### Brugervejledning til Supermax Kontor

 

> Dansk Data Elektronik A/S 9. oktober 1989. Version 7.

> > Copyright<sup>®</sup> 1989 Dansk Data Elektronik A/S

 $d\mathbf{e}$ 

de de la communicación de la communicación de la communicación de la communicación de la communicación de la communicación de la communicación de la communicación de la communicación de la communicación de la communicación

 $\label{eq:2.1} \frac{1}{\sqrt{2}}\int_{\mathbb{R}^3}\frac{1}{\sqrt{2}}\left(\frac{1}{\sqrt{2}}\right)^2\frac{1}{\sqrt{2}}\left(\frac{1}{\sqrt{2}}\right)^2\frac{1}{\sqrt{2}}\left(\frac{1}{\sqrt{2}}\right)^2\frac{1}{\sqrt{2}}\left(\frac{1}{\sqrt{2}}\right)^2.$ 

 $\mathcal{L}^{\text{max}}$ 

 $\label{eq:2.1} \mathcal{L}(\mathcal{L}(\mathcal{L}))=\mathcal{L}(\mathcal{L}(\mathcal{L}))=\mathcal{L}(\mathcal{L}(\mathcal{L}))=\mathcal{L}(\mathcal{L}(\mathcal{L}))=\mathcal{L}(\mathcal{L}(\mathcal{L}))=\mathcal{L}(\mathcal{L}(\mathcal{L}))$ 

 $\mathcal{L}(\mathcal{L}^{\mathcal{L}})$  and  $\mathcal{L}(\mathcal{L}^{\mathcal{L}})$  and  $\mathcal{L}(\mathcal{L}^{\mathcal{L}})$ 

 $\label{eq:2.1} \frac{1}{\sqrt{2}}\left(\frac{1}{\sqrt{2}}\right)^{2} \left(\frac{1}{\sqrt{2}}\right)^{2} \left(\frac{1}{\sqrt{2}}\right)^{2} \left(\frac{1}{\sqrt{2}}\right)^{2} \left(\frac{1}{\sqrt{2}}\right)^{2} \left(\frac{1}{\sqrt{2}}\right)^{2} \left(\frac{1}{\sqrt{2}}\right)^{2} \left(\frac{1}{\sqrt{2}}\right)^{2} \left(\frac{1}{\sqrt{2}}\right)^{2} \left(\frac{1}{\sqrt{2}}\right)^{2} \left(\frac{1}{\sqrt{2}}\right)^{2} \left(\$ 

 $\bigcap$ 

Indholdsfortegnelse

 $\frac{3}{2}$ 

 $\overline{\phantom{a}}$ 

ų,

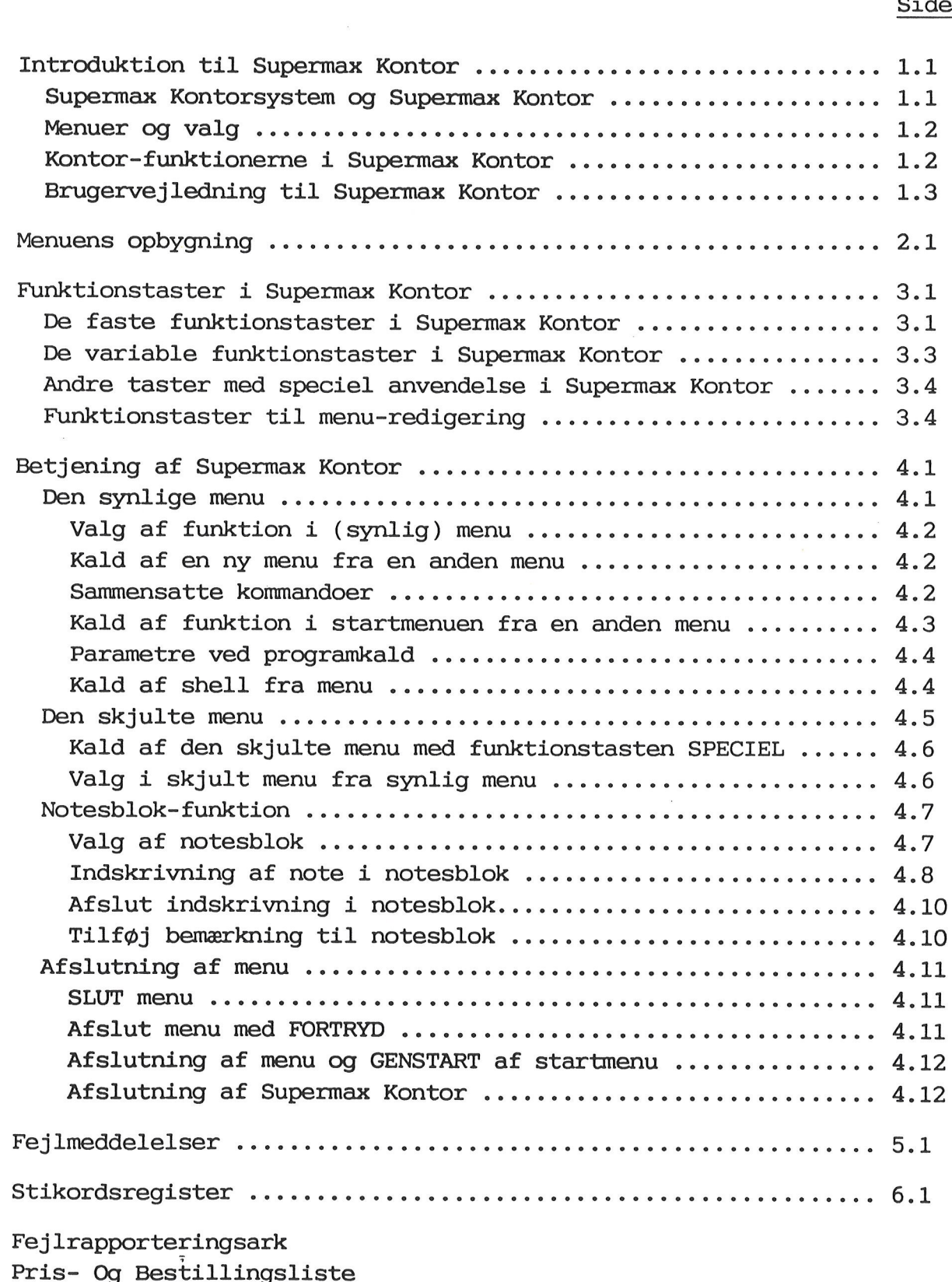

Side

Brugervejledning til Supermax Kontor Introduktion til Supermax Kontor Brugervejledning til Super<br>Introduktion til Super<br>Supermax Kontorsystem og Su Brugervejledning til Supermax Kontor<br>Introduktion til Supermax Kontor<br>Supermax Kontorsystem og Supermax Kontor Supermax Kontorsystem og Supermax Kontor

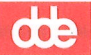

Introduktion til Supermax Kontor

### Supermax Kontorsystem og Supermax Kontor

"Supermax Kontorsystem" er en gruppe af edb-baserede kontor-funktioner (programmer), der kan lette og effektivisere det daglige arbejde i et moderne kontor.

"Supermax Kontorsystem" er opbygget modulært. Det bevirker, at det er muligt at anskaffe udelukkende de kontor-funktioner (programmer), som er relevante på en given arbejdsplads. "Supermax Kontorsystem" fremtræder derfor lidt forskelligt for brugeren, alt efter hvilke kontor-funktioner der er anskaffet på den pågældende arbejdsplads. Brugervejledning i<br>
Introduktion til<br>
Supermax Kontorsystem<br>
Introduktion til<br>
Supermax Kontorsystem og Supermax<br>
"Supermax Kontorsystem" er en grup<br>
mer (programmer), der kan lette og<br>
i et moderne kontor.<br>
"Supermax Kont Brugervejledning<br>
Introduktion til<br>
Supermax Kontorsyste<br>
Morton til<br>
Introduktion til<br>
Introduktion til<br>
Introduktion til<br>
Supermax Kontorsystem" er en gru<br>
er (programmer), der kan lette o<br>
et moderne kontor.<br>
Supermax K

"Supermax Kontor" er et grundmodul, der knytter de enkelte kontorfunktioner i "Supermax Kontorsystem" sammen i en brugervenlig betjeningsflade.

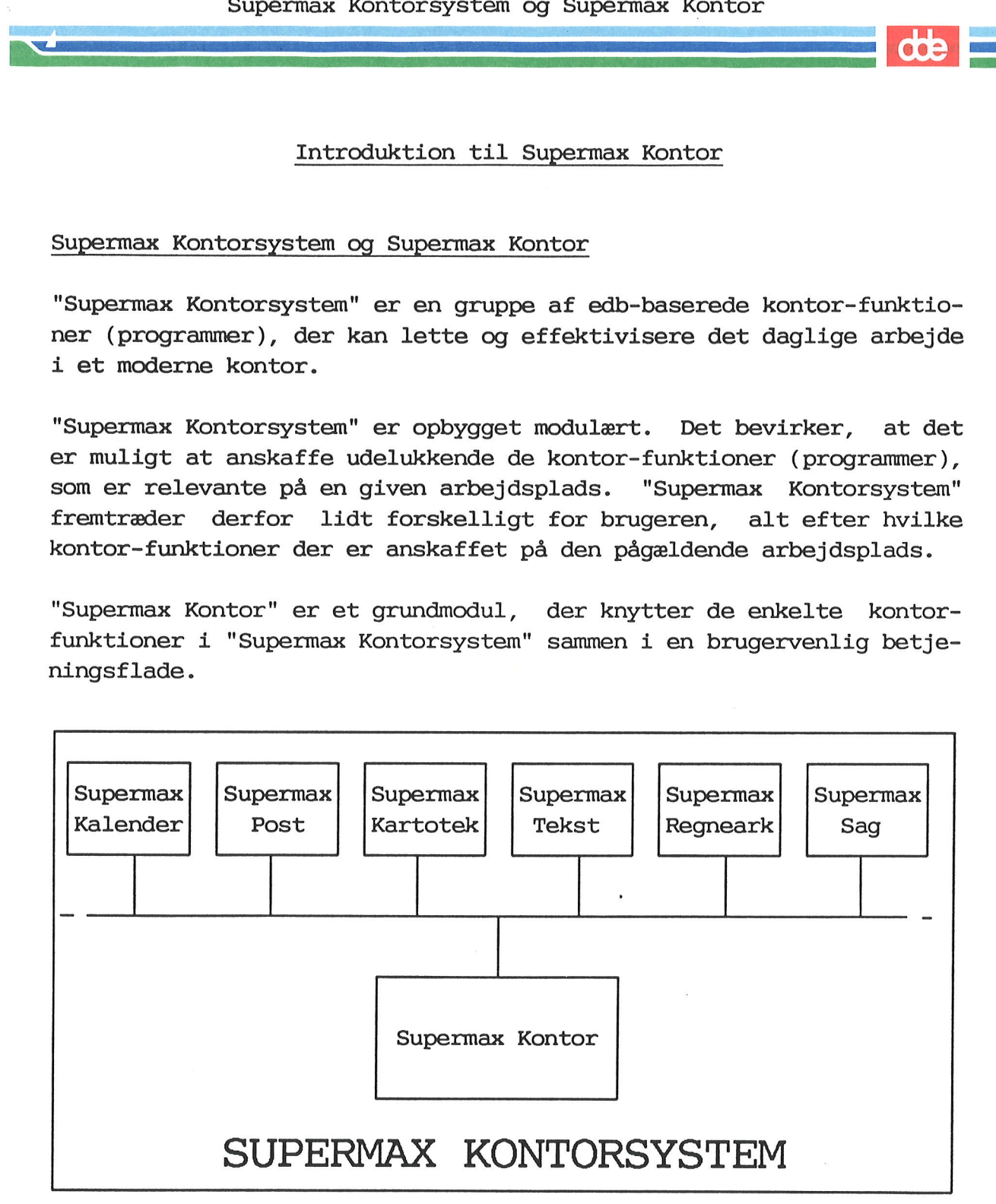

Startmenuen til "Supermax Kontorsystem" er det første, der viser sig på skærmen, når "Supermax Kontorsystem" anvendes. Her præsenteres det aktuelle indhold af "Supermax Kontorsystem".

### Menuer og valg

Supermax Kontor præsenterer brugeren for en menu, et skærmbillede, hvor de programmer, ordrer til styresystemet eller kald af andre menuer, som aktuelt er tilgængelige, vises på en overskuelig måde. Example 1.2 Brugervejledning til Supermax Kontor<br>
Menuer og valg<br>
Menuer og valg<br>
Menuer og valg<br>
Ved hjælp af få tastetryk vælges<br>
Ved hjælp af få tastetryk vælges

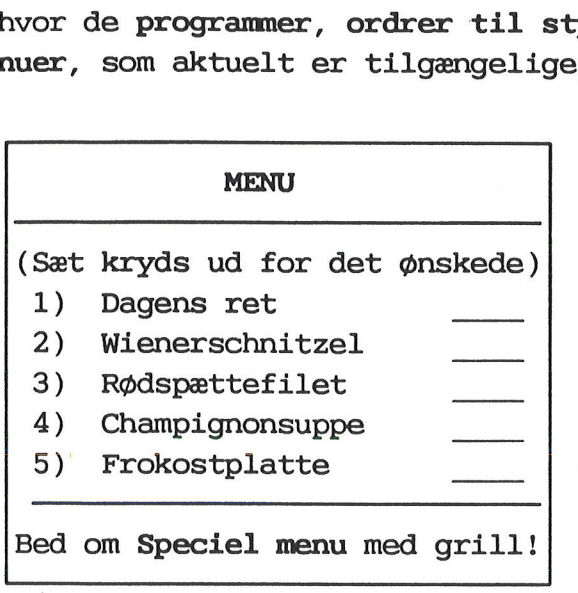

den ønskede funktion blandt de viste på menuen, og Supermax Kon tor sørger for at bringe det ønskede menu-punkt, f.eks. Supermax Tekst, frem på skærmen. Det er således ikke nødvendigt at huske vanskelige kommandoer eller navne for at komme i gang med at arbejde med Supermax Kontorsystem.

Systemadministratoren, den person der er ansvarlig for den daglige drift af Supermax datamaten og Supermax Kontorsystem, kan skabe menuer specielt indrettede til den enkelte bruger. Derfor vil der måske være afvigelser fra de eksempler, der vises i denne "Brugervejledning", men principperne i anvendelsen af "Supermax Kontor" er de samme, uanset antallet af valgmuligheder og formuleringen af teksten i menuerne. 4) Champignonsuppe<br>
5) Frokostplatte<br>
Bed om Speciel menu n<br>
Bed om Speciel menu n<br>
drift af Supermax data<br>
nuer specielt indrette<br>
ske være afvigelser fr<br>
ledning", men princig<br>
samme, uanset antallet<br>
i menuerne.<br>
Superm

Supermax Kontor giver yderligere mulighed for at kalde mindre hyppigt anvendte kontor-rutiner frem i en speciel menu, der er skjult, når der ikke er brug for disse funktioner.

### Kontor-funktionerne i Supermax Kontorsystem

Når en kontor-rutine, f.eks. tekstbehandling med "Supermax Tekst", er valgt ved hjælp af "Supermax Kontor", træder "Supermax Kontor" i baggrunden og brugeren har nu kun kontor-rutinen, f.eks. "Supermax Tekst" for sig på skærmen. (Yderligere oplysning om betjening af den valgte kontor-rutine kan findes i den brugervejledning, der omhandler den pågældende, f.eks. "Brugervejledning til Supermax Tekst".)

Når den valgte funktion afsluttes, f.eks. når et brev er skrevet færdigt, og "Supermax Tekst" afsluttes, vender "Supermax Kontor"s menu med alle valgmulighederne tilbage til skærmen igen.

## Br<br>I<br>Brugervejledning t Brugervejledning til Supermax Kontor

"Brugervejledning til Supermax Kontor" er en vejledning i, hvordan Supermax Kontor betjenes, og hvordan man får adgang til kontor-funktionerne i "Supermax Kontorsystem".

Første kapitel rummer en generel introduktion til Supermax Kontor og Kontorsystemet.

Andet kapitel beskriver menuer opbygget med Supermax Kontor.

Tredie kapitel er en gennemgang af funktionstasterne, som de er i Supermax Kontor og i alle øvrige Produkter under Supermax Kontorsystem.

Fjerde kapitel er brugervejledningens vigtigste del. Her gennemgås betjeningen af Supermax Kontor.

Femte kapitel er en liste over de fejlmeddelelser, som man kan støde på under brugen af Supermax Kontor. Kapitlet beskriver også kort, hvordan man løser op for fejlsituationerne.

Dansk Data Elektronik A/S har på alle måder forsøgt at undgå fejl i Supermax Kontor samt i denne vejledning, men kan ikke påtage sig ansvaret for eventuelle fejl eller følger deraf. Dansk Data Elektronik A/S forbeholder sig ret til, uden foregående varsel, at ændre i de heri beskrevne specifikationer.

Skulle der trods dette forekomme fejl eller uhensigtsmæssigheder eller skulle der være nye ideer eller ønsker til Supermax Kontor kan det vedlagte fejlrapporteringsark anvendes.

Sidst i Brugervejledning er der indsat en Pris- og Bestillingsliste til bestilling af yderligere eksemplarer af brugervejledningerne til Supermax Kontor og andre produkter under Supermax Kontorsystem.

DDE har også en favorabel abonnementsordning for dokumentation. I forbindelse med nye versioner af Supermax Regneark, udsender DDE det antal eksemplarer af dokumentationen til abonnenterne, som abonnementet lyder på. Abonnementsordningen giver mulighed for rabat, som billiggør køb af dokumentation.

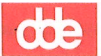

**dde** 

### Ur og meddelelse om post

Menuen kan indeholde yderligere to faciliteter: den kan vise dato og klokkeslæt og give meddelelse om modtaget elektronisk post. 

Faciliteterne slås til/fra af systemadministratoren.

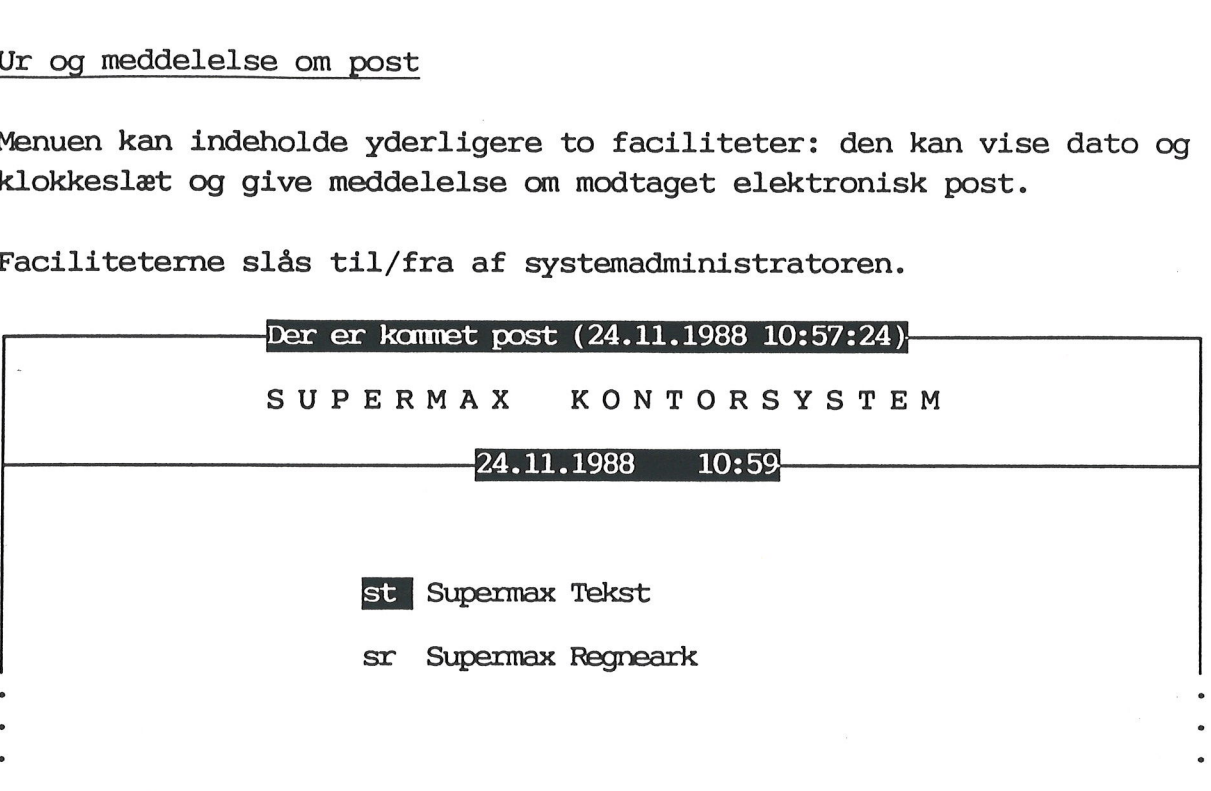

### Ur

"Uret" vises på den linie, som adskiller menuens overskrift og valgene i menuen. Klokkeslættet vises med angivelse af timer og minutter i europæisk visning (f.eks. 14:44).

Hvis tastaturet ikke bruges i ca. 10 minutter, fjernes uret fra skærmen. Når tastaturet igen tages i brug, vises uret atter i menuen. gene 1 m<br>ter i eu<br>Hvis tas<br>skærmen.<br>Post-med

### Post-meddelelse

Postens ankomst markeres med angivelse af tidspunktet for den seneste posts ankomst i menuens øverste linie. Desuden kan et lydsignal, et bip, gøre opmærksom på postmeddelelsen.

||<br>|-<br>|-

### Menuens opbygning

Menu fremstår på skærmen som en ramme med en understreget overskriftlinie, der identificerer menuen for brugeren.

I rammen på skærmens midterfelt er der anbragt et antal linier, menuindgange, som viser de aktuelle valgmuligheder. Hver menuindgang består af en (funktions)kode på 1 - 3 tegn og en (funktions)betegnelse, som viser hvilken kontor-rutine funktionskoden peger på. Menuindgangene er anbragt symmetrisk i en eller to kolonner i rammen. Der kan være op til 30 funktioner på et menubillede. Brugervejledning ti<br>
Menuens op<br>
Menuens op<br>
Menuens op<br>
Menuens op<br>
Menuens op<br>
Menuens op<br>
Menuens op<br>
Menuens op<br>
Menuens op<br>
Menuens op<br>
Menuens op<br>
Menuens op<br>
Krittlinie, der identificerer menu<br>
It municipal engening Brugervejledning ti<br>
Menuens opt<br>
Menuens opt<br>
Menuens opt<br>
Menuens opt<br>
Skriftlinie, der identificerer men<br>
Kriftlinie, der identificerer men<br>
Kriftlinie, der identificerer men<br>
trammen på skærmens midterfelt er<br>
skriftli

Lige under rammen findes en kommandolinie til indtastning af kommandoer.

En "Supermax Kontorsystem"-menu med fire valgmuligheder, "Supermax Tekst", "Supermax Regneark", "Supermax Post" og "Supermax Kø" kan f.eks. se således ud:

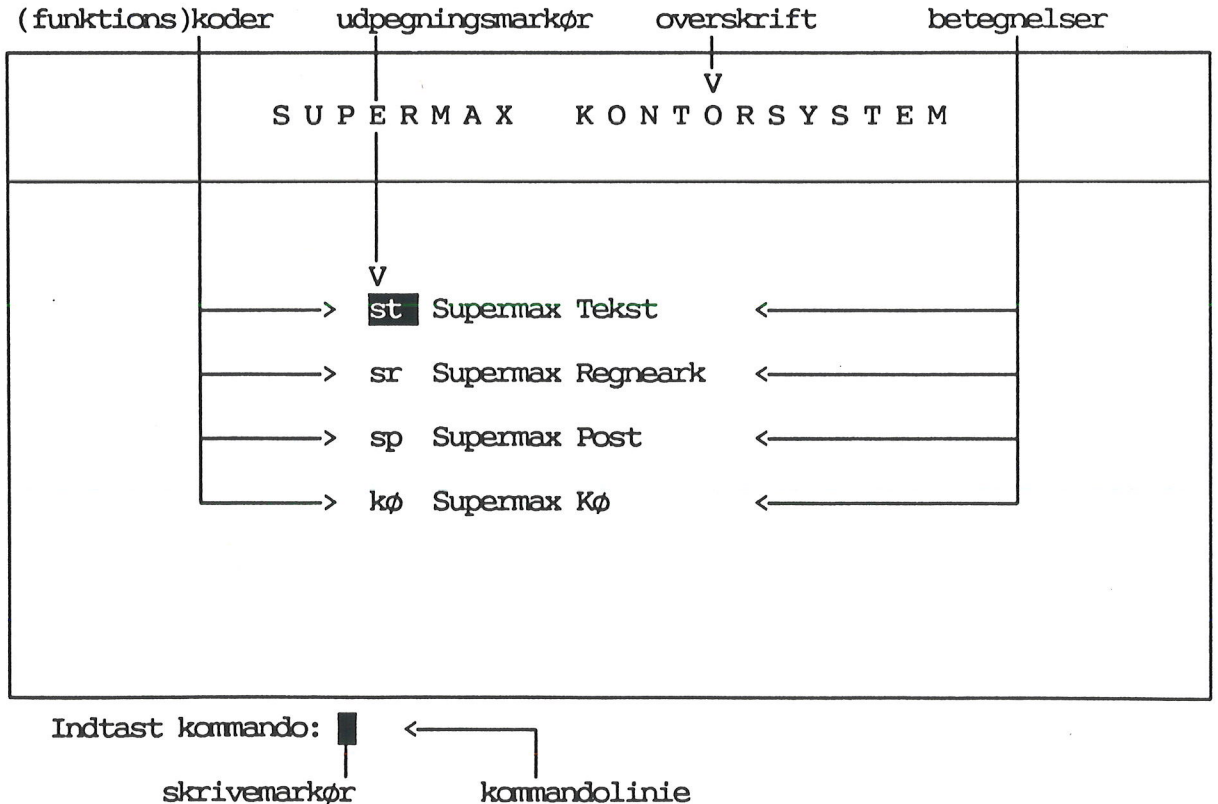

På denne menu vælges f.eks. "Supermax Tekst" med funktionskoden "st" og "Supermax Regneark" med koden "sr". På illustrationen udpeger udpegningsmarkøren "Supermax Tekst".

Brugervejledning til Supermax Kontor 3.1 Funktionstaster i Supermax Kontor Brugervejledni<br>Funktionstaste<br>De faste De faste funktionstaster Konto<br>Contor<br>Contor rugervejledning †<br>Funktionstaster :<br>De faste fun<br>Funktionstaster :

### Funktionstaster i Supermax Kontor

For at gøre "Supermax Kontorsystem" let at betjene og let at lære, udføres de fleste funktioner ved hjælp af funktionstaster, den øverste række af taster på terminalens tastatur.

De første 8 funktionstaster fra venstre, funktionstasterne 1 - 8, har de samme funktioner i alle de enkelte dele af "Supermax Kontorsystem". Disse 8 funktionstaster med fast tilknyttet funktion kaldes konstante funktionstaster. (Tidligere har betegnelsen "hårde funktionstaster" været anvendt).

De sidste 8 funktionstaster set fra venstre , funktionstasterne 9 - 16, har skiftende funktion i de forskellige kontor-rutiner og i de forskellige dele af den enkelte kontor-rutine. Disse 8 funktionstaster med variabel funktion kaldes variable funktionstaster. (Tidligere har betegnelsen "bløde funktionstaster" været anvendt). Deres funktion kan aflæses på en hjælpelinie, der efter ønske vises nederst på skærmbilledet. (Se nedenfor under "De variable funktionstaster i Supermax Kontor"). har de samme funktioner<br>system". Disse 8 funktio<br>konstante funktionstast<br>tionstaster" været anven<br>De sidste 8 funktionstas<br>16, har skiftende funk<br>forskellige dele af den<br>ter med variabel funktio<br>re har betegnelsen "b<br>funkt We første 8 funktionstaster fra<br>ar de samme funktionstaster fra<br>ar de samme funktionstaster i alle de<br>ystem". Disse 8 funktionstaster (Tidl<br>ionstaster" været anvendt).<br>e sidste 8 funktionstaster set fr<br>6, har skiftende fun nstante funktionstaster. (Tidl<br>onstaster" været anvendt).<br>
har skittende funktion i de<br>
rrækelige dele af den enkelte kor<br>
rræd variabel funktion kaldes v<br>
har betegnelsen "bløde funkt<br>
nktion kan aflæses på en hjælpel<br>
rs sidste 8 funktionstaster set fr<br>
, har skiftende funktion i de<br>
rskellige dele af den enkelte kc<br>
r med variabel funktion kaldes v<br>
har betegnelsen "bløde funkt<br>
nktion kan aflæses på en hjælpel<br>
rst på skærmbilledet. (Se

Hver af de 16 funktionstaster kan have to funktioner: den ene aktiveres ved et tryk på funktionstasten (noteres nederst på plaststrimmel/skærm), og den anden aktiveres ved tryk på funktionstasten samtidig med tryk på skiftenøglen, SHIFT (noteres øverst på plaststrimmel/skærm).

De konstante funktionstaster i "Supermax Kontor"

I betjeningen af "Supermax Kontor" kan nedenstående konstante funktionstaster anvendes. Fordelingen af de enkelte funktioner på de 8 funktionstaster, fremgår af den medfølgende plaststrimmel til anbringelse rundt om blokken af funktionstaster på terminalen. es. Fordelingen af de enkelte funktioner<br>fremgår af den medfølgende plaststrimmel<br>blokken af funktionstaster på terminalen.<br>www.stater.com/www.stater.com/www.stater.com/www.stater.com/www.stater.com/www.stater.com/www.stat 

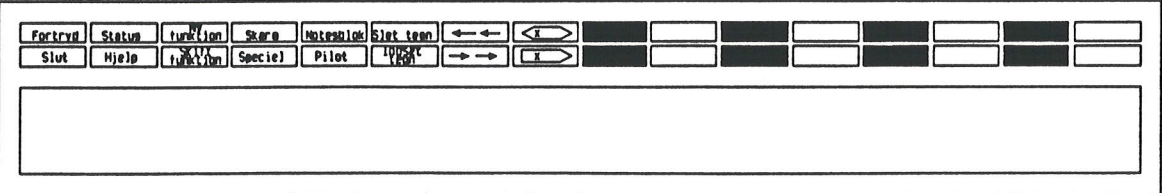

### BETEGNELSE VIRKNING

- SLUT Afslutter den aktuelle menu. Hvis denne menu er kaldt fra en anden menu, vender denne menu tilbage på skærmen. I startmenuen afsluttes menusystemet.
- FORTRYD Bringer den sidst viste menu tilbage på skærmterminalen. Man kan således fortryde et valg.
- HJÆLP Fremkalder en hjælpelinie nederst på skærmbilledet. Her vises de variable funktionstasters aktuelle betydning i "Supermax Kontor". HJÆLPETXT viser sig kun, hvis Supermax Tekst findes på Supermax-datamaten. (Se "De variable funktionstaster" nedenfor). (Ang. flere funktioner Experiment of the term of the term of the term of the term of the term of the term of the term of the term of the term of the term of the term of the term of the term of the term of the term of the term of the term of the på hjælpelinien, se nedenfor under "Menu-redigering"): Experimentation of the transformation of the transformation of the transformation of the transformation of the transformation of the transformation of the transformation of the transformation of the transformation of the t

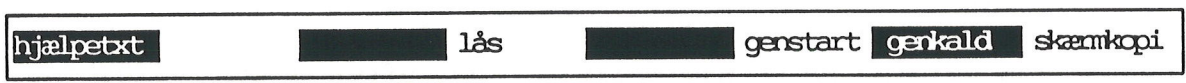

Hjælpelinien kan skjules ved et tryk på HJÆLP.

. .

- **STATUS** Viser "Supermax Kontors" versionsnummer i 1. linie i mørk skrift på oplyst baggrund.
- SPECIEL Skifter mellem den almindelige "synlige" og en menu, der er knyttet til denne menu, men som er "skjult", indtil den aktivt kaldes frem med et tryk på SPECIEL. Typisk vil den skjulte menu rumme mindre hyppigt anvendte funktioner, som dog ønskes let tilgængelige. (Se nedenfor under "Skjulte menuer").
- NOTESBLOK Kalder en notesblok frem, hvor telefonbeskeder etc. kan indskrives og genkaldes.
- INDSÆT TEGN Gør plads til at indsætte tegn på markørens placering.
- SLET TEGN Sletter tegnet, som markøren er placeret på, og rykker linien sammen igen.
- Flytter markør til sidste tegn i kommandolinie.  $\rightarrow$  ->
- Flytter markør til første tegn i kommandolinie.  $\leftarrow$   $\leftarrow$
- Sletter resten af kommandolinien. $!x$  >

De variable funktionstaster i "Supermax Kontor"

I betjeningen af "Supermax Kontor" kan nedenstående variable funktionstaster anvendes. Fordelingen af de enkelte funktioner på de 8 funktionstaster, fremgår af hjælpelinien, der fremkaldes ved tryk på den faste funktionstast HJÆLP. Brugervejledning t<br>Funktionstaster i<br>De variable funktionstaster i "Sup<br>De variable funktionstaster i "Sup<br>I betjeningen af "Supermax Kontor"<br>tionstaster anvendes. Fordelinge<br>funktionstaster, fremgår af hjælpe<br>den faste fu

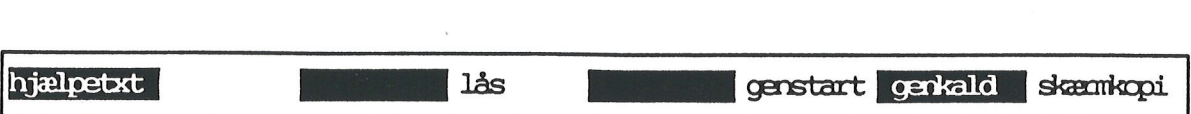

BETEGNELSE VIRKNING

BER aE;

**HJÆLPETXT** Viser en forklarende tekst på skærmen til den funktion, man ønsker at anvende. Teksten er skrevet med "Supermax Tekst", og den vises derfor kun, hvis Supermax Tekst er installeret på Supermax-datamaten. Man kan bevæge sig rundt i teksten ved hjælp pil-tasterne og ved "Supermax Tekst"-kommandoer. (Se "Brugervejledning til Supermax Tekst").

> Såfremt en hjælpetekst til funktionen ikke findes, vises tasten HJÆLPETXT ikke på Hjælpe-linien.

- LÅS Blokerer skærmen, indtil man indtaster det kodeord, som anvendes ved "login" (dvs. når man etablerer forbindelse til Supermax-datamaten). Dette bevirker, at man kan forlade skærmen uden at skulle afslutte den aktive funktion.
- GENSTART Returnerer til startmenuen i "Supermax Kontor" eller afslutter "Supermax Kontor" helt. Funktionen fastlægges af systemadministratoren.

**GENKALD** Genkalder sidst indtastede kommando.

GENKALD+SHIFT GENKALD+SHIFT genskriver menu-billedet.

SKÆRMKOPI Udskriver en kopi af den menu, som vises på skærmen. På kommandolinien fremkommer spørgsmålet: "Udskriv på:". Her skal skrives navnet på en skriver, en kø eller et tekstbehandlings-dokument.

> Hvis man skriver navnet på et tekstbehandlings-dokument, så kan den udskrevne teksten indlæses i Supermax Tekst. (Se "Brugervejledning til Supermax Tekst").

Andre taster med speciel anvendelse i "Supermax Kontor"

Følgende taster har specielle funktioner i "Supermax Kontor":

- BETEGNELSE VIRKNING
- RETUR Bruges til aktivere en udpeget funktion, eller starte fortolkning af kommandolinien. (Tasten kaldes også RE-TURN eller ENTER og markeres ofte på tastaturet med en "knækket" pil.) BETEGNELSE VIRK<br>RETUR Brug<br>fort<br>TURN "knæ<br>PIL NED/ PIL<br>PIL OP til<br>HOME Tryk<br>Tast<br>Funktionstaster t Funktionstaster<br>
The variable for the variable for the variable for the variable for<br>
BETEGNELSE VIRKNING<br>
RETUR Bruges til aktivere (fortolkning af kommar<br>
TURN eller ENTER og "knækket" pil.)<br>
PIL NED/ PIL NED og PIL OP-1
- PIL NED/ PIL NED og PIL OP-tasterne flytter udpegningsmarkøren PIL OP til henholdsvis næste og forrige funktion.
- HOME Tryk på HOME-tasten slår PIL NED og OP fra eller til. Tasten er ofte markeret med en skrå pil.

Funktionstaster til menu-redigering

Der kan forekomme flere hjælpefunktioner på hjælpelinien end de ovenfor viste:

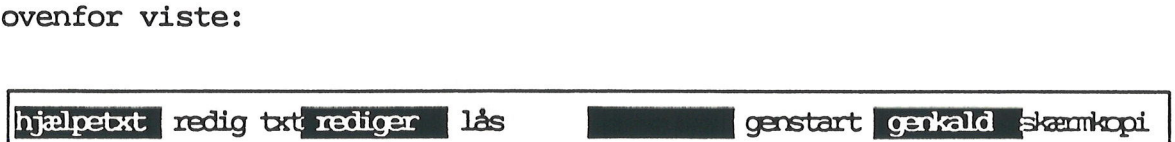

Tilstedeværelsen af de to funktioner REDIGer TXT og REDIGER viser, at der er mulighed for at redigere i den viste menus udformning og tilføje forklarende hjælpetekster.

- REDIG TXT Anvendes til at lave (eller redigere i) den forklarende tekst via "Supermax Tekst". Hjælpeteksten kaldes frem ved tryk på HJÆLPETXT.
- **REDIGER** Påbegynd redigering af menuen. Det er muligt at tilføje menuindgange, ændre i eksisterende (funktions)koder, betegnelser og hvilke funktioner de skal give adgang fil.

En nærmere beskrivelse af menu-redigering findes i "Systemadministration til Supermax Kontor", kapitel 3.

### Betjening af Supermax Kontor

Hvis man er oprettet som bruger, viser Supermax Kontors hovedmenu sig på skærmen, når man fra terminalen sætter sig i forbindelse med Supermax-datamaten (login). De produkter i Supermax Kontorsystem, som er tilgængelige vises i menuen.

En ny bruger kan godt anvende Supermax Kontor, selv om systemadministratoren ikke har oprettet ham/hende som bruger af Supermax Kontor. Det kan dog betyde, at ikke alle programmer/funktioner er tilgængelige for en ikke oprettet bruger. Kontakt da systemadministratoren for at blive oprettet som bruger af Supermax Kontor. En ny br<br>stratore<br>tor. De<br>gængelig<br>toren fo<br>Den synl

### Den synlige menu

Den menu, som viser sig på skærmen, når "Supermax Kontor" aktiveres, kaldes den SYNLIGE MENU. Systemadministratoren kan tilpasse og oprette menuer, f.eks. til en bruger eller til en arbejdsgang. Derfor kan menuer have forskelligt udseende. Principielt betjenes alle (synlige) menuer dog ens. Brugervejledning t<br>Betjening af Su<br>Den synli<br>Betjening af Su<br>Den synli<br>Supermax-datamaten (login). De<br>Som er tilgængelige vises i menuen<br>Bruger kan dog betyde, a ikke<br>dtratoren ikke har oprettet han/<br>dratoren ikke har opre

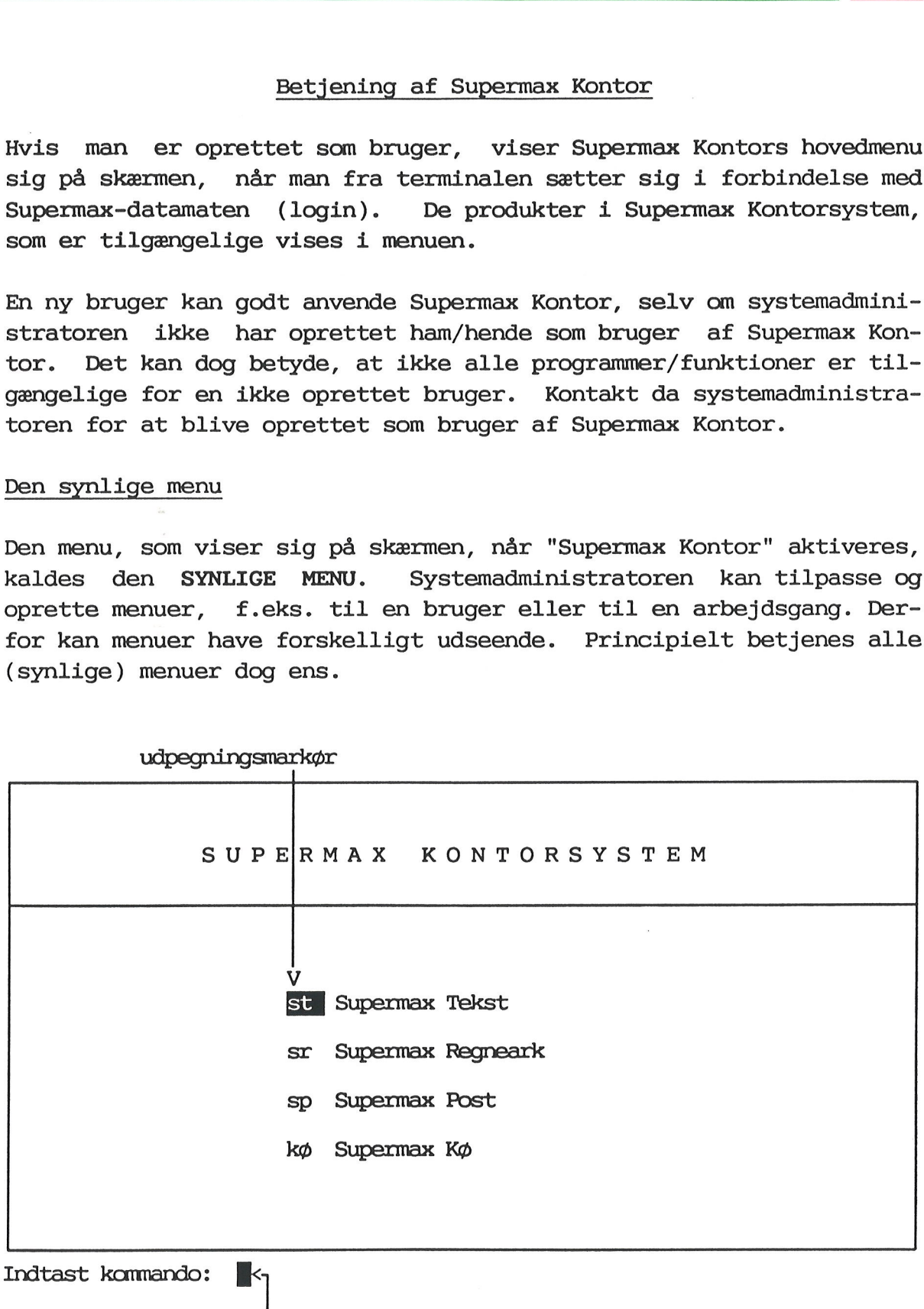

udpegningsmarkør

skrivemarkør

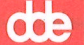

### 4.2<br> **dde**<br>
Valg af funktion Valg af funktion i (synlig) menu

Funktionerne i en menu (Se under "menuens opbygning") kan udvælges på to måder:

- 1) Udpeg funktionen ved at flytte udpegningsmarkøren (den lysende firkant, der markerer funktionskoden st ovenfor) til den ønskede funktion ved hjælp af PIL-NED eller PIL-OP. Tryk RETUR for at få udført funktionen.
- 2) Eller skriv (funktions)koden (f.eks. st) på tastaturet. Bogstaverne bliver anbragt ud for skrivemarkøren på kommandolinien. Tryk RETUR for at få udført funktionen.

Udpegning med piltaster er "cirkulær", dvs.  $\Box$  PIL-PIL-NED fra sidste funktion i menuen flytter ud- $\rightarrow$ st | OP pegnings-markøren til øverste funktion. PIL-OP sr fra øverste funktion flytter på samme måde ud- PIL- sp<pegnings-markøren til nederste funktion. NED 1) Udpeg funkti<br>firkant, der<br>de funktion<br>at få udført<br>2) Eller skriv (<br>verne bliver<br>Tryk RETUR fo<br>Udpegning med pil<br>PIL-NED fra sidste<br>pegnings-markøren<br>fra øverste funk<br>pegnings-markøren<br>Kald af en ny menu

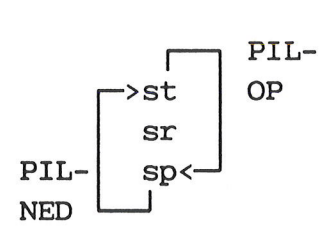

### Kald af en ny menu fra en anden menu

Når man kalder en ny menu fra en anden menu, erstattes den menu, som vises på skærmen, med den kaldte menu. Brugeren kan så vælge mellem funktionerne i den nye menu.

Kaldes eksempelvis koden "st" i "Supermax Kontorsystem"-menuen ovenfor, vil Supermax Teksts menu kommer frem på skærmen. Brugeren kan herefter udvælge sig funktionerne i denne menu, som vist ovenfor under "Valg i menuen". Nar man Kal<br>vises på sk<br>funktionern<br>Kaldes ekse<br>for, vil S<br>herefter ud<br>der "Valg i<br>Sammensatte

### Sammensatte kommandoer

Efterhånden som man arbejder med sine menuer, vil man kunne huske sine funktionskoder udenad. Supermax Kontor tillader derfor sammensætning af kommandoer i kommandolinien, således at man på en gang kan kalde en ikke-vist menu og vælge en funktion herpå.

Eksempel på sammensatte kommandoer: på skærmen vises Kontorsystemets startmenu, "Supermax Kontorsystem". Den ønskede funktion er redigering af teksten "rapport4" i "Supermax Tekst".

Efter den tradtionelle valgmetode skal man: 1) vælge "Supermax Tekst" i Hoved-menuen og afvente, at Tekst-menuen vises på skærmen. 2) Derefter skal man vælge "re" i denne menu og afvente redigeringsbilledet. 3) Til slut skal tekstnavnet "rapport4" skrives.

Med sammensatte kommandoer kan det hele derimod klares i én arbejdsgang fra kommandolinien i "Supermax Kontorsystem". De funktionskoder, der er nødvendige for at nå frem til den ønskede funktion skrives efter hinanden på kommandolinien, adskilt af mellemrum: . SElGEE valgmetode ska<br>divente, at Tek<br>ge "re" i denne m<br>kal tekstnavnet "<br>er kan det hele d<br>i "Supermax Kont<br>pr at nå frem til<br>mmandolinien, a<br>welger

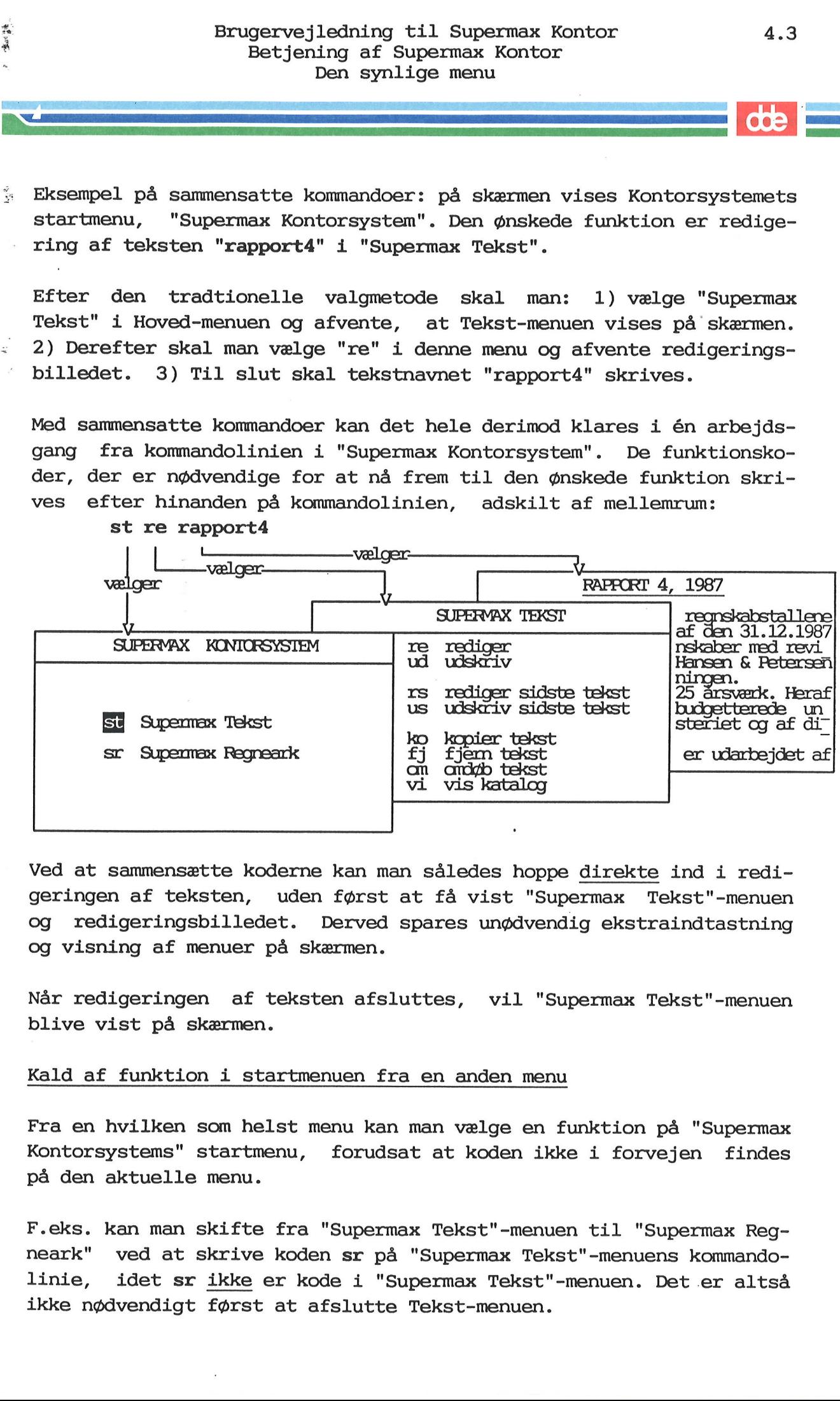

Ved at sammensætte koderne kan man således hoppe direkte ind i redigeringen af teksten, uden først at få vist "Supermax Tekst"-menuen og redigeringsbilledet. Derved spares unødvendig ekstraindtastning og visning af menuer på skærmen.

Når redigeringen af teksten afsluttes, vil "Supermax Tekst"-menuen blive vist på skærmen.

### Kald af funktion i startmenuen fra en anden menu

st re rapportå

Fra en hvilken som helst menu kan man vælge en funktion på "Supermax Kontorsystems" startmenu, forudsat at koden ikke i forvejen findes på den aktuelle menu.

F.eks. kan man skifte fra "Supermax Tekst"-menuen til "Supermax Regneark" ved at skrive koden sr på "Supermax Tekst"-menuens kommandolinie, idet sr ikke er kode i "Supermax Tekst"-menuen. Det er altså ikke nødvendigt først at afslutte Tekst-menuen.

### 4.4<br>| cleared: 000<br>| Parametre vec Parametre ved programkald

Ved udvælgelse af en programfunktion er det muligt at videregive parametre til programmet (naturligvis forudsat, at programmet er beregnet til det).

I startmenuens skjulte menu findes eksempelvis koden "kat", som viser indholdet af det aktuelle katalog. I kaldet af funktionen er det muligt at videregive parametre, f.eks. kan man i kommandolinien skrive kat -1, hvorved en fyldigere indholdsfortegnelse af kataloget gives. Parameteren "-1" er altså sendt videre til programmet. (Se evt. under UNIX-ordren "ls" i "Supermax Operating System, Reference Manual", section 1b). I startmenu<br>ser indhold<br>muligt at<br>skrive **kat**<br>gives. Pa<br>evt. under<br>Manual", se<br><u>Kald af she</u>

### Kald af shell fra menu

Alle brugere, som har adgang til kommandofortolkeren shell, kan kalde shell fra kommandolinien i en hvilken som helst menu.

Det gøres ved at skrive ! i kommandolinien. Udråbstegnet kan følges af shell-kommandoer eller program-/menukald. (F.eks. kan man se en oversigt over et katalog: !ls -1 /user/dig/tekster). Når der og trykkes RETUR, kaldes den type shell, som den enkelte bruger har adgang til. Eventuelle kommandoer eller kald udføres umiddelbart. (Anvendelse af shell-kommandoer er beskrevet nærmere under 'SH(1)' i "Supermax Operating System, Reference Manual", section 1b).

For at vende tilbage til menuen efter udførelse af en shell-kommando skal man trykke RETUR. Hvis man har aktiveret shell og først har indskrevet shell-kommandoer efter at menu-billedet er erstattet af en blank skærm med shells indskrivningsmærke (prompt), så skal man trykke på tasterne 'CTRL' og bogstavet 'd' SAMTIDIG for at vende tilbage til menuen.

### ,<br>Den skju Den skjulte menu

 $25.15$  $\ddot{r}$ 

Til enhver menu kan der findes en såkaldt skjult menu. —At den er skjult vil sige, at den normalt ikke vises på skærmen, men at dens funktioner alligevel er til rådighed for brugeren. Hvis systemadministratoren ikke har oprettet nogen skjult menu til en menu, vil et tryk på funktionstasten fremkalde en fejlmeddelelse: "Der er ingen skjult menu". Brugervejl<br>Betjeni<br>Letjeni<br>Den skjulte menu<br>Til enhver menu <u>kan</u> der fi<br>Skjult vil sige, at den n<br>funktioner alligevel er ti<br>nistratoren ikke har opret<br>tryk på funktionstasten fr<br>skjult menu".<br>Kald af den skjulte menu m Brugervejledning ti<br>Betjening af Supper<br>Den skjultenen<br>Den skjultenen<br>Betjening og skjultenen<br>Betjening og staten om stil rådighed<br>Retter alligevel er til rådighed<br>Retter and funktionstaten fremkalde er<br>Den på funktionstat Brugervejledning ti<br>Betjening af Sup<br>Den skjult<br>Den skjult<br>Den skjult<br>Den skjult<br>Stinner menu <u>kan</u> der findes en satt vil sige, at den normalt ikk<br>ioner alligevel er til rådighedratoren på funktionstasten fremkalde er<br>t m

### Kald af den skjulte menu med funktionstasten SPECIEL

Når man ønsker at anvende en funktion i den skjulte menu, nedtrykkes tasten SPECIEL. Den "synlige" menu erstattes nu af den skjulte menu. Et tryk på SPECIEL fra startmenuen "Supermax Kontorsystem", vil f.eks. fremkalde følgende skjulte menu. (Der kan være andre funktioner i den skjulte menu end de her viste.)

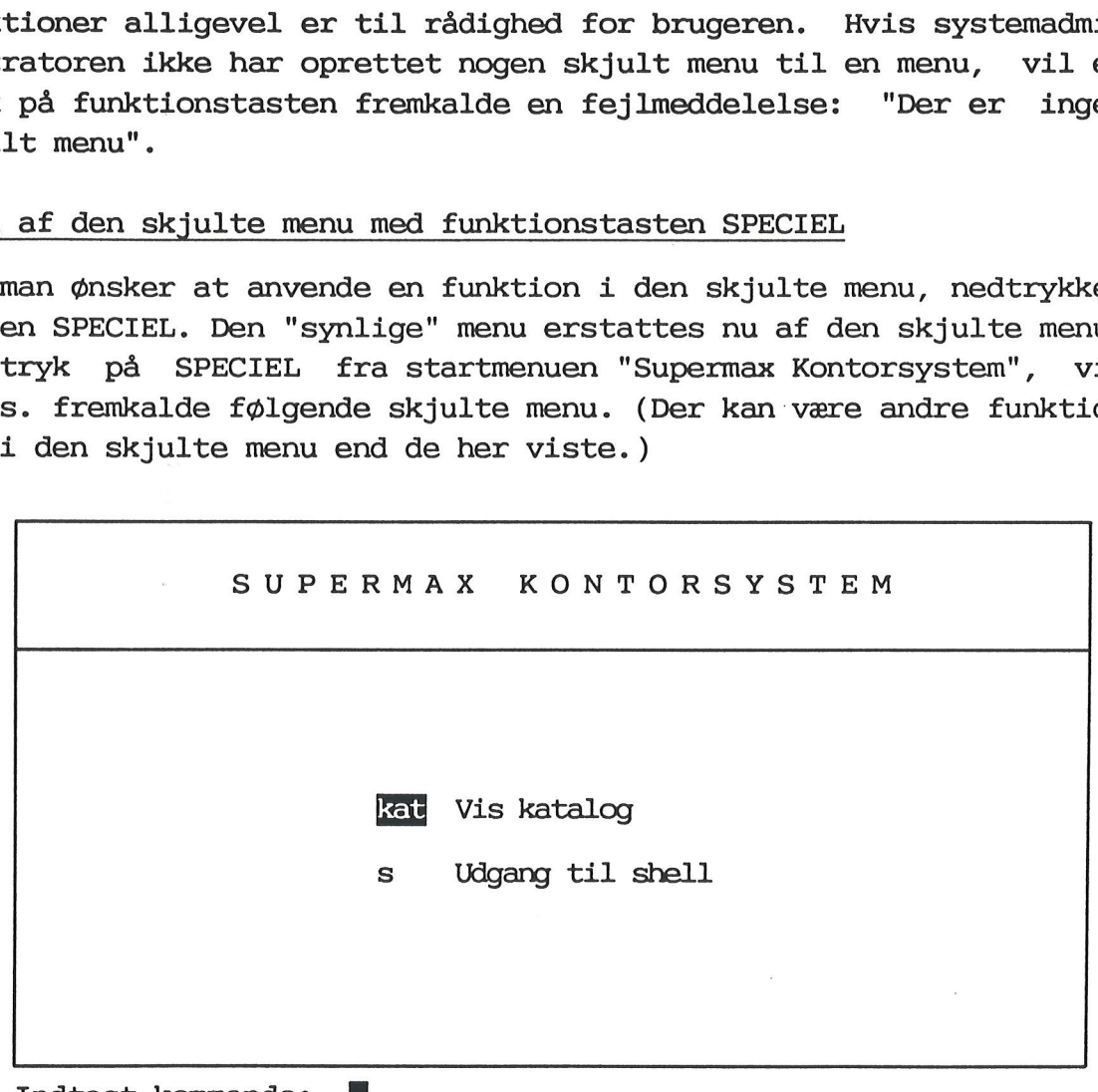

Indtast kommando:

De viste funktioner er begge kald af styresystem-ordrer, som er rare at have ved hånden, men som på den anden side ville være fylde unødvendigt på den synlige menu. Derfor placeres de i den skjulte menu.

Når en funktion på den skjulte menu vælges, udføres den tilsvarende styresystemordre. Hvis f.eks. kat vælges, vil indholdet af arbejdskataloget blive vist på skærmen. Når der trykkes RETUR igen, vender den synlige menu tilbage til skærmen.

Hvis man ønsker at vende tilbage til den synlige menu UDEN AT VÆLGE NOGEN FUNKTION i den skjulte menu, skal man trykke på SPECIEL igen.

### Valg af funktion i skjult menu fra synlig menu

Fra den synlige menu er det muligt at vælge funktioner på den skjulte menu ved i kommandolinien at indtaste deres kode. F.eks. vil indtastningen af hv på den synlige menus kommandolinie fremkalde en oversigt over, hvem der kører på maskinen. Den rutinerede bruger, der er fortrolig med funktionernes koder kan således gå direkte til funktionen uden at kalde den skjulte menus billede frem.

### Brugervejledning til Supermax Kontor 4.7 Betjening af Supermax Kontor Notesblok-funktionen Brugervejledning til Supermax Kontor (1.7)<br>Betjening af Supermax Kontor<br>Notesblok-funktionen Brugervejledni<br>Betjening a<br>Notesble

# Brug<br>B<br>Notesblok-funktionen<br>Notesblok-funktionen

Det er muligt at kalde en notesblok frem, når en menu vises på skærmen. Her kan telefonbeskeder og andre notater indskrives. (I fremtiden skal notesblokken anvendes til at overføre materiale mellem de forskellige produkter i Supermax Kontorsystem). Brugervejledning the Setjening af Sum<br>Notesblok-funktionen<br>Notesblok-funktionen<br>Det er muligt at kalde en notesblok<br>Skærmen. Her kan telefonbeskede<br>fremtiden skal notesblokken anvend<br>Lem de forskellige produkter i Sup<br>\* Tr Brugervejledning the steps of the state of the state of the state of the state of the state of the state of the state of the state of the state of the state of the state of the state of the state of the state of the state

\* Tryk på den faste funktionstast NOTESBLOK for at kalde en oversigt over notesblokkene frem på skærmen:

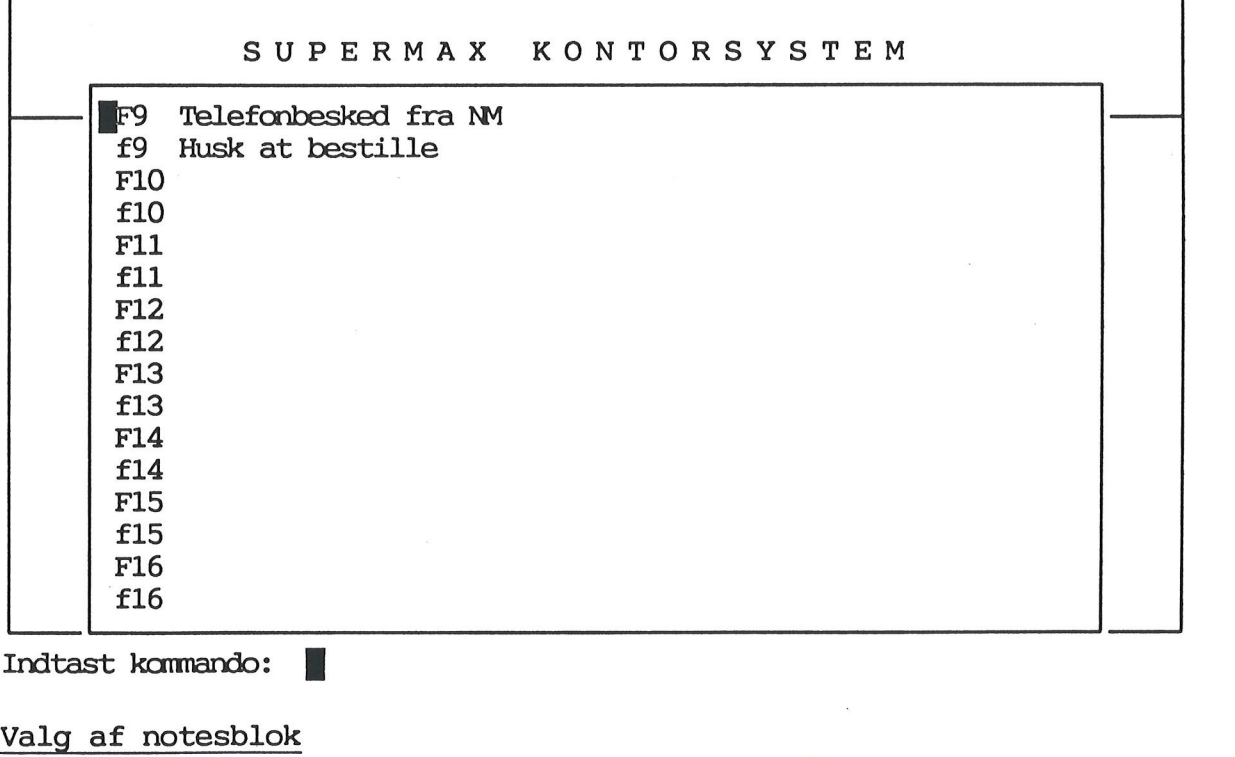

Indtast kommando: [Il

### Valg af notesblok

Der kan vælges mellem 16 forskellige notesblokke, nummereret f9-f16 og F9-F16. Man vælger notesblok på en af følgende måder:

\* Tryk på den variable funktionstast, hvis nummer svarer til den ønskede notesblok. Notesblokke med 'F' foran tallet vælges ved at trykke på SHIFT-tasten samtidig med funktionstasten.

Eller

&x Flyt markøren ned/op til den ønskede notesblok med PIL NED/PIL OP, og tryk på RETUR-tasten.

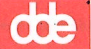

### 4.8<br>| code |<br>| Indskrivning af Indskrivning af note i notesblok

Når notesblokken er valgt, ændres skærmbilledet. Hvis notesblokken ikke har været anvendt før, vil der vise sig et tomt skærmbillede. Nederst på skærmen vises evt. en hjælpelinie, dvs. en række mørke og lyse felter, hvor de variable funktionstasters aktuelle betydning er noteret.

Hvis notesblokken har været anvendt før, vises den indskrevne note nu på skærmen, evt. med hjælpelinie nederst på skærmen.

Der kan nu skrives/rettes i noten som ved tekstbehandling. (Brugere med kendskab til tekstbehandlingsprogrammet Supermax Tekst vil kunne betjene editoren umiddelbart, idet den svarer til en begrænset udgave af Supermax Tekst).

Faste funktions- SLUT, FORTRYD, HJÆLP, INDSÆT/SLET TEGN, ->->, taster  $\langle -\langle -\rangle$  !x > og  $\langle x \rangle$  fungerer som beskrevet ovenfor, ("De faste funktionstaster i Supermax Kontor") Dog er det ikke muligt at anvende funktionen NOTESBLOK i en notesblok). **COSET AND ANGLE CONSERVAL AND ANGLE CONSERVAT AND AN INDEE SERVING A SERVID SERVID SERVID SERVID SERVID SERVID SERVID SERVID SERVID SERVID SERVID SERVID SERVID SERVID SERVID SERVID SERVID SERVID SERVID SERVID SERVID SERVI** 

Variable funktions- De variable funktionstaster vises på hjælpelini taster en, der kan vises/skjules med HJÆLP-tasten:

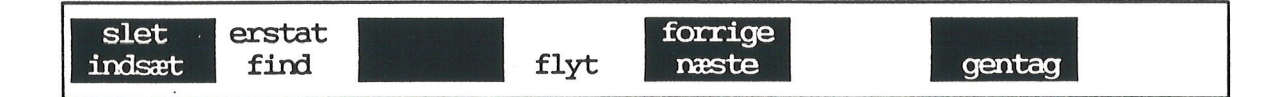

INDSÆT Indeholder underfunktionerne: LINIE: indskyder linie over markøren. KONTROLTEGN: det næste tegn, der indskrives, bliver til et særligt tegn, der normalt ikke kan skrives på en terminal. (Anvendes i programmer). ÅBN LINIE: tegnene til højre for markøren flyttes ned på næste linie. TILSTAND: aktiverer INDSÆT TILSTAND, hvor indskrivning af tegn skubber eksisterende tekst i stedet for at overskrive. SL TEKST: genkalder den sidst slettede linie.

SLET

Indeholder funktionerne: ORD: sletter tegn til højre for markør indtil første blanktegn. LINIE: fjerner linie. BLANKE: sletter blanktegn til højre for markør indtil første tegn. TILSTAND: ophæver INDSÆT TILSTAND.

FIND

Der indskrives en 'Søgetekst'. Underfunktionerne vælger søgeretning: FORFRA: fra 1. linies første tegn. FORLÆNS: fra markøren og mod slutningen. BAGLÆNS: fra markøren og mod starten. BAGFRA: fra sidste linies sidste tegn. LINIE: indskriv linienummer og tryk RETUR. Markøren flyttes til den ønskede linie. FØ SIDE: markør til 1. tegn på 1. side. SI SIDE: markør til 1. tegn på linien under sidste sides sidste linie.

ERSTAT

Der indskrives en søgetekst og den tekst, som skal erstatte søgeteksten. Der kan svares j/n til, om erstatning skal bekræftes eller udføres umiddelbart. Søgeretning vælges som ved FIND.

FLYT Svarer til KOPIER beskrevet under "Funktionstaster i menuredigering" ovenfor. Der er en enkelt underfunktion mere: I+ GENKALD. Her bestemmer markørens aktuelle placering, hvor det markerede områdes øverste venstre hjørne skal anbringes. Evt. tegn til højre for det genkaldte skubbes mod højre.

NÆSTE/FORRIGE Har begge underfunktionen SIDE, der flytter markøren en skærmside hhv. NED/OP.

GENTAG Der indskrives et antal og afsluttes med RETUR. Den følgende funktion, f.eks. et tryk på en funktionstast evt. med underfunktion (INDSÆT + LINIE) eller tegn vil blive gentaget det ønskede antal gange.

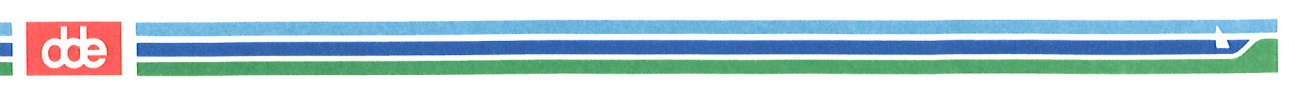

### Afslut indskrivning i notesblok Redigering af notesblokken afsluttes således:

k Tryk SLUT.

Eller

& Tryk FORTRYD og derefter SLUT for at afbryde redigeringen uden at gemme noten.

Efter afslutningen vender man tilbage dertil, hvorfra notesblokken blev aktiveret. Afslut indskrivn<br>Redigering af nom<br>\* Tryk SLUT.<br>Eller<br>\* Tryk FORTRN<br>at gemme nom<br>Efter afslutnin<br>blev aktiveret.<br>Tilføj bemærknin

### Tilføj bemærkning til notesblok

Når der er indskrevet eller før der indskrives en note, kan det være praktisk at tilføje en bemærkning om notens indhold. Bemærkningen vises sammen med noten på oversigten, og den kan derfor anvendes til at finde en bestemt note:

- k Tryk på NOTESBLOK for at få vist oversigten.
- &x Flyt markøren ned til den notesblok, som bemærkningen skal knyttes til.
- k Tryk én gang på PIL HØJRE.
- \* Indskriv noten (maksimalt 55 tegn).
- \* Tryk RETUR for at komme til at skrive i notesblokken, eller tryk SLUT for at gemme en note til en allerede indskrevet notesblok.

Eller

k Tryk FORTRYD for at annullere den indskrevne note.

### Brugervejledning til Supermax Kontor 4.11 Betjening af Supermax Kontor Afslutning af menu ledning t<br>ing af Su<br>fslutning<br>Afslutnin

### Afslutning af menu

SLUT menu

È

En menu forlades ved at trykke på funktionstasten SLUT, når menubilledet vises på skærmen.

"Supermax Kontor" "husker", åi hvilken rækkefølge menuerne er blevet kaldt. Hver gang en ny menu kaldes, gemmes den foregående ovenpå de tidligere kaldte menuer som tallerkner, der stables. nstasten SL<br>Kefølge me<br>Per stables.<br>Per stables. stasten SL<br><u>sefølge</u> mer<br>s den fore<br>r stables.<br>**Alles** 

kaldt herfra er gemt som nr. 2 (står<br>mæst-nederst), og så fremdeles. Det<br>er derfor muligt at gå "baglæns" fra<br>en bestemt menu, og derved få en af<br>de tidligere kaldte menuer frem.<br>Når der trykkes SLUT, hentes den "øver<br>så d Den første menu (startmenuen) er gemt først (står nederst) , menuen kaldt herfra er gemt som nr. 2 (står næst-nederst) , og så fremdeles. Det er derfor muligt at gå "baglæns" fra en bestemt menu, og derved få en af de tidligere kaldte menuer frem.

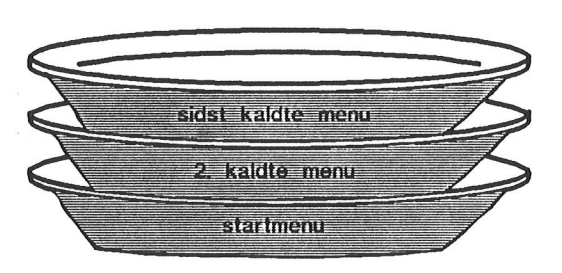

Når der trykkes SLUT, hentes den "øverste tallerken" i stablen, altså den menu, hvorfra den afsluttede menu blev valgt, frem på skærmen. Når der tryl<br>så den menu<br>en.<br>Når f.eks.<br>tasten SLUT<br>torsystem"-n<br>Afslut menu

Når f.eks. "Supermax Tekst"-menuen vises på skærmen, vil et tryk på tasten SLUT kalde den forrige menu i "bunken", nemlig "Supermax Kontorsystem"-menuen, frem på skærmen.

### Afslut menu med FORTRYD

Et tryk på funktionstasten FORTRYD i en menu bringer den sidst VISTE menu frem på skærmen. Hvis menuen er kaldt ved udpegning i en menu, vil denne menu komme frem og FORTRYD svarer i dette tilfælde ganske nøje til SLUT.

r vises. De mel<br>Trises. De mel<br>Trises. De mel Er menuen derimod kaldt ved hjælp af en sammensat kommando (Se ovenfor under "Sammensatte kommandoer"), er det den menu, hvorfra den sammensatte kommando blev skrevet, der vises. De mellemliggende menuer springes over.

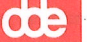

# 4.12 Bruger<br>Bet<br>**de**<br>Afslutning af menu og Afslutning af menu og GENSTART af startmenu

I ovennævnte eksempel bestod "tallerken-stablen" altså af 2 menuer. Det kan imidlertid tænkes at flere menuer er blevet kaldt, f.eks. 5 i alt. Ved at trykke SLUT 4 gange vil brugeren altså kunne komme fra den sidste menu til startmenuen. En hurtigere løsning er imidlertid at taste GENSTART (Se under "De variable funktionstaster", ovenfor). GENSTART bevirker, at alle de mellemliggende menuer overspringes, og kun startmenuen vises. (Se dog næste afsnit). Mislutning af m<br>I ovennævnte e<br>Det kan imidler<br>i alt. Ved at t<br>den sidste menu<br>at taste GENST?<br>GENSTART bevirkun startmenuer

### Afslutning af Supermax Kontor

Supermax Kontor afsluttes ved at trykke "SLUT", mens startmenuen vises på skærmen.

Systemadministratoren har dog også mulighed for at tilpasse betjeningen af menuen, så Supermax Kontor kan afsluttes med et enkelt tastetryk fra en anden menu end startmenuen. Hvis denne tilpasning er foretaget, vil et tryk på GENSTART ikke blot afslutte alle de menuer, der er startet fra startmenuen, men også afslutte startmenuen selv. (Kontakt evt. systemadministratoren).

### Brugervejledning til Supermax Kontor 5.1 Fejlmeddelelser Afslutning af menu 'ejlmeddelelser<br>'slutning af men<br>FEJLMEDDELELSER

Under brug af "Supermax Kontor" kan der opstå fejlsituationer. I hvert enkelt tilfælde vil der blive vist en meddelelse på skærmen, som oplyser om fejlens art. Hvis der ikke angives, at der skal trykkes RETUR, vil fejlmeddelelsen forsvinde ved et tryk på en vilkårlig tast. Under brug af "Super<br>hvert enkelt tilfælde v<br>som oplyser om fejlens<br>kes RETUR, vil fejlmedd<br>tast.<br>Nedenfor vises en overs<br>forekomme under anvende<br>Menuen eksisterer ikke<br>Den anførte menufil fin<br>Fejl nnnn ved læsning a<br>Der f

Nedenfor vises en oversigt over de fejlmeddelelser, som normalt kan forekomme under anvendelse af Supermax Kontor:

Menuen eksisterer ikke Den anførte menufil findes ikke på systemet.

Ban:

Fejl nnnn ved læsning af menuen Der fås UNIX-fejlnr nnnn ved åbning af filen.

Reference til fil, der ikke indeholder en menu Den anførte fil er ikke lagret af menuredigeringsprogrammet og kan derfor ikke anvendes under afviklingen. Der fås UNIX-fe<br>Reference til f<br>Den anførte fil<br>derfor ikke anv<br>Menuen indehold<br>En menu skal in<br>Ingen skjulte f<br>Menuen indehold<br>Menuen indehold

derfor ikke anvendes under afv<br>Menuen indeholder ingen funkti<br>En menu skal indeholde mindst<br>Ingen skjulte funktioner<br>Menuen indeholder ingen skjult<br>Menuen er låst for redigering<br>Den aktuelle menu er låst for<br>ikke har adgan Menuen indeholder ingen funktioner En menu skal indeholde mindst een funktion for at blive vist.

Ingen skjulte funktioner Menuen indeholder ingen skjulte funktioner.

Menuen er låst for redigering

Den aktuelle menu er låst for redigering. Kan skyldes, at brugeren ikke har adgang til alle funktioner i menuen.

Fejl nnnn ved start af program Start af det ønskede program giver UNIX-fejlnr nnnn.

Ukendt kommando Den anførte kommando forekommer ikke på menuen.

Skriveren er optaget Skriveren bruges af anden bruger.

g-

Ingen tilgang til anført skriver Skriveren eksisterer ikke eller er ikke tilgængelig. (5 SE SEEST 5 |

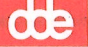

### Kald af menusystem ikke tilladt 5.2<br> **dde**<br>
Kald af menusyst

Der er forsøgt opstart af et nyt menusystem fra det aktuelle. Dette er ikke tilladt, og det aktuelle må derfor forlades først. 5.2 Bruger<br>
Kald af menusystem ik<br>
Der er forsøgt opstart<br>
er ikke tilladt, og de<br>
Fejl nnnn ved læsning

### Fejl nnnn ved læsning af brugerstandardfil

Det er ikke muligt for menuprogrammet at finde en defineret bruger standard. Brugeren tildeles derfor standardkoden 'O' (nul).

### Forkert parameter. Kun 'cd'-ændring tilladt

I funktionskaldet af en menu må kun ændring af aktuelt katalog ('cd'-ændring) tilføjes som parameter. **COCH EXAMPLE EXAMPLE EXAMPLE EXAMPLE EXAMPLE EXAMPLE EXAMPLE EXAMPLE EXAMPLE EXAMPLE EXAMPLE EXAMPLE EXAMPLE EXAMPLE EXAMPLE EXAMPLE EXAMPLE EXAMPLE EXAMPLE EXAMPLE EXAMPLE EXAMPLE EXAMPLE EXAMPLE EXAMPLE EXAMPLE EXAMPLE** 

### Fejl nnnn ved forsøg på 'cd'-ændring

Ukorrekt forsøg på at ændre aktuelt katalog. Kan skyldes, at kataloget ikke findes, eller er specificeret forkert (manglende fuld 'path' for eksempel). Det er ikke mul<br>standard. Bruger<br>Forkert paramete<br>I funktionskald<br>('cd'-ændring) t<br>Fejl nnnn ved fo<br>Ukorrekt forsøg<br>loget ikke finde<br>'path' for eksem<br>Fejlnummeret hen<br>Mere end 30 menu ber ikke tilladt, og det aktuel<br>Fejl nnnn ved læsning af bruger<br>Fejl nnnn ved læsning af bruger<br>Standard. Brugeren tildeles der<br>Forkert parameter. Kun 'cd'-æ<br>I funktionskaldet af en me<br>('cd'-ændring) tilføjes som p<br>Fejl nn

Fejlnummeret henviser til UNIX-fejlkoden.

### Mere end 30 menu-niveauer udført

Det maksimale antal menuer, som kan kaldes uden at "SLUT", "FORTRYD" eller "GENSTART" udføres, er 30.

Fejlmeddelelsen kan være symptom på, at en række menuer kalder hinanden gensidigt (cirkulært).

Tryk en af de 3 ovennævnte funktionstaster og omstrukturer evt. menuopbygningen.

Fejl nnnn ved start af script Det i menuen indbyggede script har ikke kunnet startes.

### A

Afslut Supermax Kontor 4.12 menu 4.11 notesblok 4.10 notesblok-redigering 4.10 redigering af notesblok 4.10 shell 4.4 skjult menu 4.5 speciel menu 4.5 Afslutning af menu 4.11

### B

Betegnelse 2.1 Betjening af Supermax Kontor 4.1 Bip 2.2 Bløde funktionstaster 3.1, 3.3

### D

Datovisning 2.2 Den skjulte menu 4.5 Den synlige menu 4.1

### F

Faste funktionstaster 3.1 Fejl.meddelelser 5.1 Fejlsituationer 5.1 FLYT MARKØR TIL FØRSTE TEGN 3.2 FLYT MARKØR TIL SIDSTE TEGN 3.2 FORTRYD 3.2 valg af menu 4.11 Funktionskode 2.1 Funktionstast FLYT MARKØR TIL FØRSTE TEGN 3.2 FLYT MARKØR TIL SIDSTE TEGN 3.2 FORTRYD 3.2 GENKALD 3.3 GENSTART 3.3 HJÆLP 3.2 HJÆLPETXT 3.3 INDSÆT TEGN 3.2 IÅS 3.3 REDIG TXT 3.4 REDIGER 3.4 SKÆRMKOPI 3.3 SLET RESTEN AF LINIEN 3.2 SLET TEGN 3.2 SLUT 3.2 SPECIEL 3.2

Funktionstast STATUS 3.2 Funktionstaster 3.1 menuredigering 3.4  $b$ løde  $3.3$ notesblok 4.8 variable 3.3

### G

GENKALD 3.3 GENSTART 3.3, 4.12 Genstart menu 4.12 Grundmodul 1.1

### H

HJÆLP 3.2 Hjælpelinie 3.2, 3.3 HJÆLPETXT 3.3 HOME 3.4 Hårde funktionstaster 3.1

### I

Ikke-variable funktionstaster 3.1 Indskrivning note 4.8 Indskrivningslinie 2.1 INDSÆT TEGN 3.2 Introduktion 1.1

### K

Kald af menu fra menu 4.2 Kald af shell 4.4 Kald af skjult menu 4.5 Klokken 2.2 Kode 2.1 Kommandofortolker 4.4 Kommandolinie 2.1 Kontorrutine 1.2

### L

LÅS 3.3 Lås skæm 3.3

### M

Menu 1.2 Menuens opbygning 2.1 Menuindgang 2.1 Menupunkt 2.1

dde

### N

Notesblok afslut 4.10 bekræft erstatning 4.9 ERSTAT 4.9 erstatningstekst 4.9 FIND 4.9 FIND BAGFRA 4.9 FIND BAGLÆNS 4.9 FIND FORFRA 4.9 FIND FORLÆNS 4.9 FIND FØ SIDE 4.9 FIND LINIE 4.9 FIND SI SIDE 4.9 FLYT 4.9 FORRIGE 4.9 funktionstaster 4.8 GENKALD 4.9 GENTAG 4.9 gå til linie 4.9 I+GENKALD 4.9 kopiering 4.9 NÆSTE 4.9 SLET 4.9 SLET BLANKE 4.9 SLET LINIE 4.9 SLET ORD 4.9 SLET TILSTAND 4.9 slut 4.10 søgetekst 4.9 valg 4.7 notesblok INDSÆT 4.8 INDSÆT KONTROLTEGN 4.8 INDSÆT LINIE 4.8 INDSÆT SL TEKST 4.8 INDSÆT SLETTET TEKST 4.8 INDSÆT TILSTAND 4.8 INDSÆT ÅBN LINIE 4.8 Notesblok-redigering afslut 4.10 slut 4.10

### $\mathbf 0$

Overskrift 2.1 Overskriftlinie 2.1

### P

Parametre ved programkald 4.4 PIL-NED 3.4 PIL-OP 3.4

Pil-taster 3.4 Plaststrimmel 3.1 Postalarm 2.2 Postbip 2.2 Postmeddelelse 2.2

### R

REDIG TXT 3.4 REDIGER 3.4 Rediger notesblok 4.8 Rediger tekst 3.4 Redigering note 4.8 RETUR<sub>3.4</sub>

### $\mathbf s$

Sammensatte kommandoer 4.2 Shell 4.4 SHIFT 3.1 Skiftenøgle 3.1 Skjult menu 1.2, 3.2, 4.5 Skriv kode 4.2 Skrivemarkør 2.1 SKÆRMKOPI 3.3 Skærmmeddelelser 5.1 SLET RESTEN AF LINIEN 3.2 SLET TEGN 3.2 SLUT 3.2 Slut menu 4.11 shell 4.4 skjult menu 4.5 speciel menu 4.5 Supermax Kontor 4.12 SPECIEL 3.2 Speciel menu 4.5 Speciel tast PIL-NED 3.4 PIL-OP 3.4 RETUR 3.4 Startmenu 1.1 STATUS 3.2 Stop shell 4.4 Supermax Kontorsystem 1.1 Synlig menu 4.1 Systemadministrator 1.2

### T

Taster med speciel anvendelse 3.4

dde

藻属

 $\mathbf U$ 

Udpeg funktion 4.2 Udpegning i menu 4.1 Udpegningsmarkør 2.1 Udpegningsmenu 1.2 Udråbstegn 4.4 Ukendt brugernavn 4.1 Ur 2.2 Uret forsvinder 2.2 Usynlig menu 4.5

### V

Valg 2.1<br>
af notesblok 4.7<br>
fra synlig menu 4.6<br>
i ikke vist menu 4.2<br>
i menu 4.1<br>
i skjult menu 4.5<br>
i startmenu fra anden menu 4.3<br>
Valgmenu 1.2<br>
Variable funktionstaster 3.1, 3.3<br>
Vis hjalpetekst 3.3<br>
Vis katalog 4.4 Valg 2.1 af notesblok 4.7 fra synlig menu 4.6 i ikke vist menu 4.2 i menu 4.1 i skjult menu 4.5 i startmenu fra anden menu 4.3 Valgmenu 1.2 Variable funktionstaster 3.1, 3.3 Vis hjælpetekst 3.3 Vis katalog 4.4

 $\frac{1}{\sqrt{1-\frac{1}{2}}}\frac{d\theta}{d\theta}$ 

 $\label{eq:2.1} \frac{1}{\sqrt{2}}\int_{\mathbb{R}^3} \frac{1}{\sqrt{2}}\left(\frac{1}{\sqrt{2}}\right)^2\frac{1}{\sqrt{2}}\left(\frac{1}{\sqrt{2}}\right)^2\frac{1}{\sqrt{2}}\left(\frac{1}{\sqrt{2}}\right)^2.$ 

 $\label{eq:1} \mathbb{E} \left[ \frac{1}{\sqrt{2}} \right] \leq \mathbb{E} \left[ \frac{1}{\sqrt{2}} \right]$ 

 $\label{eq:2.1} \frac{1}{\sqrt{2\pi}}\int_{0}^{\infty}\frac{1}{\sqrt{2\pi}}\left(\frac{1}{\sqrt{2\pi}}\right)^{2\alpha} \frac{1}{\sqrt{2\pi}}\int_{0}^{\infty}\frac{1}{\sqrt{2\pi}}\frac{1}{\sqrt{2\pi}}\frac{1}{\sqrt{2\pi}}\frac{1}{\sqrt{2\pi}}\frac{1}{\sqrt{2\pi}}\frac{1}{\sqrt{2\pi}}\frac{1}{\sqrt{2\pi}}\frac{1}{\sqrt{2\pi}}\frac{1}{\sqrt{2\pi}}\frac{1}{\sqrt{2\pi}}\frac{1}{\sqrt{2\pi}}\frac{$  $\label{eq:2.1} \frac{1}{2} \int_{\mathbb{R}^3} \frac{1}{\sqrt{2}} \, \frac{1}{\sqrt{2}} \,$ 

 $\bar{\bar{z}}$ 

 $\label{eq:2.1} \mathcal{L} = \mathcal{L} \left( \mathcal{L} \right) \mathcal{L} \left( \mathcal{L} \right)$ 

 $\bar{z}$ 

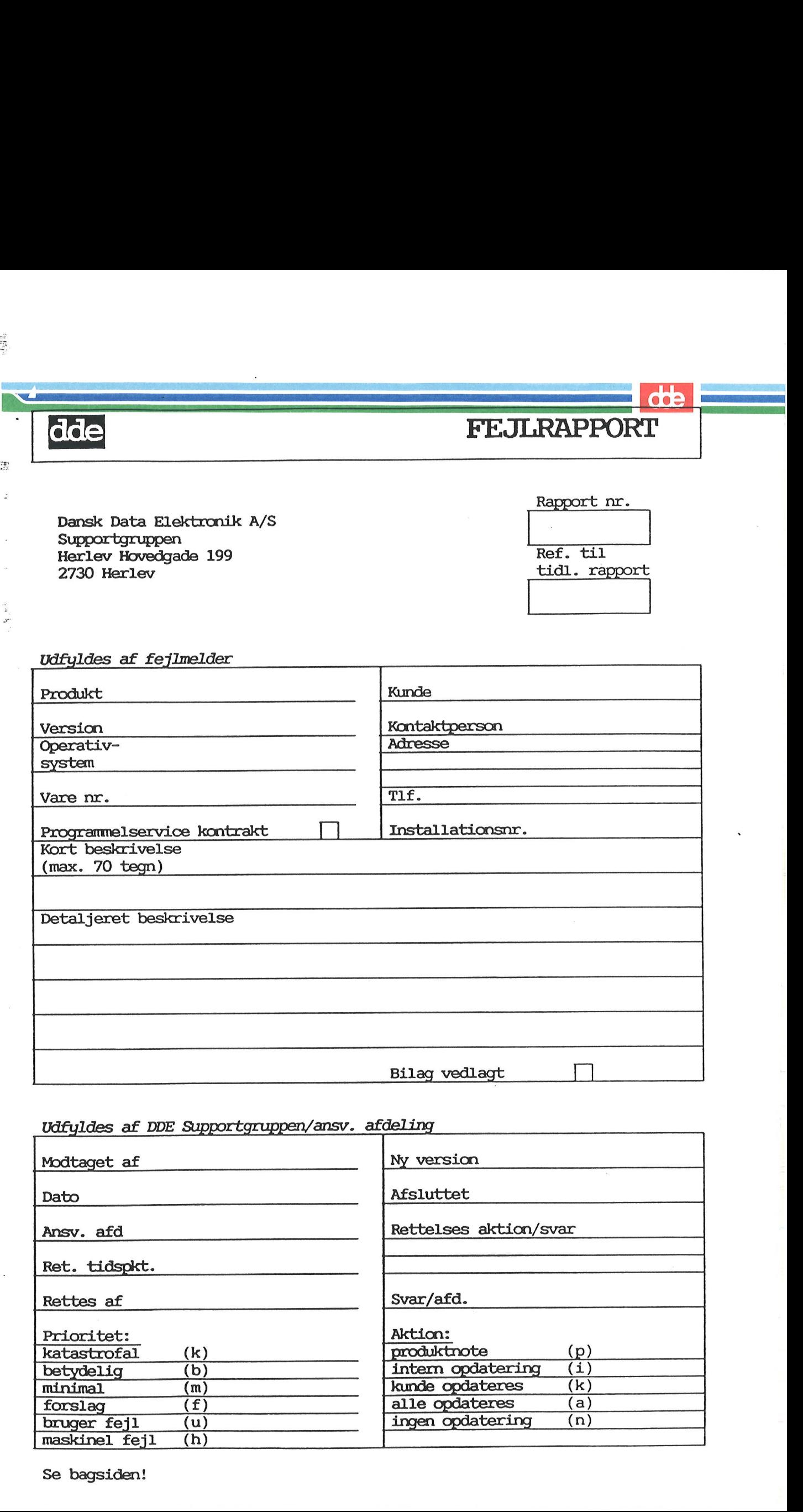

Udfyldes af DDE Supportgruppen/ansv. afdeling

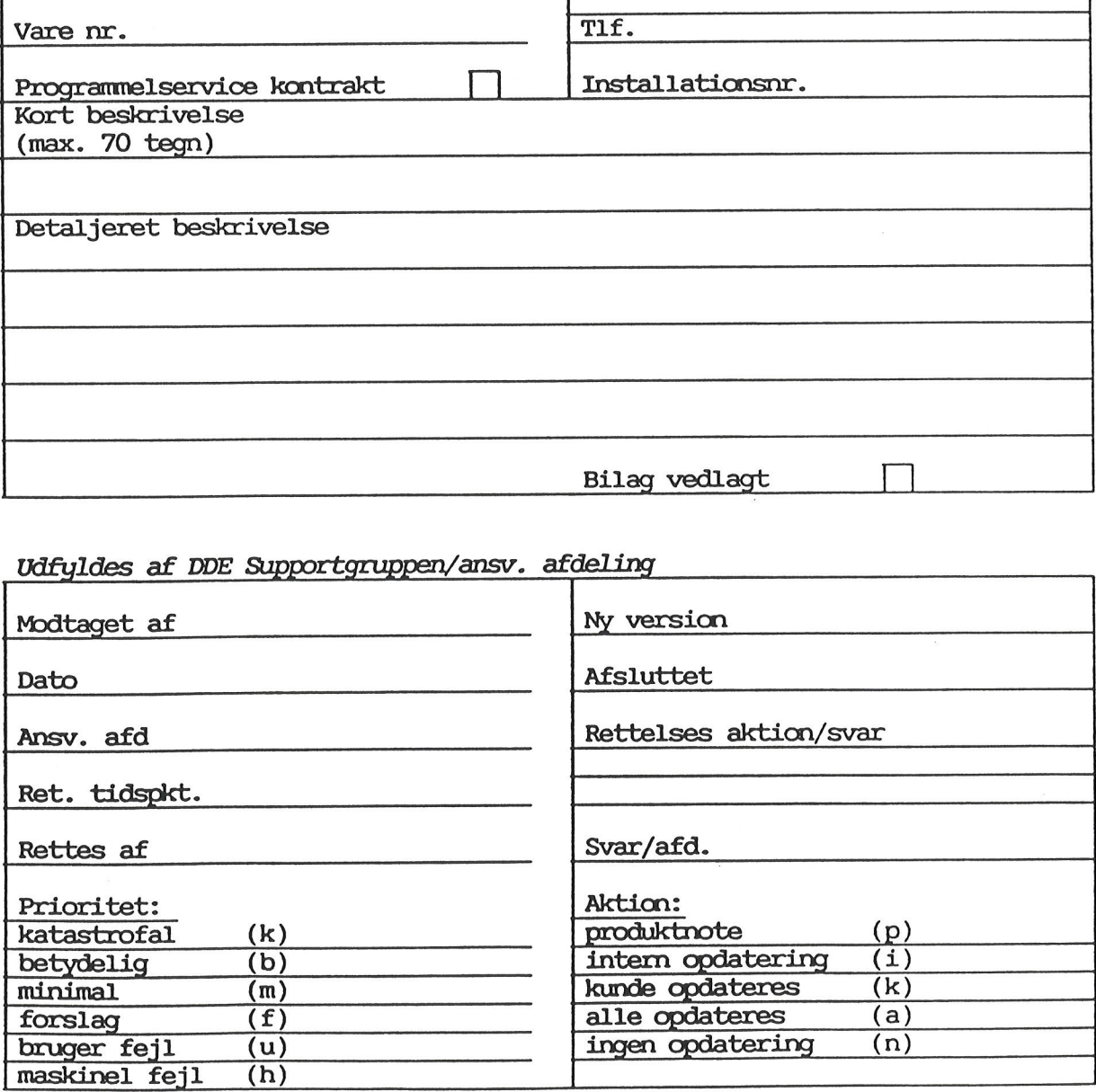

Se bagsiden!

 $\mathcal{O}(\mathbb{R}^3)$ 

 $\ddot{\ddot{z}}$ à.

 $\frac{1}{2}$ 

 $\overline{\mathbf{v}}$ 

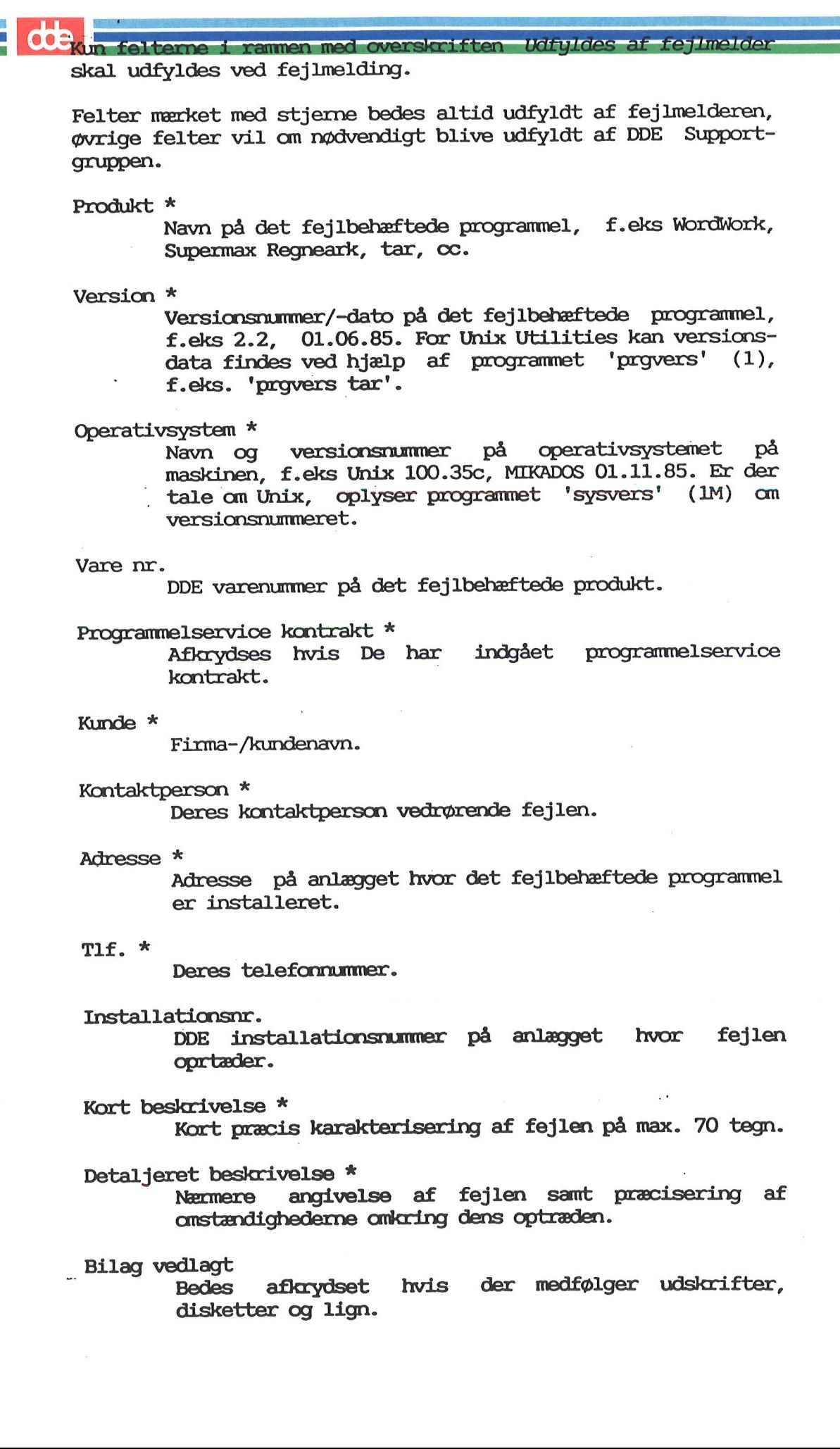

Bilag vedlagt Bedes afkrydset hvis der medfølger udskrifter, disketter og lign.

# POB-liste til dokumentation POB-liste ti

BESES 75] BEER EKSEM

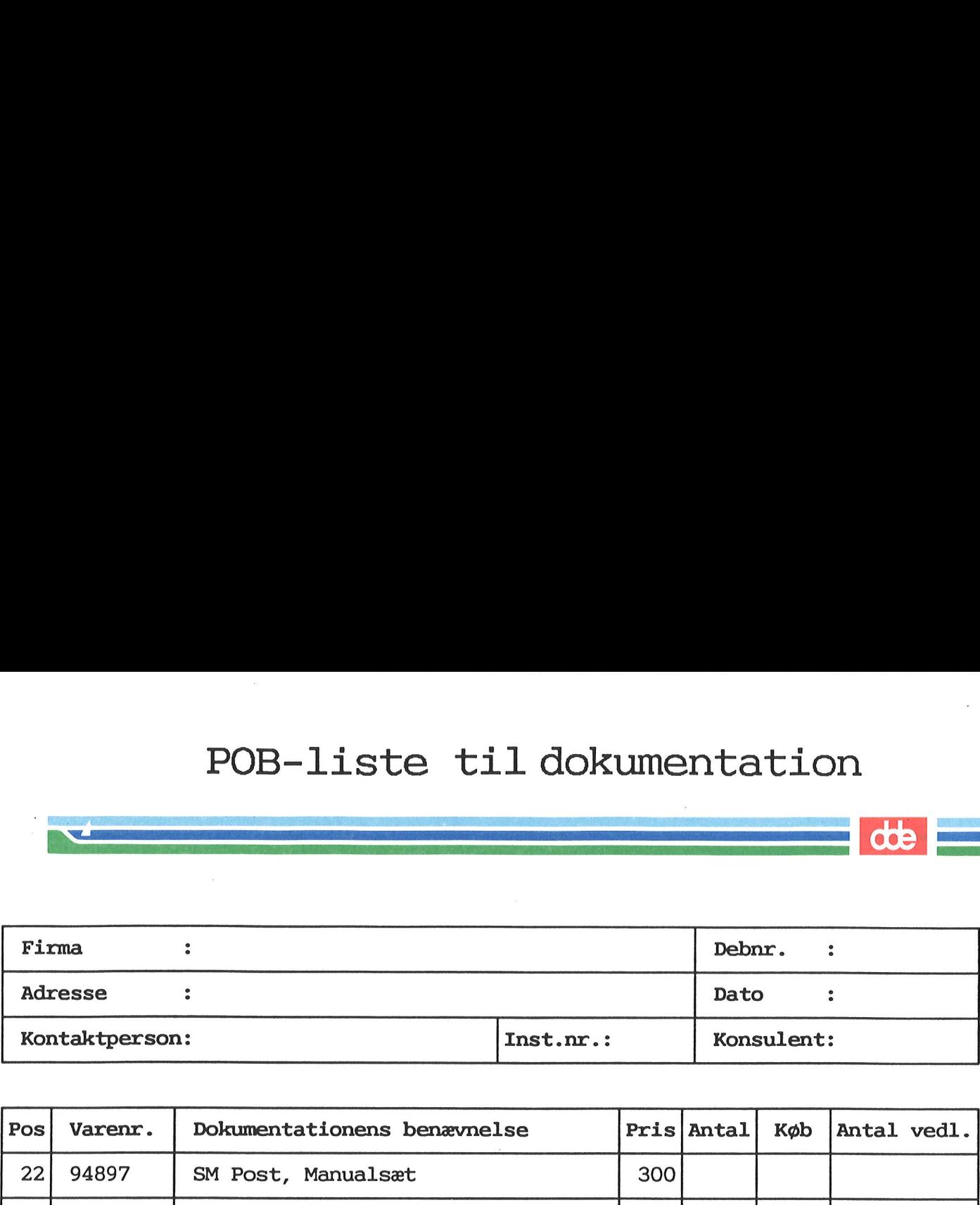

**CONTRACTOR** 

 $\sqrt{2}$ 

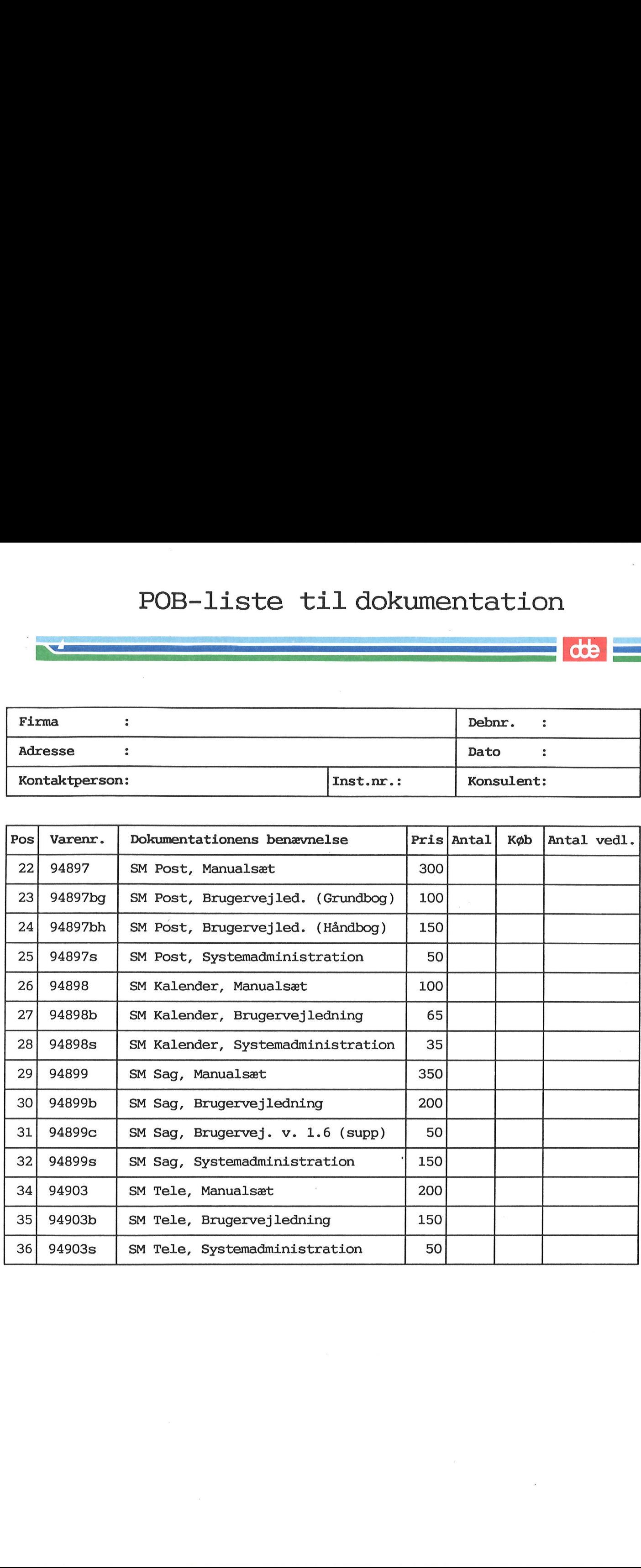

# POB-liste til POB-liste til dokumentation POB-liste til<br>Som by the set of the set of the set of the set of the set of the set of the set of the set of the set of the set of the set of the set of the set of the set of the set of the set of the set of the set of the POB-liste til dokumentation

En

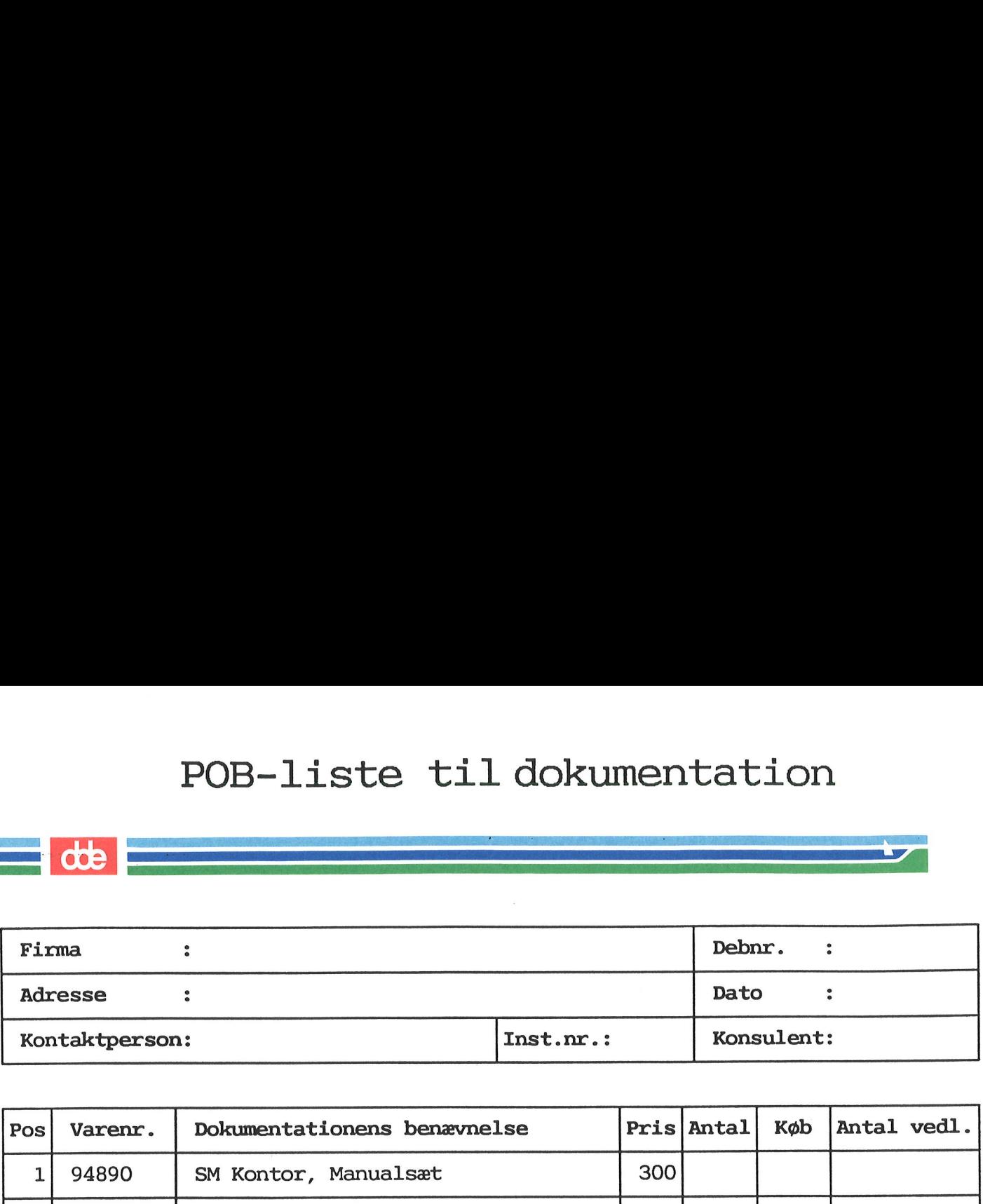

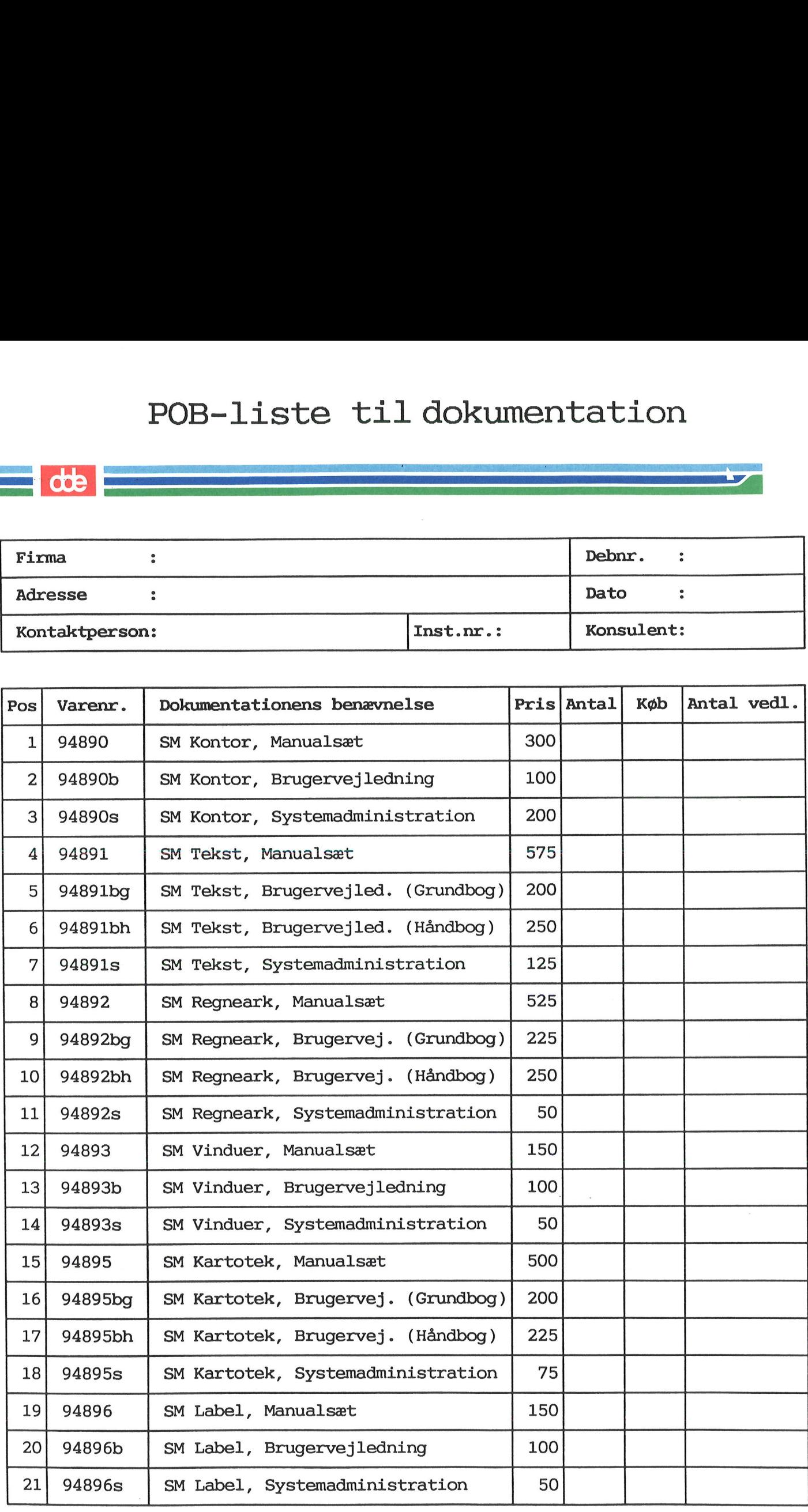
Brugervejledning til Supermax Kontor

 

### Appendiks Kø-administration

9. oktober 1989 Version 7

> Copyrighte 1989 Dansk Data Elektronik A/S

**OOP** 

 $\frac{d}{d}$ ne komunista kontraŭaj el

 $\mathcal{L}_\mathrm{B}$ 

 $\overline{\mathbf{t}}$ 

 $\overline{\mathcal{L}}$ 

 $\mathcal{R}$ 

 $\frac{1}{2}$  ,  $\frac{1}{2}$  ,  $\frac{1}{2}$  ,  $\frac{1}{2}$ 

# Brugervejledning til Supermax Kontor Appendiks Brugervejledning t<br>Appen<br>Kø-admin Brugervejledning ti<br>Appen<br>Kø-admini Kø-administration

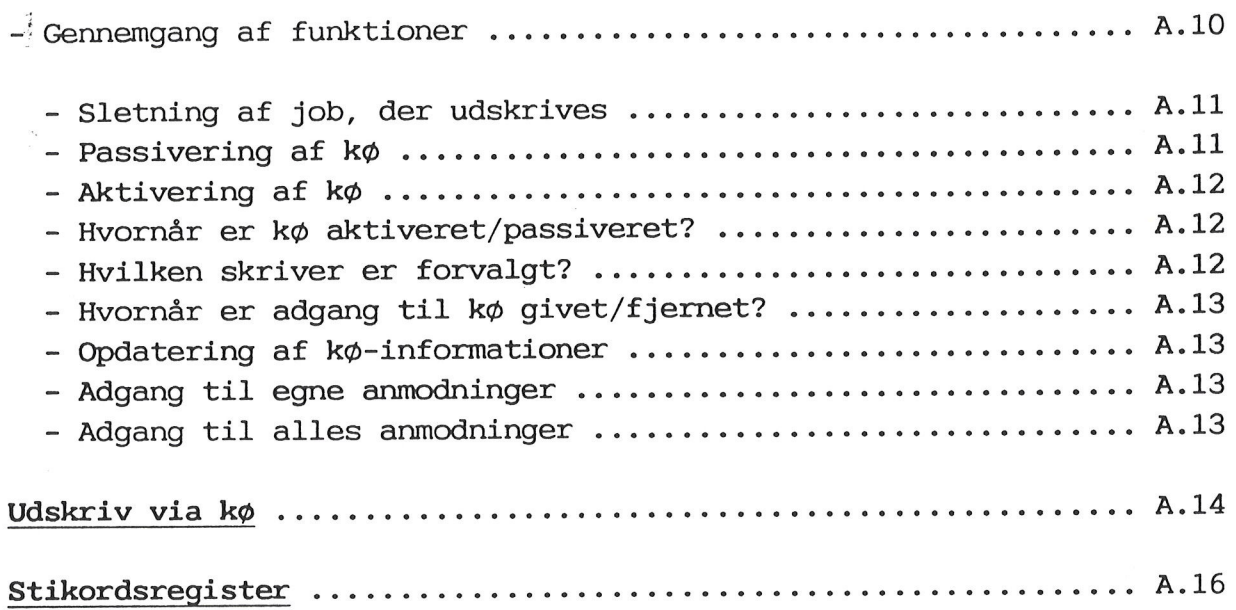

### dde

 $\cdots$ 

### Brugervejledning til Supermax Kontor Appendiks Brugervejledning til<br>Append<br>Kø-adminis Brugervejledning til<br>Appeno<br>Kø-adminis Kø-administration ledning ti<br>Apper<br>Kø-admini<br>Indholdsfo

### Indholdsfortegnelse

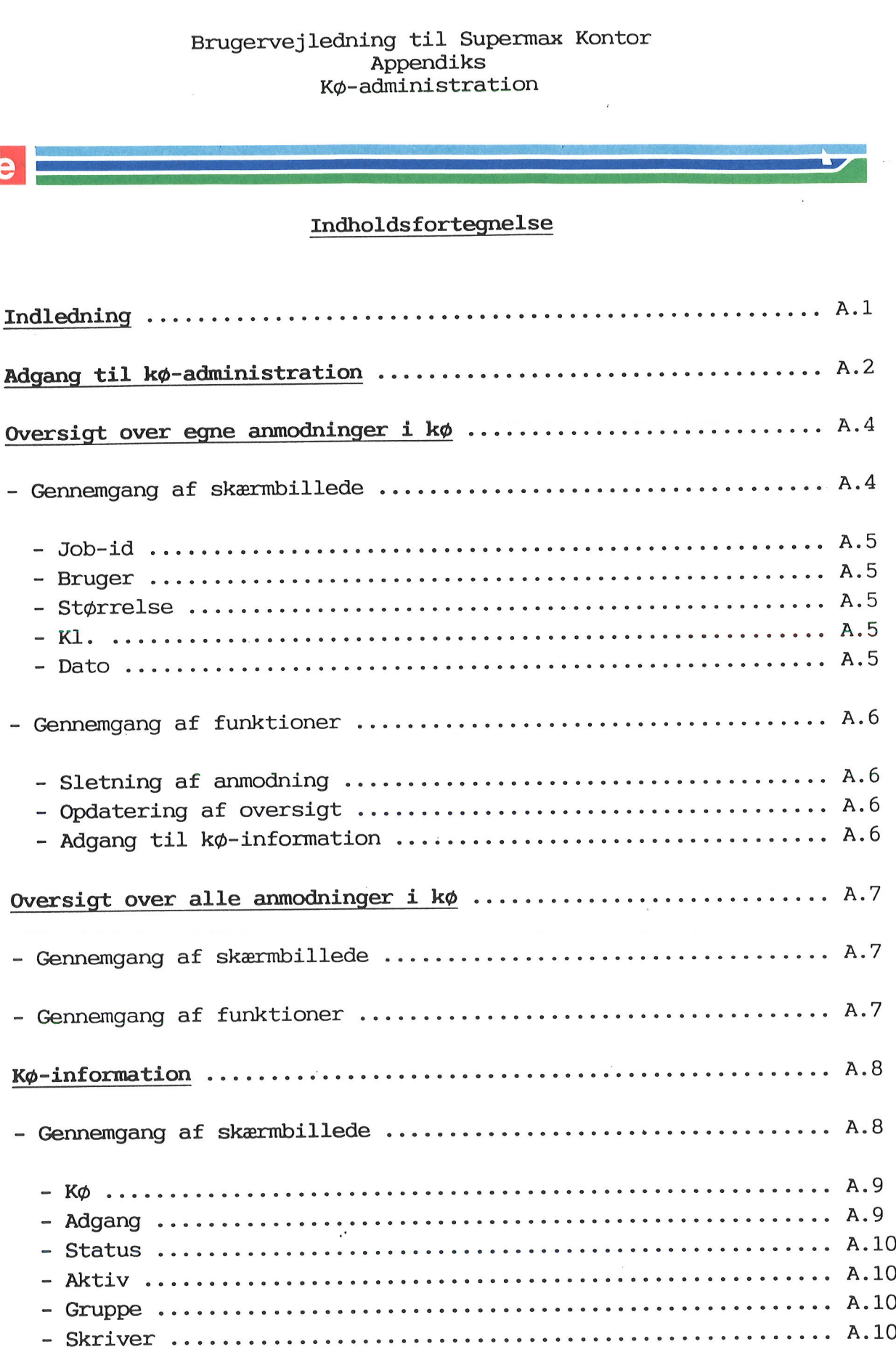

### Indledning

Kø-administration leveres med Supermax Kontor, som er det grundlæggende produkt i DDE's kontorsystem.

Kø-administration ligner de andre af Kontorsystemets produkter, hvad angår brugen af menuer og funktionstaster. Det skal også nævnes, at notesblok-funktionen kan anvendes fra Kø-administration. Brugen af notesblok er indgående beskrevet i "Brugervejledning til Supermax Kontor".

Der kan udskrives via kø fra de fleste af produkterne i Supermax Kontorsystem under UNIX, System V. For eksempel kan man vælge at udskrive via kø fra tekstbehandlings-programmet, Supermax Tekst.

Kø-administration giver den enkelte bruger mulighed for at skaffe en række oplysninger om eksempelvis:

- Egne eller alles job i udskrivnings-kø
- Jobbenes størrelse
- Tidspunkt for jobbenes ankomst i kø
- Hvilke køer, der findes
- Hvilken skriver, der udskrives på

Desuden kan udføres forskellige funktioner såsom:

- Sletning af egne job i kø
- Standse eller aktivere en kø

Dette appendiks til Supermax Kontor henvender sig til brugerne af produktet. Først omtales det, hvordan man skaffer sig adgang til Køadministration. Dette efterfølges af en beskrivelse af de 3 hovedfunktioner i produktet:

Egne anmodninger i kø Alle anmodninger i kø Kø-information

Dernæst beskrives udskrivning via kø. Til sidst findes et stikordsregister.

## A.2 Brugervejledning til Supermax Kontor Appendiks Brugervejledning til Su<br>Appendiks<br>Kø-administrat Brugervejledning til Starter<br>Appendiks<br>Kø-administra Kø-administration ervejledning t<br>Appen<br>Kø-admini<br>Adgang til kø-

### Adgang til kø-administration

Kø-administration foretages fra en særlig menu, kaldet Kø-administrations-menuen, som kaldes frem på skærmen på denne måde: 9 Brugervejledning the Append Kφ-administration<br>Append Kφ-administration<br>Adgang til kφ-<br>Adgang til kφ-<br>Adgang til kφ-<br>Adgang til kφ-<br>Addenfor vises Kontorsystemets <u>Hov</u><br>Nedenfor vises Kontorsystemets <u>Hov</u><br>Logger sig ind

Nedenfor vises Kontorsystemets Hoved-menu, der fremkommer, når man logger sig ind på maskinen. Den ser sådan ud:

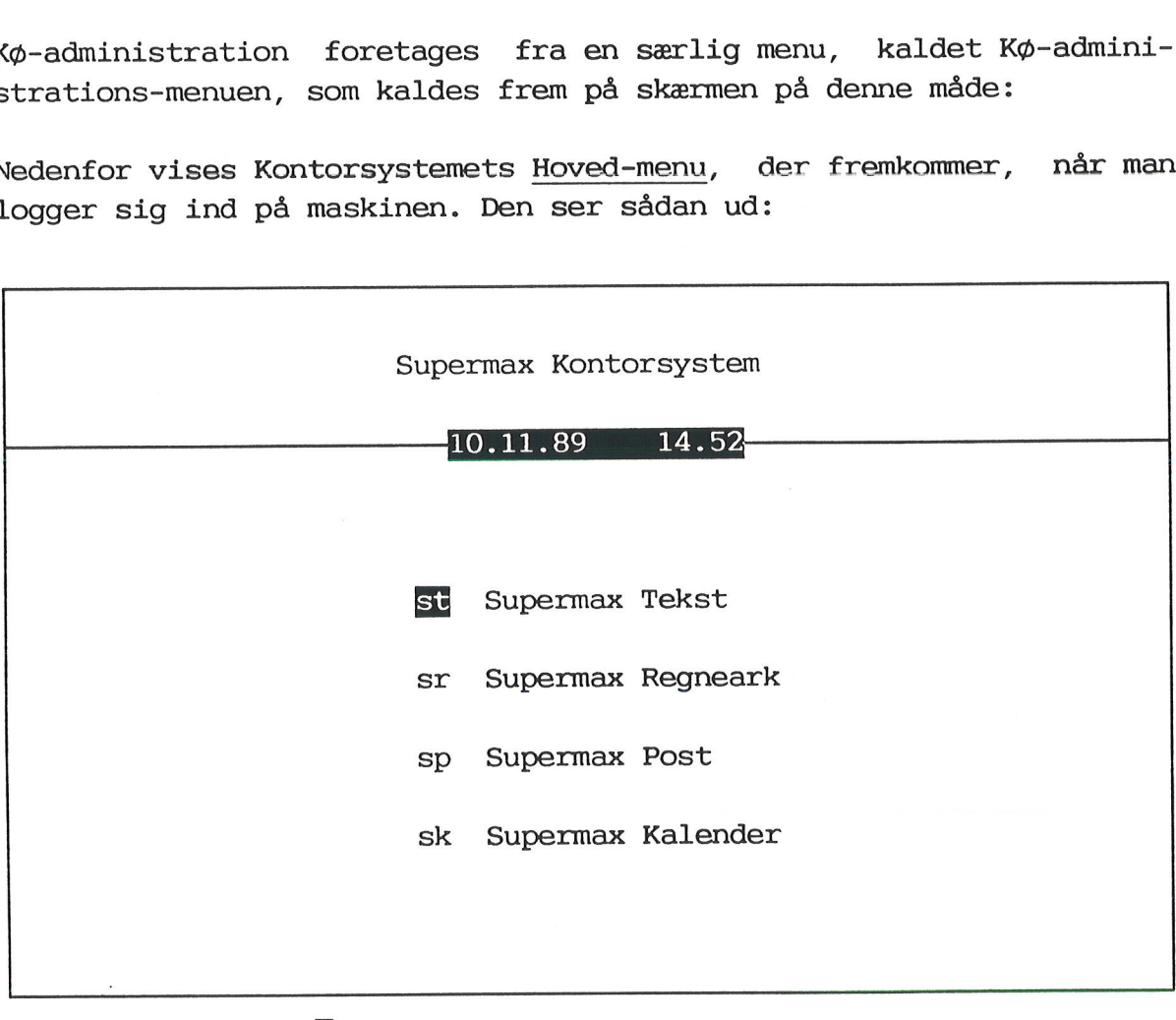

Indtast kommando:

Skærmbilledet viser en Hoved-menu indeholdende enkelte af Kontorsystemets programmer.

# Brugervejledning til Supermax Kontor A.3 Appendiks Kø-administration  $\begin{array}{cc}\n\text{Brugervejledni}\\ A\\ K\phi\text{-ad}\end{array}$ Brugervejledning t<br>Appen<br>Kø-admini<br>Fra denne menu skal man gøre følge<br>\* Tryk på funktionstasten SPEC<br>Speciel-menuen vises:

Fra denne menu skal man gøre følgende:

& Tryk på funktionstasten SPECIEL (oftest F4).

ED RENEE Even ; nemmere muren annen

Speciel-menuen vises:

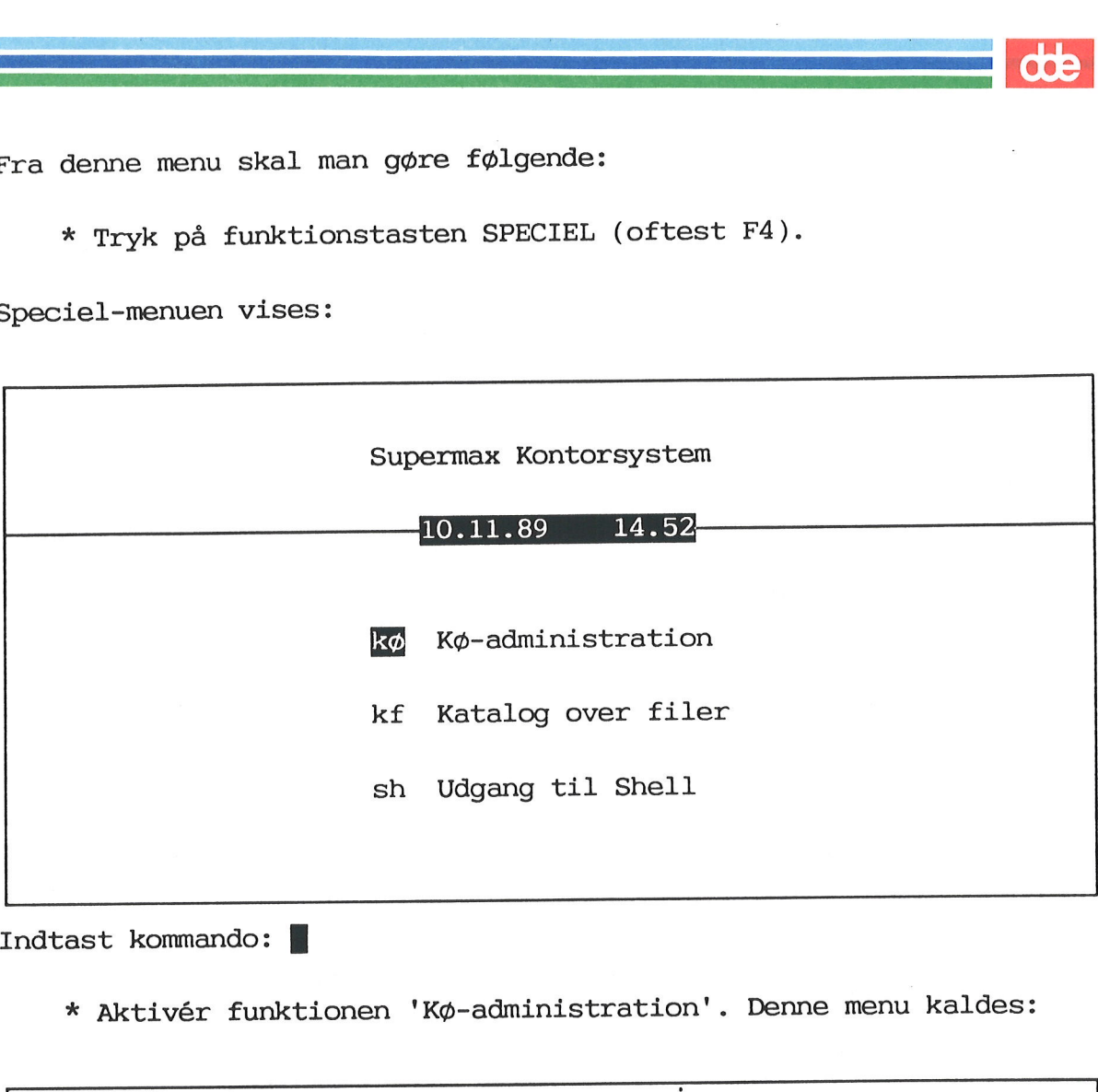

Indtast kommando:

x Aktivér funktionen 'Kø-administration'. Denne menu kaldes:

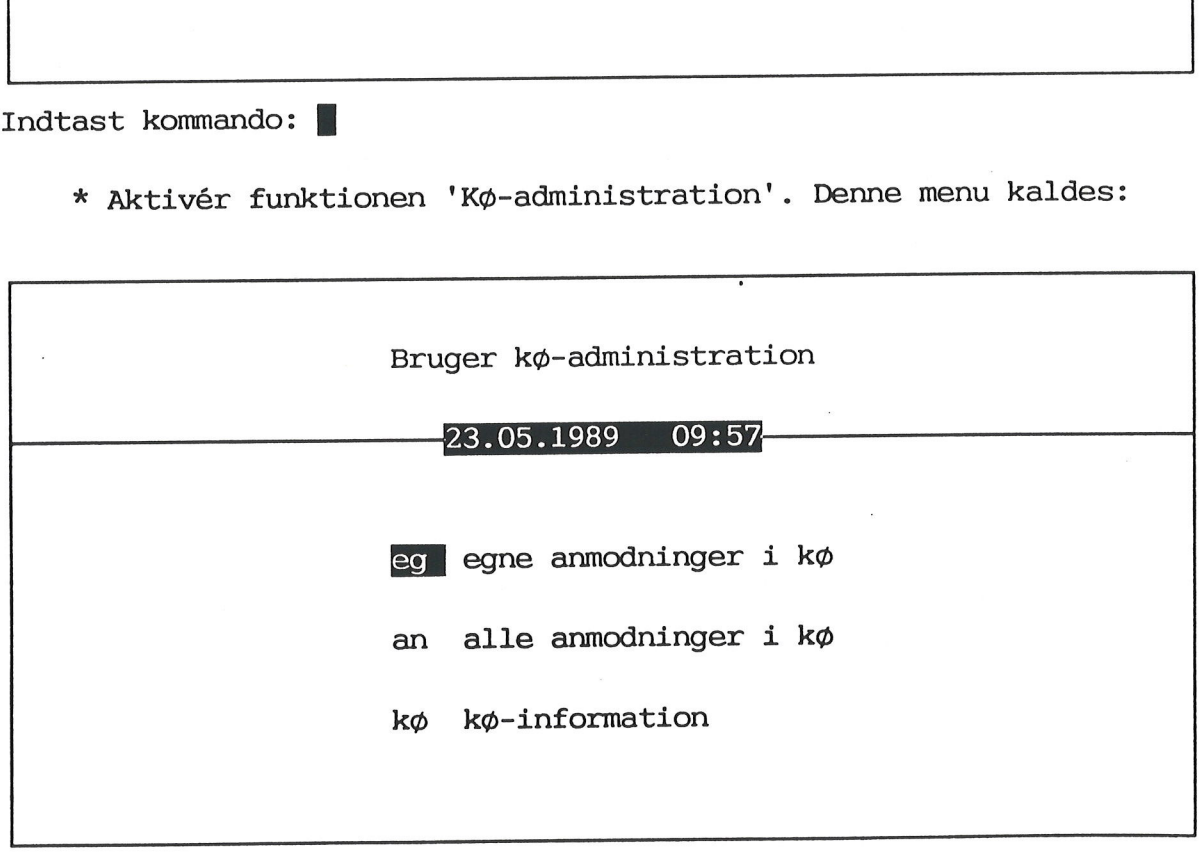

Indtast kommando: []

 $\vec{y}$ 

For at vende tilbage til Speciel-menuen kal man trykke på funktionstasten SPECIEL. Derfra skal man trykke SLUT for at vende tilbage til Kontorsystemets Hoved-menu.

### A.4 Brugervejledning til Supermax Kontor Appendiks  $\begin{minipage}[c]{0.9\linewidth} \textbf{Brugervejledning til S1} \\ \textbf{Appendiks} \\ \textbf{K}\phi\textbf{-administra} \end{minipage}$ Kø-administration SERIES SUPERENT APPROximate Supermax Konton<br>
Supermax Konton<br>
Supermax Konton<br>
Supermax Konton<br>
Supermax Konton<br>
Supermax Konton<br>
Supermax Konton<br>
Supermax Konton<br>
Supermax Konton<br>
Supermax Konton<br>
Supermax Konton<br>
Superma Brugervejledning t<br>Apper<br>Kø-admini<br>Oversigt over egne

 $m = 2$ 

### Oversigt over egne anmodninger i kø

I det efterfølgende gennemgås Kø-administrations-menuens 3 hovedfunktioner:

Egne anmodninger i kø Alle anmodninger i kø Kø-information

Man kan få vist en oversigt over alle éns anmodninger (job), der ligger i kø til udskrivning. Ved anmodning forstås typisk en tekst, udarbejdet med Supermax Tekst. Har man uskrevet til forskellige køer, vil navnet på køen for hvert job blive oplyst.

For at få vist en oversigt over sine anmodninger i kø skal man gøre følgende:

- k Vælg funktionen 'Kø-administration' fra Hoved-menuen.
- k Vælg dernæst 'egne anmodninger i kø'.

Skærmen viser nu en oversigt, der ser sådan ud:

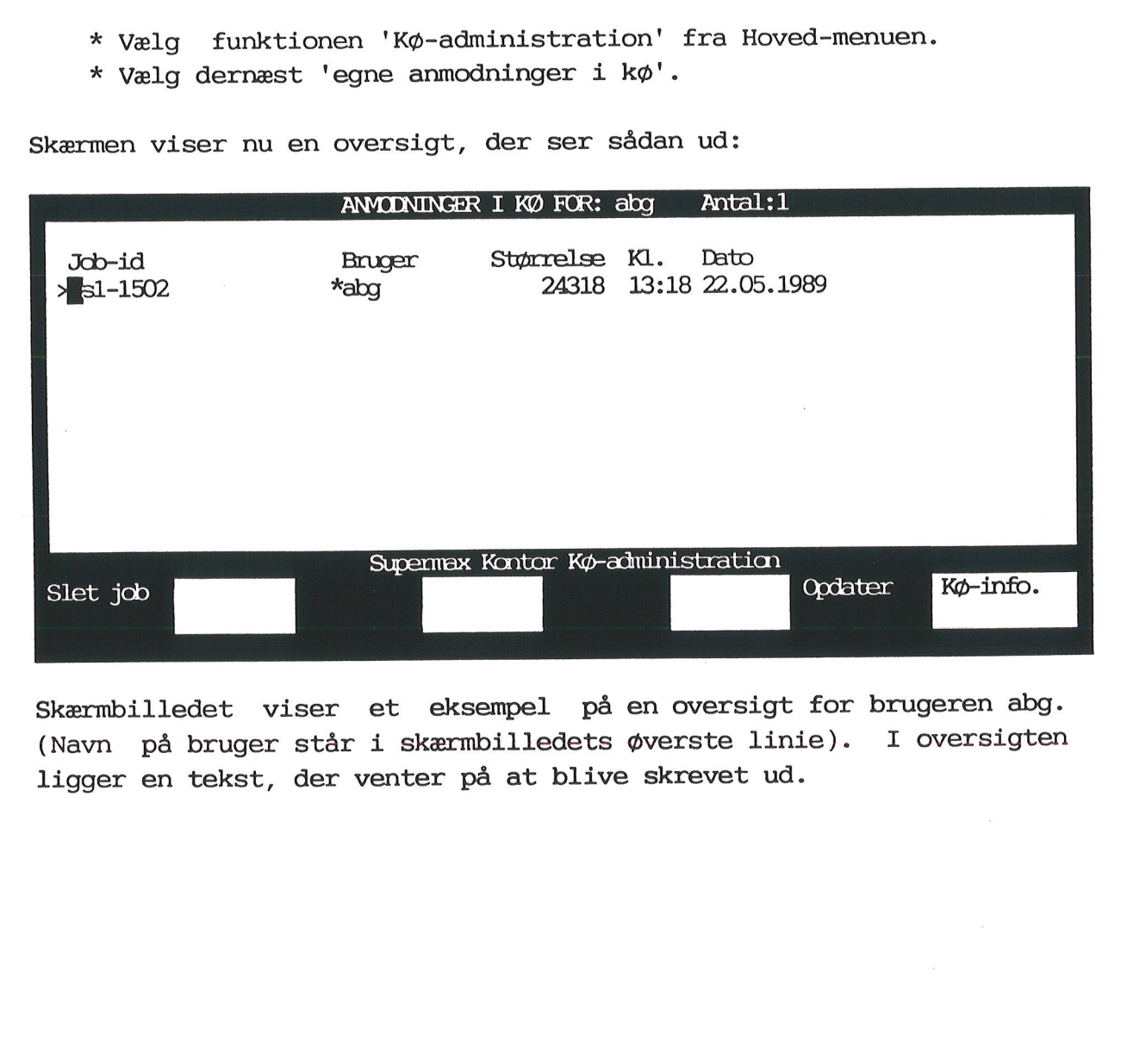

Skærmbilledet viser et eksempel på en oversigt for brugeren abg. (Navn på bruger står i skærmbilledets øverste linie). I oversigten ligger en tekst, der venter på at blive skrevet ud.

.<br>SEN SYCHICAE ES ARTICULAR ARTEROIS ANDERE ES ES -ER ESTE DIRECTION EN DISCURSIONALE EN EL POLITICI EN EN EXISTE

= i Leg E 7 ren: u: i 5 SE DE SAS IRES

### A.6<br>|<br>Sletning a Sletning af anmodning

Hvis man fortryder at have sendt eksempelvis en tekst til udskrivning, kan man slette anmodningen fra oversigten. Er udskrivning begyndt, kan man naturligvis kun nå at standse den del af udskrivningen, som mangler.

Fra oversigten over egne anmodninger i kø gøres følgende:

- k Stil markøren på den anmodning, der ønskes slettet.
- &x Tryk på funktionstasten SLET JOB.

I skærmens øverste venstre hjørne fremkommer en meddelelse om, at sletning er foretaget. Anmodningen forsvinder ligeledes fra oversigten. I skærmens<br>sletning er<br>ten.<br>Bemærk: Ma<br>over alle a<br>Opdatering

Bemærk: Man kan også slette sine egne anmodninger fra oversigten over alle anmodninger i kø.

### Opdatering af oversigt

Dydatering af oversigt<br>Udskrivning kan til tider foregå<br>Oversigten hele tiden ændrer si<br>OpDATER. Skærmbilledet viser dere<br>Hvis et job eksempelvis er ved at<br>Sigten fremme på skærmen, kan manifolobet er afsluttet. Hvis jobbe Udskrivning kan til tider foregå hele tiden, hvorfor oplysningerne i oversigten hele tiden ændrer sig. Derfor kan der være brug for at opdatere oversigten. Dette udføres ved et tryk på funktionstasten OPDATER. Skærmbilledet viser derefter de nyeste oplysninger.

Hvis et job eksempelvis er ved at blive udskrevet, og man har oversigten fremme på skærmen, kan man trykke OPDATER, når man mener, jobbet er afsluttet. Hvis jobbet er afsluttet, vil det være forsvundet fra oversigten, ligesom nye job i kø vil fremkomme i oversigten. oversigten h<br>opdatere over<br>OPDATER. Skær<br>Hvis et job (<br>sigten fremme<br>jobbet er afs<br>det fra overs<br>Adgang til ko

### Adgang til kø-information

Fra oversigten over egne anmodninger kan man skifte til et skærmbillede indeholdende forskellige kø-informationer.

For at skifte til dette skærmbillede skal man gøre følgende:

\* Tryk på funktionstasten KØ-INFO.

Det skærmbillede, som kaldes frem, gennemgås lidt senere.

For at vende tilbage til egne anmodninger skal man trykke på funktionstasten EGNE ANMOD.

Fra dette skærmbillede kan man få oplyst, om kø-systemet er aktivt ved at trykke på funktionstasten STATUS. Den samme oplysning kan man få fra de 2 andre skærmbilleder, vist s. A.7 og A.8. Det er systemadministratoren, som aktiverer og deaktiverer kø-systemet.

Hvis man har mange job i oversigten, kan man blade frem og tilbage ved at bruge piltasterne. (Se evt. "Supermax Tekst - Grundbog" for en detaljeret beskrivelse af brugen).

I det efterfølgende gennemgås skærmbilledets enkelte felter.

- Job-id I dette felt står navnet på anmodningen. Navnet består af køens navn, i eksemplet sl, efterfulgt af et tal, som er en fortløbende nummerering af anmodningerne, efter den rækkefølge de er ankommet til køen i.
- Bruger Der står altid en stjerne (\*) ud for brugeren som tegn på, at det er egne anmodninger, som vises.
- Størrelse I feltet er oplyst størrelsen på den aktuelle anmodning Størrelsen angives i antal bytes. Et tæt skrevet tekstside i A4-format fylder ca. 5600 bytes (KB)
- Kl. I feltet oplyses klokkeslættet for anmodningens ankomst.
- Dato I dette felt oplyses datoen for anmodningens ankomst i køen.

Når en tekst er ved at blive skrevet ud, står navnet på anvendte skriver længst til højre i linien.

For at vendte tilbage til Kø-administrations-menuen skal man trykke på SLUT. Et tryk på SPECIEL kalder Kontorsystemets Hoved-menu frem på skærmen.

Som det fremgår af hjælpelinien til oversigten over egne anmodninger kan man udføre 3 funktioner. (Den funktionstast, der skal benyttes, er nævnt i parentes):

- Sletning af anmodning i kø (SLET JOB)
- Opdatering af oversigt (OPDATER)
- Adgang til kø-information (KØ-INFO.)

### Oversigt over alle anmodninger i kø

Mange brugere har adgang til de samme skrivere. Der er mulighed for at få vist en oversigt over samtlige anmodninger (job), der ligger <sup>i</sup> kø til udskrivning.

k Vælg 'alle anmodninger i kø'.

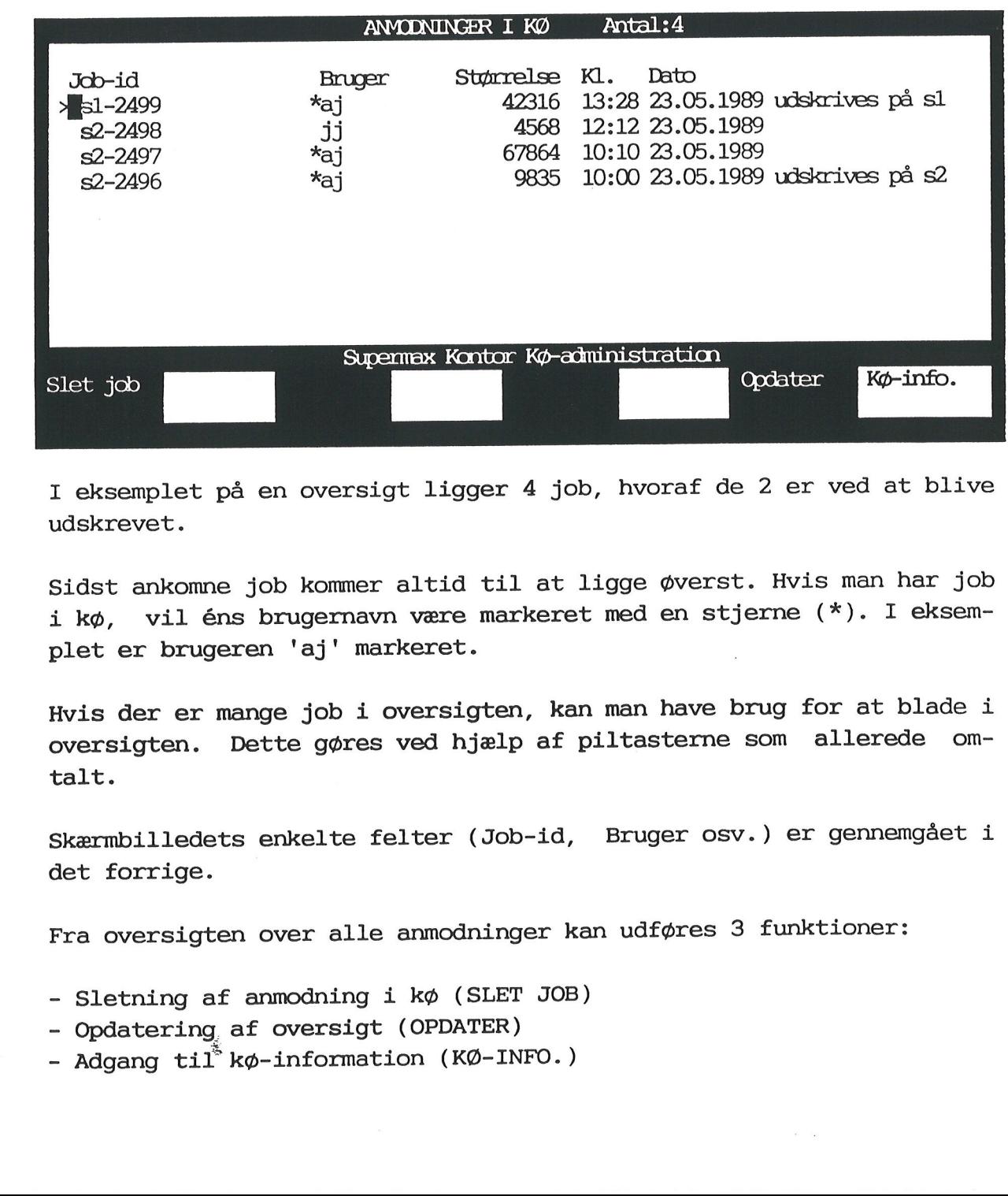

Skærmbilledet viser nu en oversigt som denne:

I eksemplet på en oversigt ligger 4 job, hvoraf de 2 er ved at blive udskrevet.

Sidst ankomne job kommer altid til at ligge øverst. Hvis man har job i kø, vil éns brugernavn være markeret med en stjerne (%). I eksemplet er brugeren 'aj' markeret.

Hvis der er mange job i oversigten, kan man have brug for at blade i oversigten. Dette gøres ved hjælp af piltasterne som allerede omtalt.

Skærmbilledets enkelte felter (Job-id, Bruger osv.) er gennemgået <sup>i</sup> det forrige.

Fra oversigten over alle anmodninger kan udføres 3 funktioner:

- Sletning af anmodning i kø (SLET JOB)
- Opdatering. af oversigt (OPDATER)
- Adgang til" kø-information (KØ-INFO.)

Sletning af job er beskrevet i det forrige. Bemærk, at man kun har lov til at slette sit eget job i køen, ikke andres job. Opdatering af oversigt er ligeledes beskrevet tidligere, hvorimod kø-informationer omtales senere.

For at fjerne oversigten med alle anmodninger i køen og vende tilbage til Kø-administrations-menuen skal man trykke på SLUT. Et tryk<br>til på SLUT medfører, at man får vist Kontorsystemets Hoved-menu.<br>Kø-information til på SLUT medfører, at man får vist Kontorsystemets Hoved-menu.

### Kø-information

For at få vist en oversigt med kø-informationer, skal man gøre følgende:

x Vælg 'Kø-information' fra menuen.

Dette skærmbillede kaldes frem:

% Valg 'Kø-information' framenuen.<br>
Skærmbillede kaldes frem:<br>
Word Kørmbillede kaldes frem:<br>
Word Kørmbillede kaldes frem:<br>
Word Kørmbillede inden<br>
m2 ja udskriver<br>
m2 ja udskriver<br>
m2 ja udskriver<br>
m3 ja ja udskriver<br>
Sk kØ-INFO<br>Status Aktiv Skriver Gruppe ja L ja .... L ja nej -ja - ja Annod. i kg Status kø Opdater Egne annod

I eksemplet på et skærmbillede med kø-information ligger 6 job.

Bemærk: Dette skærmbillede kan også kaldes frem på skærmen fra de 2 tidligere omtalte skærmbilleder indeholdende egne/alle anmodninger i kø. Man skal blot trykke på funktionstasten KØ-INFO.

Husk, der kan blades i oversigten vha. piltasterne.

Fra oversigten med kø-informationer kan man, som navnet også antyder, få oplysninger om køsystemet, ligesom der kan udføres en række funktioner (den funktionstast, som benyttes, er nævnt i parentes): sigter<br>oplysr

Der er mulighed for at få oplyst følgende:

- Hvilke køer er oprettet på den aktuelle maskine?
- Er der adgang til skriveren?
- Hvilke køer udskrives der aktuelt på?
- Hvilke køer er aktive/passive?
- Hvilken gruppe, hører køerne til?
- Hvad hedder skriveren, der benyttes til kø-udskrivning?

Alle disse informationer uddybes nedenfor i en gennemgang af skærmbilledets enkelte felter:

 $\hat{\mathcal{C}}$ 

Kø I dette felt står navnene på de køer, der er oprettet på den aktuelle maskine. Det er systemadministratorens opgave at oprette en kø.

> Der kan godt være flere forskellige køer tilknyttet samme skriver. Dette betyder, at tekster, sendt til forskellige køer, kan blive skrevet ud på samme skriver.

Adgang Systemadministratoren kan give og fjerne adgang til udskrivning på de forskellige køer.

I feltet står enten 'ja' eller 'nej'.

Hvis der står 'ja', kan man få oplyst, hvor længe der har været adgang ved at trykke på funktionstasten STATUS KØ. (Markøren skal stå på den aktuelle linie). Dette medfører, at oplysningen vises i skærmens øverste højre hjørne. Ved tryk på en tilfældig tast forsvinder skærmmeddelsen igen.

Hvis der står 'nej', betyder det ingen adgang. For at få en begrundelse skal man ligeledes trykke på funktionstasten STATUS KØ.

Hvis man ikke får udskrevet sit job, kan det skyldes, at man forsøger at udskrive til en skriver, der ikke er adgang til. Er dette tilfældet, så slet jobbet, og skriv ud på en anden skriver.

# ${\small \begin{tabular}{c} \bf{Brugervejledning til S} \\ \bf{Appendiks} \\ \bf{K}\phi$-administrat \end{tabular}}$ Brugervejledning til Supermax Kontor Appendiks Kø-administration

I dette felt står enten 'ledig' (dvs. klar til at blive **Status** skrevet ud på) eller 'udskriver' (dvs. er i gang med udskrivning). Hvis der ikke står noget, betyder det, at køen er gjort passiv.

> Når der står 'ledig', vil der altid i det tilhørende felt til højre stå 'ja' for 'Aktiv'. Ved at trykke en gang på funktionstasten STAT KØ/SK kan man få oplyst, hvornår køen blev ledig. (Husk, at markøren skal stå på den aktuelle linie, inden der trykkes på funktionstasten).

> Hvis ikke der står noget i feltet, kan man ved at trykke på STAT KØ/SK få oplyst, hvornår køen er gjort passiv og hvorfor.

Aktiv Som nævnt under gennemgangen af 'Status' er der sammenhæng mellem felterne 'Aktiv' og 'Status'.

> Når der enten står 'ledig' eller 'udskriver' i feltet 'Aktiv', vil der altid stå 'ja' for 'Aktiv'. Når ikke der står noget i feltet, betyder det, at køen er passiv.

> Man bør ikke aktivere en kø, som en anden bruger har passiveret. Spørg først, om det er i orden.

> Det er muligt at sende til udskrivning på en passiveret kø, men udskrivningen foretages først, når køen atter er aktiveret.

- Gruppe Systemadministraton kan gruppere køer, som er tilknyttet forskellige skrivere. Når et job sendes til udskrivning, vil det blive skrevet ud via den kø i gruppen, hvis skriver først er ledig.
- Skriver I dette felt står evt. navnet på den skriver, som benyttes til kø-udskrivning for det aktuelle job.

Fra oversigten med kø-informationer kan udføres en række funktioner (den funktionstast, som benyttes, er nævnt i parentes):

- Sletning af job, der udskrives (SLET UDSKR )
- Passivering af kø (PASSIVER)
- Aktivering af kø (AKTIVER).
- Hvornår er kø gjort aktiv/passiv og hvorfor? (STAT KØ/SK)
- Hvad hedder den forvalgte skriver? (SYSTEM-SK)
- Hvornår er adgang til kø givet/fjernet og hvorfor? (STATUS KØ)
- Opdatering af kø-informationer (OPDATER) - Opdatering af<br>- Adgang til ov<br>- Adgang til al<br>Funktionerne om<br>Sletning af job
- Adgang til oversigt med egne anmodninger i kø (EGNE ANMOD)
- Adgang til alle anmodninger i kø (ANMOD. I KØ)

Funktionerne omtales i det efterfølgende.

### Sletning af job, der udskrives

Man har mulighed for at afbryde udskrivning af ethvert job. Hvis der står 'udskriver' i feltet 'Status' kan man standse den resterende del af udskrivningen.

Følg denne fremgangsmåde.

- &x Stil markøren på det job, der ønsket afbrudt.
- k Tryk på funktionstasten SLET UDSKR.

Øverst til højre på skærmen fremkommer en meddelelse om, at jobbet er afbrudt. \* St:<br>\* Try<br>Øverst<br>er afbrud<br>Passiver:

### Passivering af kø

\* Stil markøren på det job, der *φ*<br>\* Tryk på funktionstasten SLET UT<br>*Overst til højre på skærmen fremkomm*<br>er afbrudt.<br><u>Passivering af kø</u><br>Når man passiverer en kø, stopper me<br>Selv om en kør rassiveret, kan mar<br>køen. Ud Når man passiverer en kø, stopper man al udskrivning via denne kø. Selv om en kø er passiveret, kan man godt sende til udskrivning via køen. Udskrivning starter dog først, når køen atter er aktiveret. Husk derfor at aktivere køen, så snart der ikke mere er brug for at have den passiveret. Sletning af job, der udskrives<br>Man har mulighed for at afbryde<br>Man har mulighed for at afbryde<br>Telte ista<br>de del af udskrivningen.<br>Telte ista<br>de del af udskrivningen.<br>\* Stil markøren på det job, de<br>\* Tryk på funktionstaste Man har mulighed for at afbryde<br>Ber står 'udskriver' i feltet 'Sta<br>Be del af udskrivningen.<br>Tølg denne fremgangsmåde.<br>\* Stil markøren på det job, de<br>\* Tryk på funktionstasten SLET<br>bverst til højre på skærmen fremk<br>ar afbru

Passivering af kø udføres således:

\* Stil markøren på den kø, som ønskes passiveret.

\* Tryk på funktionstasten PASSIVER.

Nederst i skærmen vises:

Angiv årsag: >|] <

I det fremkomne felt kan indtastes en årsag til, at køen ønskes passiveret. Det anbefales at gøre dette, fordi andre brugere har gavn af dette. (Se punktet nedenfor "Hvornår er kø gjort aktiv/passiv")? Der er 47 tegn til rådighed, dvs. årsagen må fylde hele pladsen mellem  $<$  og  $>$ .

&x Tryk RETUR, når årsagen er givet.

Øverst til højre i skærmen fremkommer meddelelse om, at køen er passiveret. I feltet under 'Aktiv' kommer der til at stå 'nej'. ode<br>Øverst t<br>Aktiveri

### Aktivering af kø

Man kan selv aktivere/passivere en kø. Der kan være brug for at aktivere en kø, hvis man ønsker at sætte andet papir i den skriver, der benyttes. Husk altid at aktivere køen, så snart der ikke mere er brug for at have den passiveret. Man kan selv aktiv<br>tivere en kø, hvi<br>der benyttes. Husk<br>brug for at have d<br>Aktivering af kø k<br>\* Stil markøre<br>\* Tryk på funk<br>Øverst til højre j<br>tiveret. I feltet<br>Hvornår er kø akti

Aktivering af kø betyder, at job atter kan udskrives via køen:

- \* Stil markøren på den passiverede kø.
- \* Tryk på funktionstasten AKTIVER.

Øverst til højre i skærmen fremkommer meddelelse om, at køen er aktiveret. I feltet under 'Aktiv' kommer igen til at stå 'ja'.

### Hvornår er kø aktiveret/passiveret?

Man får oplyst, hvornår en kø er aktiveret/passiveret på denne måde:

- k Stil markøren ud for den aktuelle kø.
- k Tryk på funktionstasten STAT KØ/SK.

Øverst til højre på skærmen angives tidspunktet for aktivering/passivering. Hvis der er givet en årsag til passivering, vil denne årsag også blive oplyst. Er der ingen årsag givet, vil der blot stå "Ukendt årsag". Meddelelsen forsvinder af sig selv, når man trykker på en eller anden tast. ' \* Tryk på<br>
\* Tryk på<br>
\* Tryk på<br>
sivering. Hvi<br>
sag også bliv<br>
"Ukendt årsag"<br>
på en eller an<br>
Hvis en kø er<br>
vere den. Kont<br>
<u>Hvilken skrive</u>

Hvis en kø er passiveret af kø-systemet, er det ikke muligt at aktivere den. Kontakt i stedet systemadministratoren.

### Hvilken skriver er forvalgt?

Man kan få oplyst, hvilken skriver der er bestemt af systemadministratoren. Hvis ikke man selv angiver navnet på en kø, der ønskes udskrevet på, vil automatisk blive benyttet den kø, som systemadministratoren har sat.

# Bru<br>Bru<br>Hvornår er adgang t Hvornår er adgang til kø givet/fjernet?

Man får oplyst, hvornår adgangen til en kø er givet/fjernet på denne måde:

- &x Stil markøren ud for den aktuelle kø.
- k Tryk på funktionstasten STATUS KØ.

Øverst til højre på skærmen angives tidspunktet for, hvornår der er givet/fjernet adgang til køen. Meddelelsen forsvinder af sig selv, når man trykker på en eller anden tast. Hvornår er adga<br>Man får oplyst,<br>måde:<br>\* Stil mark<br>\* Tryk på f<br>Øverst til højr<br>givet/fjernet<br>når man trykker<br>Opdatering af k \* Tryk på<br>Øverst til høy<br>givet/fjernet<br>når man trykke<br>Opdatering af<br>De viste infon<br>tasten OPDATEF<br>Adgang til egr

### Opdatering af kø-informationer

De viste informationer opdateres ved at trykke en gang på funktionstasten OPDATER.

### Adgang til egne anmodninger

Fra skærmbilledet med kø-informationer kan man skifte direkte til oversigten over egne anmodninger:

\* Tryk på funktionstasten EGNE ANMOD.

Skærmbilledet skifter til oversigten med egne anmodninger (job) i kø. Dette skærmbillede og tilhørende funktioner er omtalt i begyndelsen af denne vejledning. oversigten ove<br>\* Tryk på<br>Skærmbilledet<br>kø. Dette s}<br>delsen af den<br>For at vende 1<br>trykke på KØ-l<br>Adgang til all

For at vende tilbage til skærmbilledet med kø-informationer skal man trykke på KØ-INFO.

### Adgang til alle anmodninger

Fra skærmbilledet med kø-informationer kan man skifte direkte til oversigten over alle anmodninger:

k Tryk på funktionstasten ANMOD I KØ.

Skærmbilledet skifter til oversigten med alle anmodninger (job) i kø. Dette skærmbillede og tilhørende funktioner er omtalt tidligere i denne vejledning.

For at vende tilbage til skærmbilledet med kø-informationer skal man trykke på KØ-INFO.

Udskrivning via kø foretages normalt direkte fra de forskellige produkter i Supermax Kontorsystem. F.eks. kan man vælge at udskrive via kø under afviklingen af Supermax Tekst. Funktionen 'Udskriv via kø' derimod anvendes ligesom udskrivning direkte fra UNIX.

Kø-administrations-menuen skal være vist på skærmen. Derefter følges denne fremgangsmåde:

- & Tryk på funktionstasten SPECIEL. Dette henter en ny menu frem.
- k Tryk RETUR for at aktivere funktion 'udskriv via kø'.

Der stilles nu et spørgsmål: Hvilken tekstfil ønskes udskrevet ?

- k Skriv tekstnavnet. Hvis det er en tekst, skrevet med Supermax Tekst, skal tekstnavnet slutte med .T
- k Tryk RETUR.

Dernæst stilles dette spørgsmål Hvilken kø ønskes udskrevet på ? p4

Den kø, der foreslås, er forvalgt. Man kan rette navnet ved at skrive oveni.

k Tryk RETUR.

Næste spørgsmål vises: Hvor mange kopier ønskes ? I

Et kopi er forvalgt. Det kan rettes ved at skrive oveni.

x Tryk RETUR.

Sidste spørgsmål er: Ønskes besked når udskrivning er slut ? D

x Tryk RETUR.

Kø-administrations-menuen vises igen.

Hvis der svares j på sidste spørgsmål, resulterer dette i et "bip" fra terminalen og en skærmmeddelelse. Hvis der er udskrevet via køen p4å, ser meddelelsen således ud:

lp: printer request p4-6373 has been printed on printer på

Meddelelsen udskrives på skærmen, selv om der afvikles andet fra terminalen, f.eks. Supermax Tekst eller Supermax Regneark. Skærmmed-

delelsen ødelægger ikke det, der står på skærmen. Når skærmbilledet genskrives, f.eks. efter brug af STATUS, er den oprindelige tekst tilbage igen.

Ved anvendelse af Supermax Vinduer på en vinduesterminal fremkommer skærmmeddelelsen i det vindue, der aktuelt arbejdes i.

**dde** 

<u> and the second second second second second second second second second second second second second second second second second second second second second second second second second second second second second second se</u>

### A.16 Brugervejledning til Supermax Kontor Appendiks Stikordsregister Appendiks<br>Stikordsregister<br>Stikordsregister

### $\boldsymbol{A}$

Afbryd kø-udskrivning A.6, Adgang A.9 Adgang til alle anmodninger A.7 eque annodninger A.4 kø A.4, A.7 kø-administration A.2<br>kø-information A.6 skriver A.9 ANMOD I KØ  $A.11$ ,  $A.13$ Aktiv A.10 AKTIVER A.10, A.12 Aktivering af kø A.12 Alle anmodninger i kø A.7 Alle job i kø A.7 Ankomst i kø A.5 Anmodning sletning af A.6 Anmodninger i kø A.4, A.7 Antal A.4, A.7 Antal kopier A.14 Antal bytes A.5

### B

Antal A.4, A.7<br>
Antal kopier A.14<br>
Antal bytes A.5<br>
B<br>
Besked on udskrivning A.14<br>
Blade i oversigt A.4<br>
Environment A.1<br>
menuer A.1<br>
menuer A.5<br>
markering af A.5<br>
Marken A.5<br>
D<br>
Dato A.5<br>
Default skriver A.12<br>
Direkte uds <mark>B</mark><br>Besked om udskrivning A.14 .<br>Blade i oversigt A.4<br>Blade i oversigt A.4 Brug af funktionstaster A.1 menuer A.l piltaster A.4 Bruger A.5 markering af A.5 Bytes A.5

### D

Dato A.5 Default skriver A.12 Direkte udskrivning A.14

### E

EGNE ANVOD. A. $6$ , A. $11$ , A. $13$ Egne anmodninger i kø A.4

### F

Forklaring på passivering A.11 FORTRYD A.3

Fortryd udskrivning A.6, A.7, A.11 Forvalgt skriver A.12 Funktionstaster A.1 brug af A.1

### G

Grund til passivering A.11 Gruppe A.10 Gruppering af køer A.10

### H

Annullering af udskrivning A.6, A.7, Hvornår er adgang til kø givet? A.11 A.13 Hjælpelinie A.5 Hovedfunktioner i menuen A.3 Hvad ligger i kø til udskrivning? A.4, A.7 Hvad ligger i kø? A.4, A.7 Hvilken skriver er forvalgt? A.12 Hvorfor er kø passiv? A.11 Hvorfor udskrives job ikke? A.9 Hvornår er adgang til kø fjernet? A.13 Hvornår er job kommet i kø? A.5 Hvornår er Kø aktiveret? A.1l, A.12 Hvornår er kø passiveret? A.12

### I

I kø til udskrivning A.4, A.7 Informationer om kø A.8 udskrivning A.8

### J

Job sletning af A.6 Job i kø A.4, A.7 Job-id A.5

### $\mathbf K$

KB A.5 Kl. A.5 Klokkeslæt for ankomst i kø A.5 Konstante funktionstaster FORTRYD A.3 SLUT A.5 SPECIEL A.14 STATUS A.4 Kontorsystemets Hoved-menu A.2 Kontorsystemets programmer. A.2

Kø  $A.9$  P adgang til A.2, A.13 aktivering af A.12 PASSIVER A.10, A.11 passivering af A.11 Passivering af kø A.11 Kø passiveret af kø-systemet A.12 Piltaster A.4 Kø-administration A.l1 adgang til A.2 R Kø-administrations-menu A.3 Kø-administrator A.1 Rækkefølge på job i kø A.7 KØ-INFO. A.5, A.6, A.7, A.13 Kø-informationer A.8 S adgang til A.6 opdatering af A.13 Skriver A.10 Køer Skriver default A.12 gruppering af A.10 Skriver er ledig A.10 Kø-systemet aktivt? A.4 Skriver udskriver A.10

Menu A.1 SLUT A.3, A.5 Kontorsystemets Hoved-menu A.2 STAT KØ/SK A.10, A.12 Kø-administrations-menu A.3 Status A.10

anmodning A.5 SYSTEM-SK A.10 bruger A.5 System-skriver A.10 job A.5 kø A.8 T Notesblok-funktion A.1

### $\overline{0}$  U

OPDATER A.6, A.8, A.13 Udskriver A.10 Opdatering af Udskrivning egne anmodninger A.6 via kø A.14 kø-informationer A.13 Udskrivning på passiv kø A.10 oversigt A.6, A.7, A.13 Oplysninger om V kø A.8 udskrivning A.8 Variable funktionstaster Oversigt **AKTIVER** A.10, A.12 alle anmodninger i kø A.7 ANMOD I KØ A.11, A.13 kø-informationer A.8 FORTRYD A.3

Skærmbillede L Egne anmodninger i kø A.4 Alle anmodninger i kø A.7 Ledig A.10 Kø-information A.8 SLET JOB A.5, A.6, A.7 M SLET UDSKR. A.10, A.11 Sletning af anmodning A.6 Markering af bruger A.5, A.7 Sletning af job, der udskrives A.6, A.11 STATUS A.4 N STATUS KØ A.9, A.10, A.13 Størrelse A.5 Navn på **Supermax Tekst A.1** 

Nye job i kø A.6 Tidspunkt for ankomst i kø A.5

alle anmodninger A.7 annullering af A.6, A.7, A.11

egne anmodninger A.4 BGNE ANMOD A.6, A.11, A.13 opdatering af A.6 KØ-INFO. A.5, A.6, A.7, A.13

### A.18 Brugervejledning til Supermax Kontor Appendiks Stikordsregister

 $db$ 

Variable funktionstaster (fortsat) OPDATER A.5, A.6, A.7, A.10, A.11, A.13 PASSIVER A.10, A.11 SLET JOB A.5, A.6, A.7 SLET UDSKR A.10, A.11 SLUT A.3 STAT KØ/SK A.10, A.12 STATUS KØ A.9, A.10, A.13 SYSTEM-SK A.10 Vælg kø A.14

Å

Årsag til passivering A.11

**Second Second** Contract Contract Contract Contract Contract Contract Contract Contract Contract Contract Contract Contract Contract Contract Contract Contract Contract Contract Contract Contract Contract Contract Contract

 $\sim$ 

 $\ddot{\phantom{0}}$ 

 $\mathcal{L}^{\mathcal{L}}$  and  $\mathcal{L}^{\mathcal{L}}$  .  $\mathcal{L}^{\text{max}}_{\text{max}}$  ,  $\mathcal{L}^{\text{max}}_{\text{max}}$ 

 $\label{eq:2.1} \frac{1}{\sqrt{2}}\int_{0}^{\infty}\frac{1}{\sqrt{2\pi}}\left(\frac{1}{\sqrt{2\pi}}\right)^{2}d\mu_{\rm{max}}\left(\frac{1}{\sqrt{2\pi}}\right).$ 

### Supermax Kontor Brugervejledning

 

Appendiks om kø-administration

15. April 1991 Version 8

> Copyright<sup>®</sup> 1991 Dansk Data Elektronik A/S

 $d\mathbf{b}$ 

<u>assemble de l'annoncesse de la propriété de la propriété de la propriété de la propriété de la propriété de la</u>

 $\sim$   $\lambda$ 

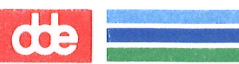

### 7. Indholdsfortegnelse

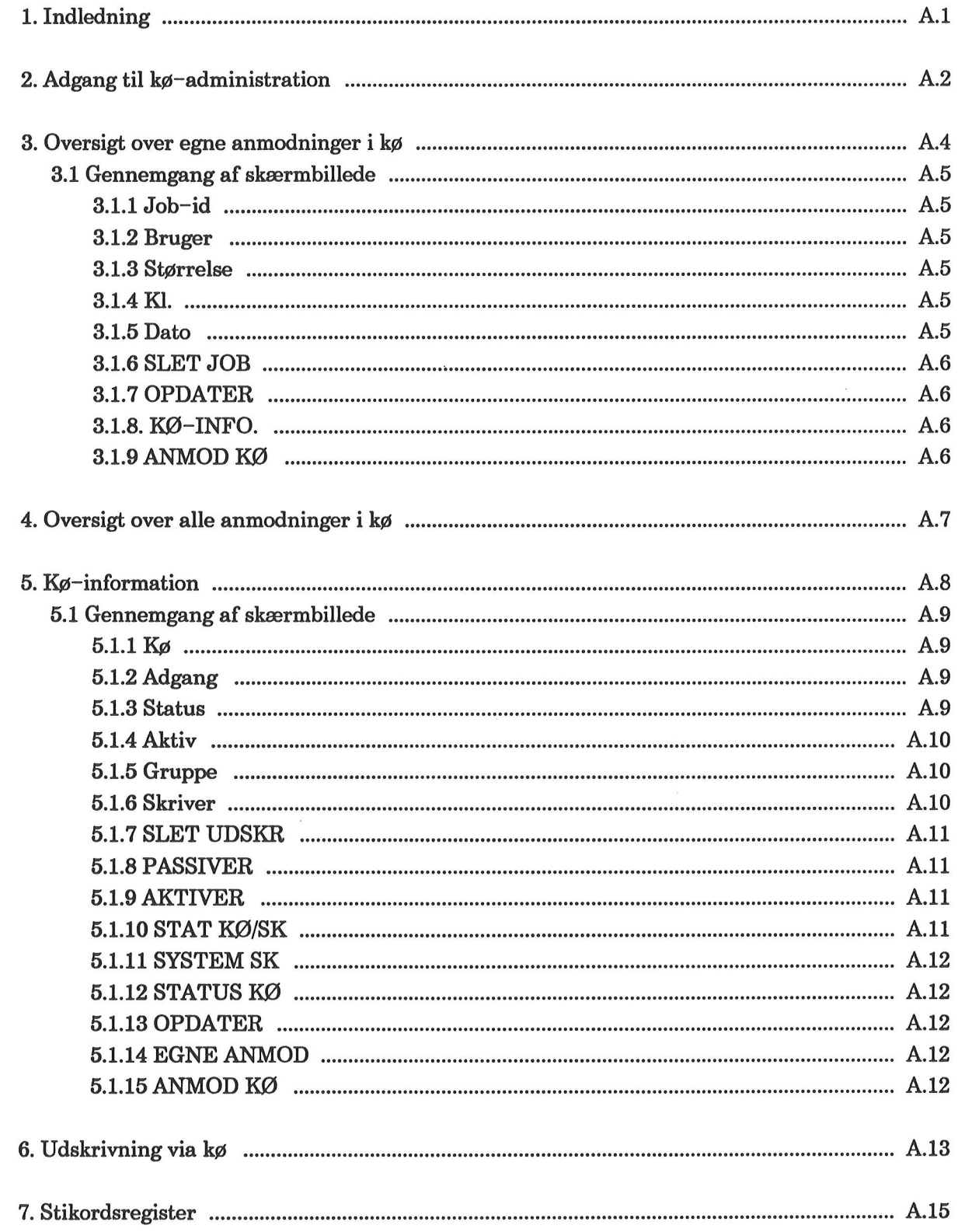

 $\bigcap$ 

**and the contract of the contract of the contract of the contract of the contract of the contract of the contract of the contract of the contract of the contract of the contract of the contract of the contract of the contr** 

### 1. Indledning

Kø-administration leveres med Supermax Kontor, som er det grundlæggende produkt i DDE's Kontorsystem.

Kø-administration ligner de andre af Kontorsystemets produkter, hvad angår brugen af menuer og funktionstaster. Det skal også nævnes, at NOTESBLOK-funktionen kan anvendes fra Kø-administration. Brugen af notesblok er indgående beskrevet i "Supermax Kontor – Brugervejledning".

Der kan udskrives via kø fra de fleste af produkterne i Supermax Kontorsystem under UNIX, System V. Typisk vælger man at udskrive via kø fra tekstbehandlings-programmet, Supermax Tekst. Navnet på køen kan man få oplyst af systemadministratoren, således at man kan indsætte navnet i de overordnede parametre — eller måske endnu bedre — i sin grundtekst. Derefter bliver éns tekst automatisk indsat i køen, når man sender den til udskrivning.

Man har også mulighed for at vælge udskrivning via kø fra kø-administrationen. Dette omtales bagest i appendikset.

Kø-administration giver den enkelte bruger mulighed for at skaffe en række oplysninger om eksempelvis:

- Hvor i køen éns job ligger
- Hvem der har job i køen
- Jobbenes størrelse
- Tidspunkt for jobbenes ankomst i kø
- Hvilke køer, der findes
- Hvilken skriver, der udskrives på.

Desuden kan udføres forskellige funktioner såsom:

- Sletning af egne job i kø
- Standsning eller aktivering af kø.

Dette appendiks indeholder først en beskrivelse af, hvordan man får adgang til Kø-administration. Dette efterfølges af en systematisk gennemgang af produktets 3 hovedfunktioner. Dernæst omtales udskrivning via kø. Til sidst findes et stikordsregister.

 $\bullet$   $\bullet$   $\circ$ 

### 2. Adgang til kø-administration

Kø-administration kan aktiveres fra Kontorsystemets Hoved-menu, der ser sådan ud:

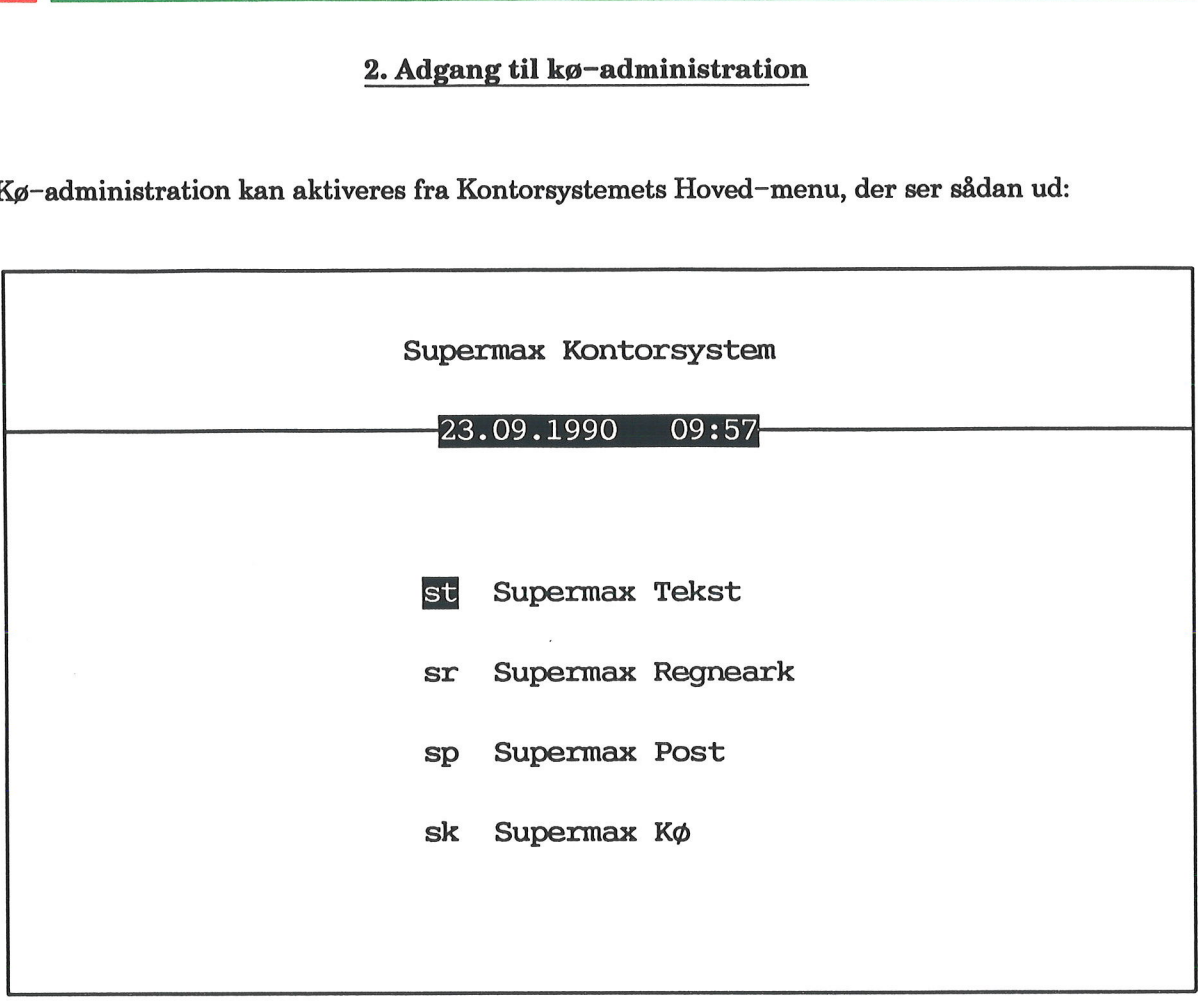

Indtast kommando: []

+ Aktivér den sidste funktion 'Supermax Kø'.

Dette kalder Kø-administrations-menuen frem på skærmen.

Bemærk: Når man fra Supermax Tekst ønsker at aktivere kø-administrationen, er det hurtigst at trykke på SPECIEL fra kataloget/tekstoversigten. Derefter skal man trykke på funktionstasten KØ-ADMIN. for at få Kø-administrations-menuen vist.

### Kø-administrations-menuen ser sådan ud:

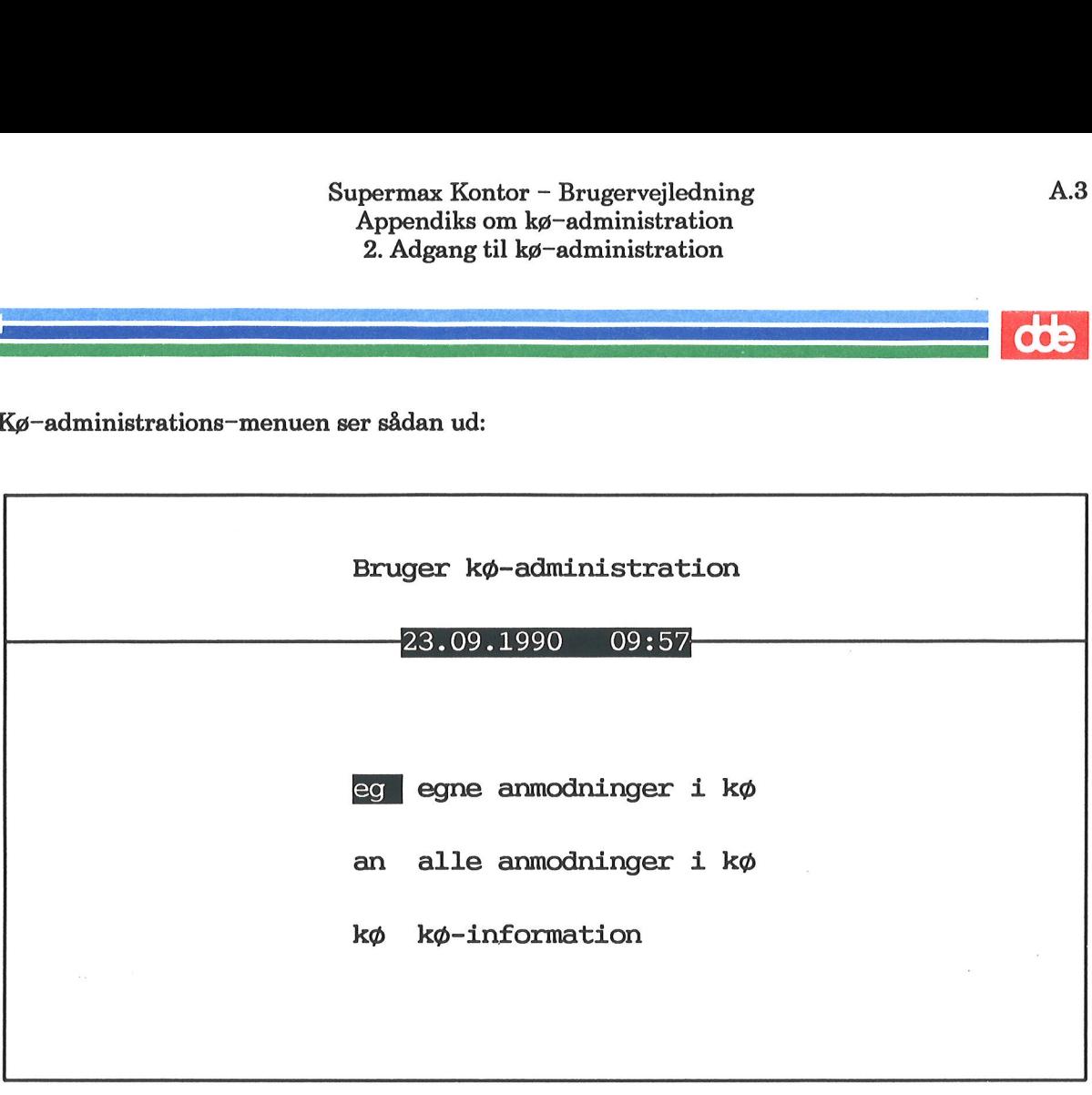

Indtast kommando: [|]

 $\mathcal{L}^{\text{max}}_{\text{max}}$ 

Menuens 3 funktioner gennemgås på de efterfølgende sider.

For at vende tilbage til Kontorsystemets Hoved-menu skal man trykke SLUT.

## A.4 Supermax Kontor - Brugervejledning Appendiks om kø-administration Supermax Kontor – B<br>Appendiks om kø-e<br>3. Oversigt over egne  $\epsilon$ Supermax Kontor –<br>Appendiks om kø-<br>3. Oversigt over egne 3. Oversigt over egne anmodninger i kø Supermax Kontor<br>Appendiks om k<br>3. Oversigt over egr<br>**3. Oversigt over egn**

### 3. Oversigt over egne anmodninger i kø

Man kan få vist en oversigt over alle éns anmodninger (job), der venter på at blive udskrevet. Ved anmodning forstås typisk en tekst, udarbejdet med Supermax Tekst. Har man uskrevet til forskellige køer, vil navnet på køen for hvert job blive oplyst.

For at få vist en oversigt over sine anmodninger i kø skal man gøre følgende:

- + Vælg funktionen 'Kø-administration'.
- + Aktivér dernæst 'egne anmodninger i kø', eller tryk EGNE ANMOD fra et af de andrea skærmbilleder.

Skærmen viser nu en oversigt, der ser sådan ud:

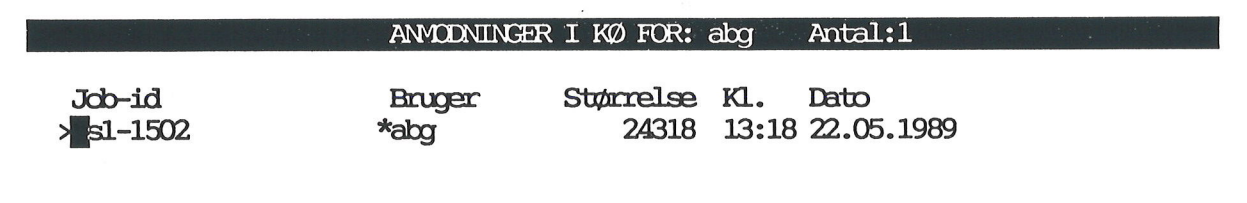

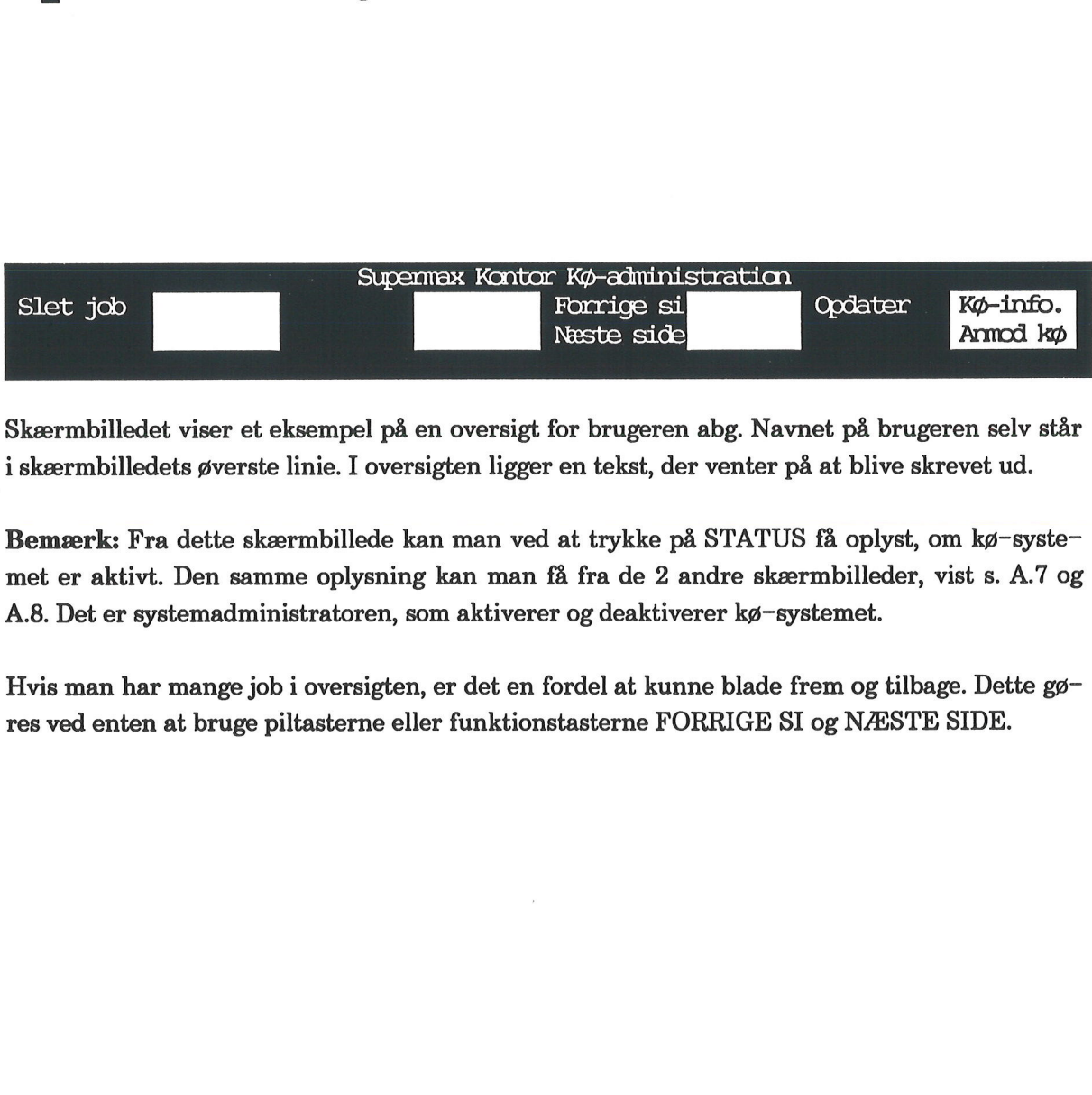

Skærmbilledet viser et eksempel på en oversigt for brugeren abg. Navnet på brugeren selv står i skærmbilledets øverste linie. I oversigten ligger en tekst, der venter på at blive skrevet ud.

Bemærk: Fra dette skærmbillede kan man ved at trykke på STATUS få oplyst, om kø-systemet er aktivt. Den samme oplysning kan man få fra de 2 andre skærmbilleder, vist s. A.7 og A.8. Det er systemadministratoren, som aktiverer og deaktiverer kø-systemet.

Hvis man har mange job i oversigten, er det en fordel at kunne blade frem og tilbage. Dette gøres ved enten at bruge piltasterne eller funktionstasterne FORRIGE SI og NÆSTE SIDE.

# Supermax Kontor — Brugervejledning A.5 Appendiks om kø-administration Supermax K<br>Appendik:<br>3. Oversigt ov Supermax Ko<br>Appendiks<br>3. Oversigt over 3. Oversigt over egne anmodninger i kø

# 1<br>3.1 Gennemgang<br>1 3.1 Gennemgang af skærmbillede

I det efterfølgende gennemgås skærmbilledets enkelte felter.

### 3.1.1 Job-id

I dette felt står navnet på anmodningen. Navnet består af køens navn, i eksemplet s1, efterfulgt af et tal, som er en fortløbende nummerering af anmodningerne, efter den rækkefølge de er ankommet til køen i. I det efterfølgende gennemgås skærmbilledets e<br>
3.1.1 Job-id<br>
I dette felt står navnet på anmodningen. Navnet<br>
af et tal, som er en fortløbende nummerering<br>
ankommet til køen i.<br>
3.1.2 Bruger<br>
Der står en stjerne (\*) ud fo

### 3.1.2 Bruger

Der står en stjerne (\*) ud for brugeren som tegn på, at det er egne anmodninger, som vises.

### 3.1.3 Størrelse

I feltet er oplyst størrelsen på den aktuelle anmodning. Størrelsen angives i antal bytes. Et tæt skrevet tekstside i A4-format fylder ca. 5600 bytes (KB)

### 3.1.4 Kl.

I feltet oplyses klokkeslættet for anmodningens ankomst.

### 3.1.5 Dato

I dette felt oplyses datoen for anmodningens ankomst i køen.

Når en tekst er ved at blive skrevet ud, står navnet på anvendte skriver længst til højre i linien.

Hjælpelinien til skærmbilledet ser sådan ud:

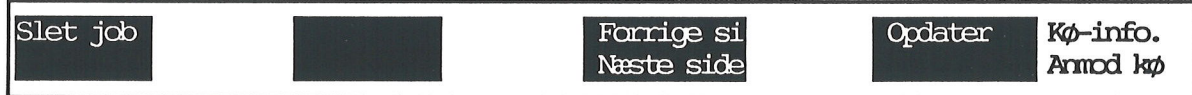

— Sletning af anmodning i kø (SLET JOB)

— Blade en skærmside frem/tilbage (FORRIGE SI/NÆSTE SIDE)

- Opdatering af oversigt (OPDATER)
- Adgang til kø-informationer (KØ-INFO.)
- Adgang til anmodninger i kø (ANMOD KØ).

 $\overline{\mathcal{S}}$ 

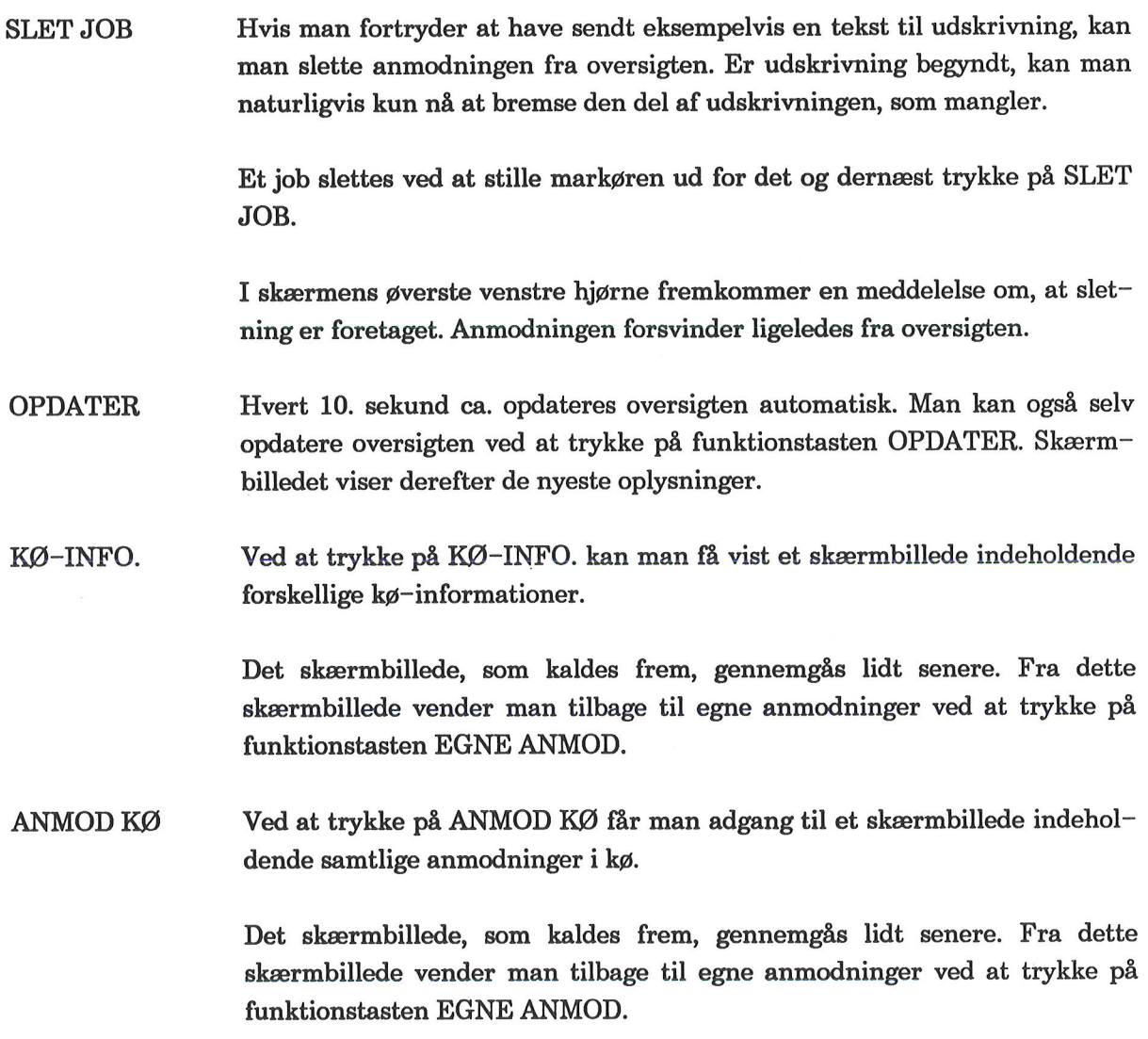

 $\hat{\mathcal{L}}$ 

### 4. Oversigt over alle anmodninger i kø

Der er mulighed for at få vist en oversigt over samtlige anmodninger (job), der ligger i kø til udskrivning.

£ Vælg 'alle anmodninger i kø' fra menuen, eller tryk ANMOD KØ fra et af de andre skærmbilleder.

Skærmbilledet viser nu en oversigt som denne:

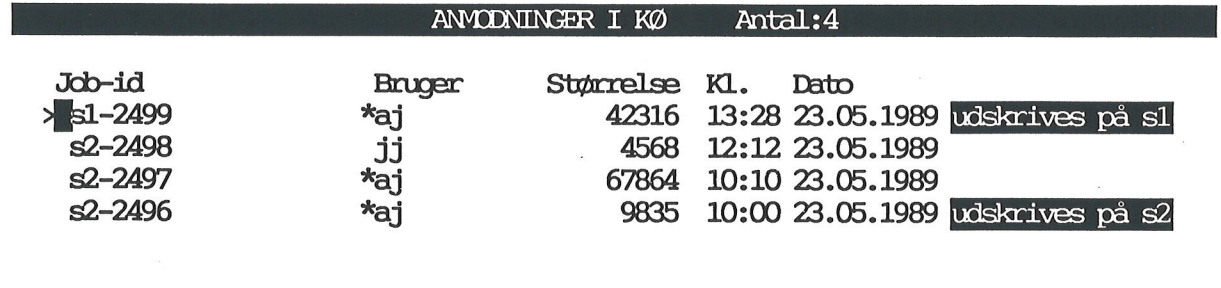

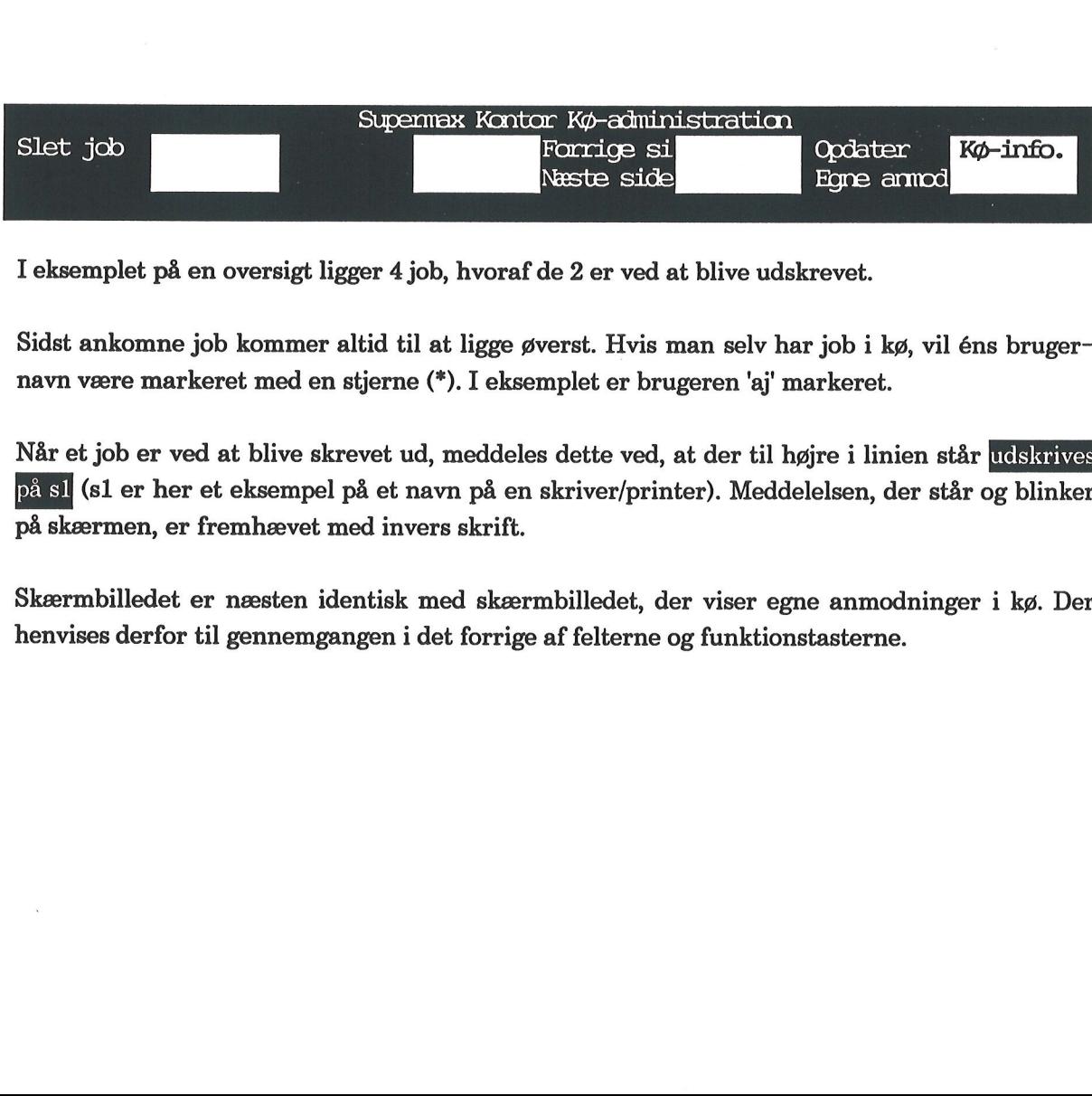

I eksemplet på en oversigt ligger 4 job, hvoraf de 2 er ved at blive udskrevet.

Sidst ankomne job kommer altid til at ligge øverst. Hvis man selv har job i kø, vil éns brugernavn være markeret med en stjerne ("). I eksemplet er brugeren 'aj' markeret.

Når et job er ved at blive skrevet ud, meddeles dette ved, at der til højre i linien står udskrives (sl er her et eksempel på et navn på en skriver/printer). Meddelelsen, der står og blinker på skærmen, er fremhævet med invers skrift.

Skærmbilledet er næsten identisk med skærmbilledet, der viser egne anmodninger i kø. Der henvises derfor til gennemgangen i det forrige af felterne og funktionstasterne.

### 5. Kø-information

For at få vist en oversigt med kø-informationer skal man gøre følgende:

£ Vælg 'Kø-information' fra menuen, eller tryk KØ-INFO. fra et af de andre skærmbilleder.

Dette skærmbillede kaldes frem:

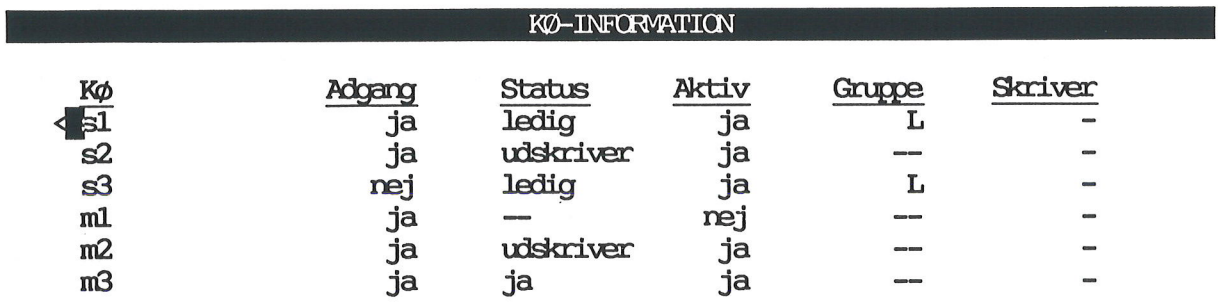

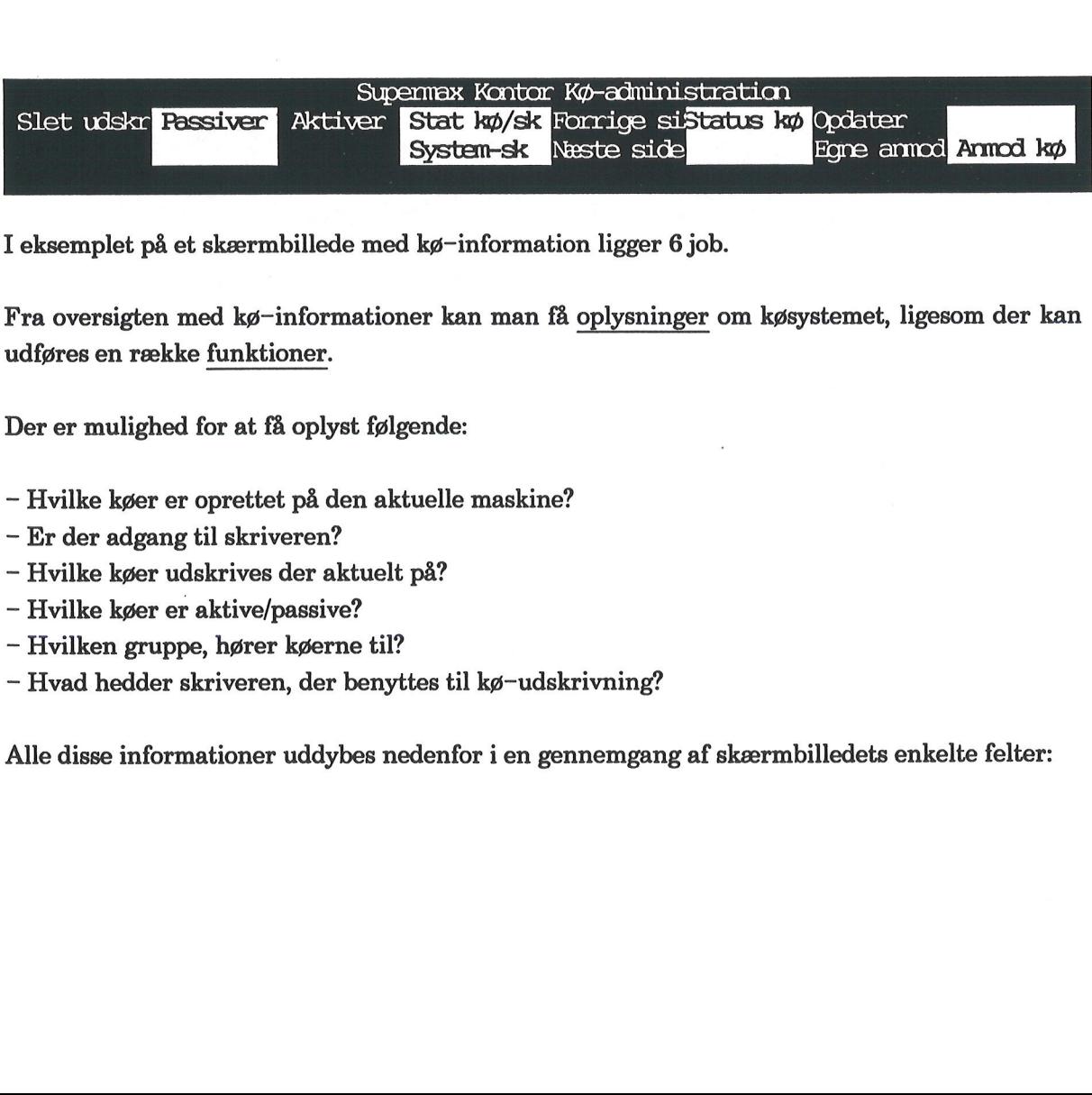

I eksemplet på et skærmbillede med kø-information ligger 6 job.

Fra oversigten med kø-informationer kan man få oplysninger om køsystemet, ligesom der kan udføres en række funktioner.

Der er mulighed for at få oplyst følgende:

- Hvilke køer er oprettet på den aktuelle maskine?
- Er der adgang til skriveren?
- Hvilke køer udskrives der aktuelt på?
- Hvilke køer er aktive/passive?
- Hvilken gruppe, hører køerne til?
- Hvad hedder skriveren, der benyttes til kø-udskrivning?

Alle disse informationer uddybes nedenfor i en gennemgang af skærmbilledets enkelte felter:
# 4<br>5.1 Gennemgang<br>1 5.1 Gennemgang af skærmbillede

## <u>5.1 Gen</u><br>5.1.1 Kø

I dette felt står navnene på de køer, der er oprettet på den aktuelle maskine. Det er systemadministratorens opgave at oprette en kø.

Der kan godt være flere forskellige køer tilknyttet samme skriver. Dette betyder, at tekster, sendt til forskellige køer, kan blive skrevet ud på samme skriver.

### 5.1.2 Adgang

Systemadministratoren kan give og fjerne adgang til udskrivning på de forskellige køer.

I feltet står enten "ja' eller 'nej'.

Hvis der står 'ja', kan man få oplyst, hvor længe der har været adgang ved at trykke på funktionstasten STATUS KØ. (Markøren skal stå på den aktuelle linie). Dette medfører, at oplysningen vises i skærmens øverste højre hjørne. Ved tryk på en tilfældig tast forsvinder skærmmeddelsen igen.

Hvis der står 'nej', betyder det ingen adgang. For at få en begrundelse skal man ligeledes trykke på funktionstasten STATUS KØ.

Hvis man ikke får udskrevet sit job, kan det skyldes, at man forsøger at udskrive til en skriver, der ikke er adgang til. Er dette tilfældet, så slet jobbet, og skriv ud på en anden skriver.

### 5.1.3 Status

I dette felt står enten 'ledig' (dvs. klar til at blive skrevet ud på) eller 'udskriver' (dvs. er i gang med udskrivning). Hvis der ikke står noget, betyder det, at køen er gjort passiv.

Når der står "ledig, vil der altid i det tilhørende felt til højre stå 'ja' for 'Aktiv'. Ved at trykke en gang på funktionstasten STAT KØ/SK kan man få oplyst, hvornår køen blev ledig. (Husk, at markøren skal stå på den aktuelle linie, inden der trykkes på funktionstasten).

Hvis ikke der står noget i feltet, kan man ved at trykke på STAT KØ/SK få oplyst, hvornår køen er gjort passiv og hvorfor.

### 5.1.4 Aktiv

Som nævnt under gennemgangen af 'Status' er der sammenhæng mellem felterne 'Aktiv' og 'Status'. **Brunder († 1878)**<br>1.14 Aktiv<br>Status'.<br>Status'.<br>Status'.<br>Tår der enten står 'ledig' eller 'udskriver' i feltet<br>er står noget i feltet, betyder det, at køen er pas<br>Man bør ikke aktivere en kø, som en anden bru<sub>i</sub>en.<br>Det er

Når der enten står 'ledig' eller "udskriver" i feltet 'Aktiv', vil der altid stå 'ja' for 'Aktiv'. Når ikke der står noget i feltet, betyder det, at køen er passiv.

Man bør ikke aktivere en kø, som en anden bruger har passiveret. Spørg først, om det er i orden.

Det er muligt at sende til udskrivning på en passiveret kø, men udskrivningen begynder først, når køen atter er aktiveret.

### 5.1.5 Gruppe

Systemadministraton kan gruppere køer, som er tilknyttet forskellige skrivere. Når et job sendes til udskrivning, vil det blive skrevet ud via den kø i gruppen, hvis skriver først er ledig.

### 5.1.6 Skriver

**Commercial** 

I dette felt står evt. navnet på den skriver, som benyttes til kø-udskrivning for det aktuelle job.

Hjælpelinien til skærmbilledet ser sådan ud:

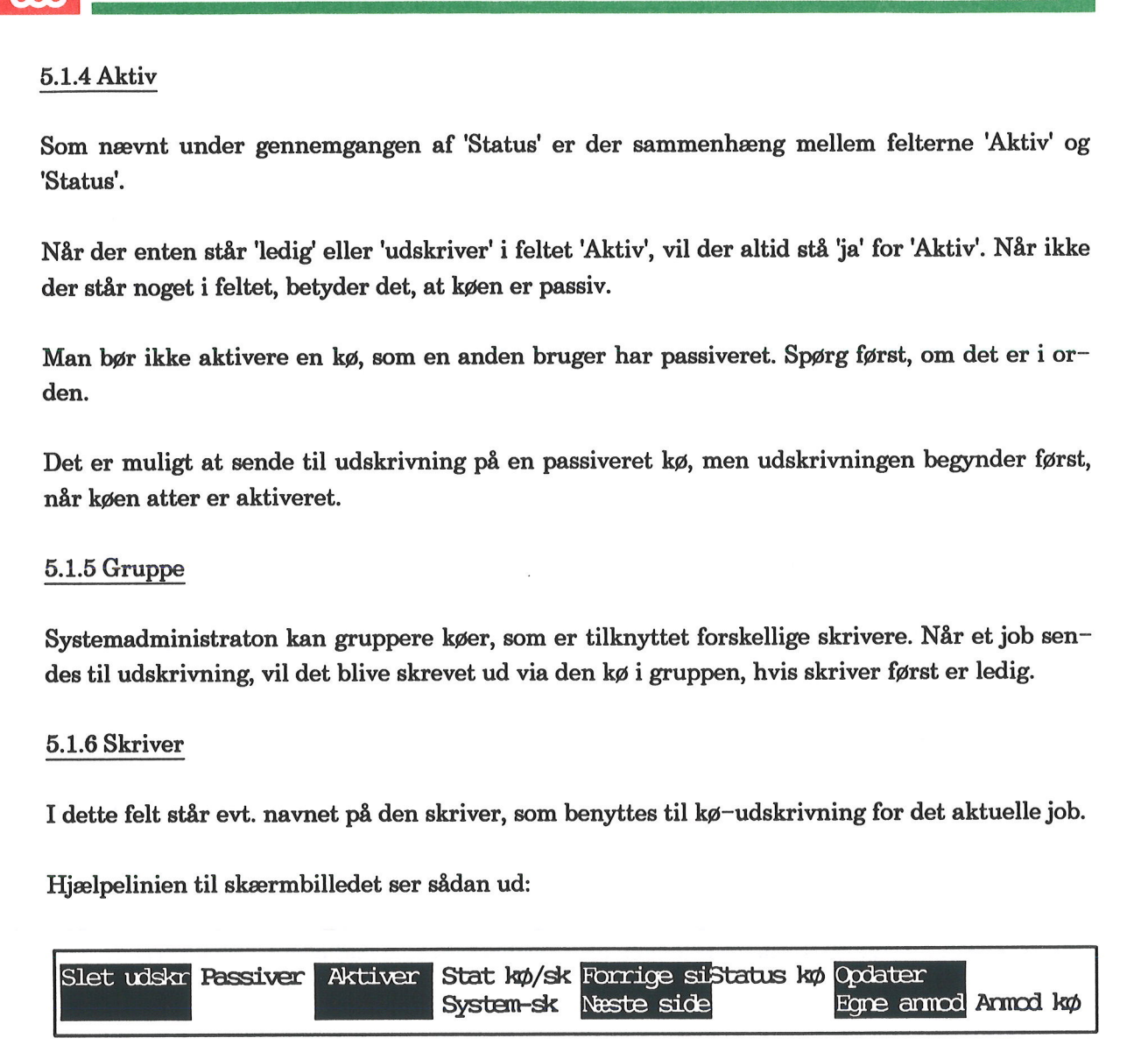

- Sletning af job, der udskrives (SLET UDSKR)
- Passivering af kø (PASSIVER)
- Aktivering af kø (AKTIVER)
- Hvornår er kø gjort aktiv/passiv og hvorfor? (STAT KØ/SK)
- Navn på forvalgt skriver (SYSTEM-SK)
- Adgang til kø givet/fjernet og årsag (STATUS KØ)
- Opdatering af kø-informationer (OPDATER)
- Adgang til oversigt med egne anmodninger i kø (EGNE ANMOD)
- Adgang til alle anmodninger i kø (ANMOD KØ).

Funktionerne omtales i det efterfølgende.

T

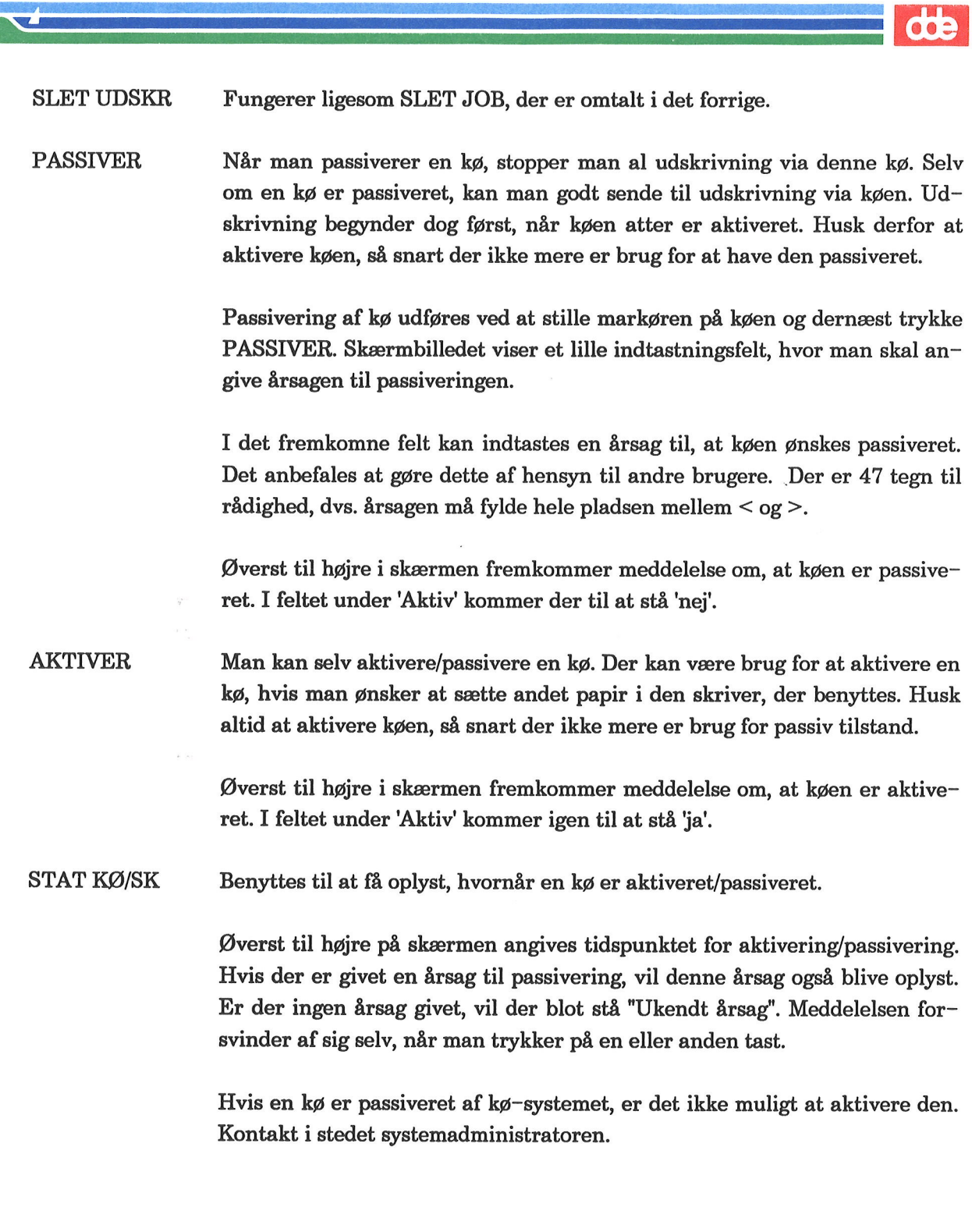

 $\rightarrow$ 

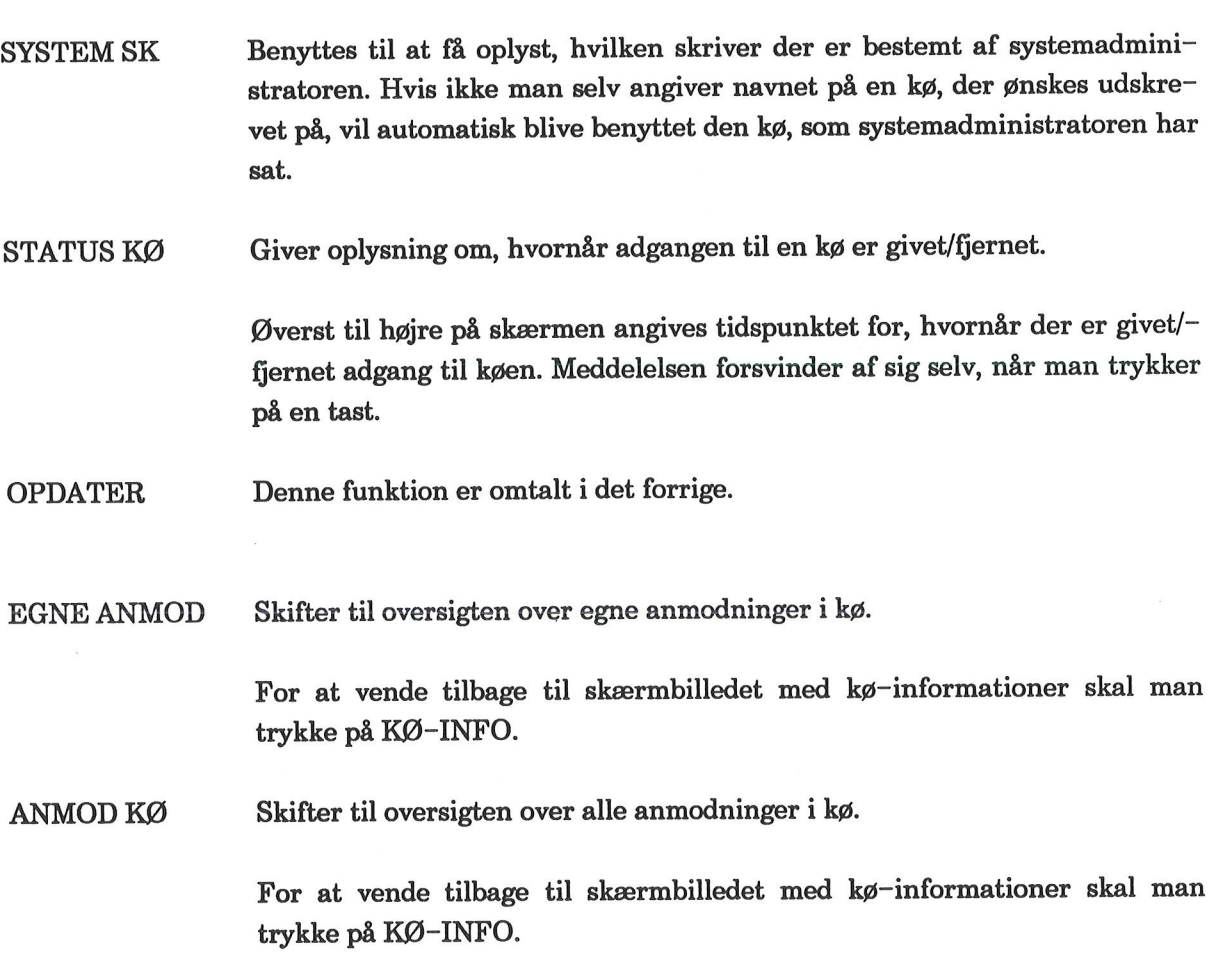

### 6. Udskrivning via kø

Udskrivning via kø foretages normalt direkte fra de forskellige produkter i Supermax Kontorsystem. Typisk vælger man at udskrive via kø i Supermax Tekst. Supermax Kontor<br>
Appendiks om k<br>
6. Udskrivn<br>
6. Udskrivning via kø foretages normalt direkte fr<br>
5. Udskrivning via kø foretages normalt direkte fr<br>
5. Udskrivning via kø foretages normalt direkte fr<br>
5. Der er imidlertid

Der er imidlertid også mulighed for at udskrive fra kø-administrationen.

Bemærk: Denne måde at udskrive på fungerer ligesom udskrivning direkte fra UNIX.

Kø-administrations-menuen skal være vist på skærmen:

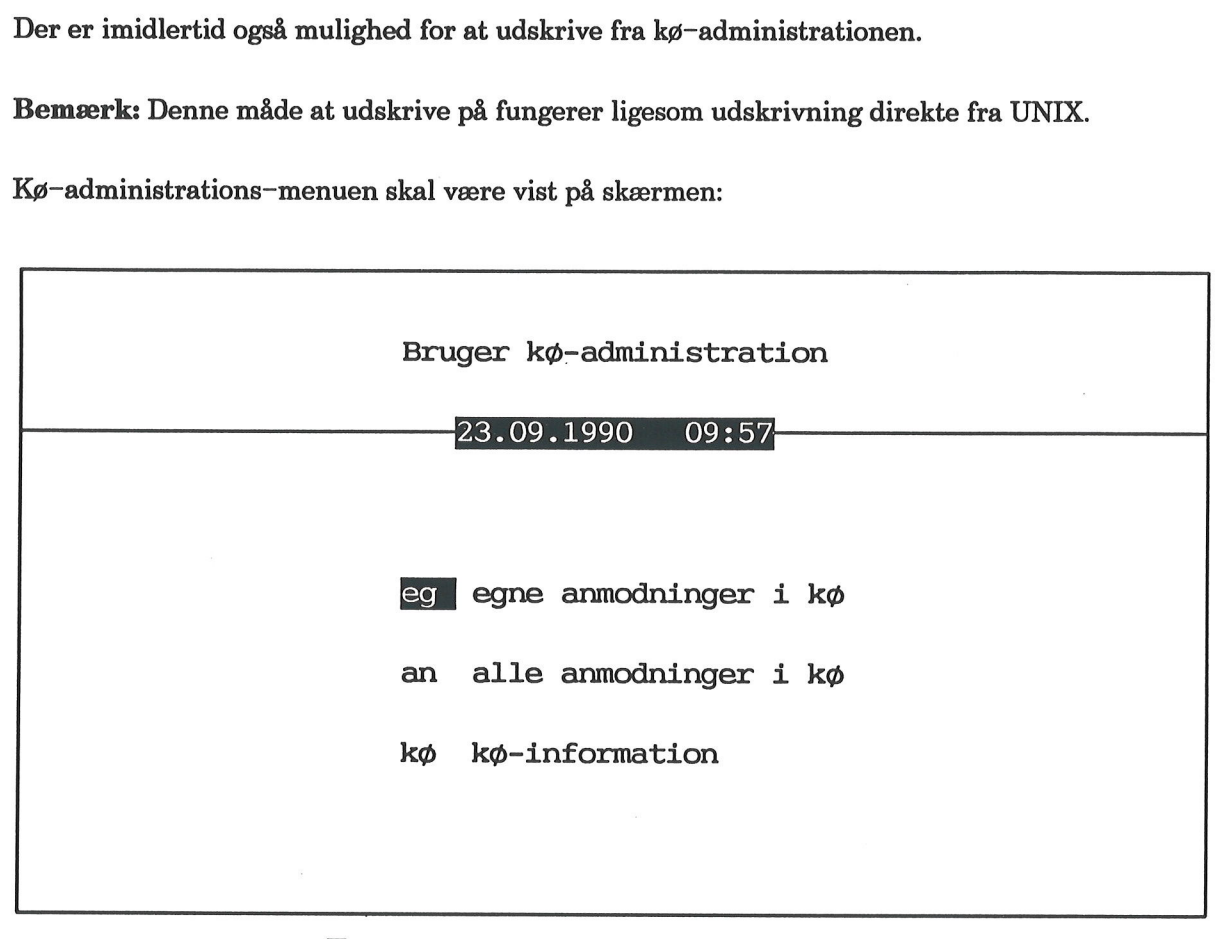

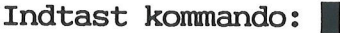

Derefter følges denne fremgangsmåde:

- £ Tryk på funktionstasten SPECIEL. Dette henter en ny menu frem.
- £ Tryk RETUR for at aktivere funktionen 'udskriv via kø'.

Der stilles nu et spørgsmål: Hvilken tekstfil ønskes udskrevet ?

- £ Skriv tekstnavnet. Hvis det er en tekst, skrevet med Supermax Tekst, skal tekstnavnet slutte med .T
- £ Tryk RETUR.

000

### dde

Dernæst stilles dette spørgsmål Hvilken kø ønskes udskrevet på ?

Hvis den forvalgte værdi — i eksemplet her 16 — ikke ønskes, så ret det ved at skrive oveni.

\* Tryk RETUR.

Næste spørgsmål vises: Hvor mange kopier ønskes?

Hvis den forvalgte værdi – i eksemplet her  $1$  – ikke ønskes, så ret den ved at skrive oveni.

£ Tryk RETUR.

Sidste spørgsmål er: Ønskes besked når udskrivning er slut ? n

Hvis den forvalgte værdi – i eksemplet her  $n$  – ikke ønskes, så ret den.

\* Tryk RETUR.

Kø-administrations-menuen vises igen.

Hvis der svares 'j' på sidste spørgsmål, resulterer dette i et "bip" fra terminalen og en skærmmeddelelse. Hvis der er udskrevet via køen 16, ser meddelelsen således ud:

### lp: printer request p4-6373 has been printed on printer 6

Meddelelsen udskrives på skærmen, også selv om man arbejder med et helt andet program. Skærmmeddelelsen ødelægger ikke det, der står på skærmen. Når skærmbilledet genskrives, f.eks. efter 2 tryk på funktionstasten STATUS, er den oprindelige tekst tilbage igen.

Ved anvendelse af Supermax Vinduer på en vinduesterminal fremkommer skærmmeddelelsen i det vindue, der aktuelt arbejdes i.

### 7. Stikordsregister

### $\mathbf{A}$

Adgang A.9 Adgang til alle anmodninger A.12 egne anmodninger A.12 kø A.2, A.12 kø-administration A.2 kø-information A.6 skriver A.9 ADMOD KØ A.10 Aktiv A.10 AKTIVER A.10, A.11 Aktivering af kø A.11l Alle anmodninger i kø A.7 Alle job i kø A.7 Ankonst i kø A.5 ANMOD KØ A.5, A.6, A.12 Anmodning sletning af A.6 Annullering af udskrivning A.6 Antal A.4, A.7 Antal bytes A.5

### B

. Besked om udskrivning A.14 Blade i oversigt A.4 Brug af funktionstaster A.1 menuer Å.l piltaster A.4 Bruger A.5 markering af A.5 Bytes A.5

### D

Dato A.5 Default skriver A.12 Direkte udskrivning A.13

### E

EGNE ANMOD A.10 EGNE ANMOD. A.6, A.12

### F

Forklaring på passivering A.11 FORRIGE SI A.5 Fortryd udskrivning A.6 Forvalgt skriver A.12 Funktionstaster A.1 brug af A.1

### G

Grund til passivering A.11 Gruppe A.10 Gruppering af køer A.10

### H

Hjælpelinie A.5, A.10 Hovedfunktioner i Kø-administration A.3 Hvad ligger i kø til udskrivning? A.4 Hvad ligger i kø? A.4, A.7 Hvilken skriver er forvalgt? A.12 Hvorfor er kø passiv? A.11 Hvorfor udskrives job ikke? A.9 Hvornår er adgang til kø fjernet? A.12 Hvornår er adgang til kø givet? A.12 Hvornår er job kommet i kø? A.5 Hvornår er kø aktiveret? A.11 Hvornår er kø passiveret? A.11

### I

I kø til udskrivning A.4 Informationer om kø A.8 udskrivning A.8

Oo =

# A.16 Supermax Kontor - Brugervejledning Appendiks om kø-administration  $\begin{minipage}{0.9\linewidth} \textbf{Supermax Kontor} - \textbf{F} \\\\ \textbf{Appendiks om kg} \\\\ \textbf{7. Stikords} \end{minipage}$ Supermax Kontor –<br>Appendiks om kø-<br>7. Stikords 7. Stikordsregister

### **OOP**

### J

Job sletning af A.6 Job i kø A.4, A.7 Job-id A.5

### K

KB A.5 Kl A.5 Klokkeslæt for ankomst i kø A.5 Konstante funktionstaster SLUT A.5 Kontorsystemets Hoved-menu A.2 Kontorsystemets programmer Å.2 Kø A.9, A.13 adgang til A.2, A.12 aktivering af A.11 passivering af A.11 Kø passiveret af kø-systemet A.11 Kø-administration A.1 adgang til A.2 Kø-administrations-menu A.2 Kø-administrator A.1 KØ-INFO. A.5, A.6, A.12 Kø-information A.8 Kø-informationer opdatering af A.12 Køer gruppering af A.10

### L

Ledig A.9 Lp: A.14

### M

Markering af bruger A.5, A.7 Menu A.1 brug af A.1 Kontorsystemets Hoved-menu A.2 Kø-administrations-menu A.2

### N

Navn på anmodning A.5 bruger A.5 job A.5 NOTESBLOK-funktion A.1 Nye job i kø A.6 NÆSTE SIDE A.5

### $\Omega$

OPDATER A.5, A.6, A.10, A.12 Opdatering af egne anmodninger A.6 egne job A.6 oversigt A.6 Opdatering af kø-informationer A.12 Oplysninger om kø A.8 udskrivning A.8 **Oversigt** alle anmodninger i kø A.7 egne anmodninger A.4 kø-informationer A.8

### P

PASSIVER A.10, A.11 Passivering af kø A.11 Piltaster A.4 Printer request A.14

### R

Rækkefølge på job i kø A.7

### S

Skriver A.10 Skriver default A.12 Skriver er ledig A.9 Skriver udskriver A.9

Skærmbillede Anmodninger i kø ÅA.4, A.7 Kø-information A.8 SLET JOB A.5, A.6 SLET UDSKR A.10 SLET UDSKR. A.11 Sletning af anmodning A.6 job A.6 Sletning af job der udskrves A.11 SLUT A.3, A.5 SPECIEL A.13 STAT KØ/SK A.10 STAT KØ/SK. A.11 Status A.9 STATUS KØ A.9, A.10, A.12 STATUS KØ/SK A.9 Størrelse A.5 Supermax Tekst A.1 SYSTEM-Sk A.10

### T

Tidspunkt for ankomst i kø A.5

### U

Udskriver A.9 Udskrivning via kø A.13 Udskrivning på passiv kø A.10

### $\mathbf{v}$

Valg af kø A.13 Variable funktionstaster AKTIVER A.10, A.11 ANMOD KØ A.5, A.6, A.10, A12 EGNE ANMOD A.6, A.10, A12 FORRIGE SI A.5 -KØ-INFO. A.5, A.6, A.12 NÆSTE SIDE A.5 OPDATER A.5, A.6, A.10, A.12

PASSIVER A.10, A.11 SLET JOB A.5, A.6 SLET UDSKR A.10 SLET UDSKR. A.11 SLUT A.3 STAT KØ/SK A.10 STAT KØ/SK. A.11 STATUS KØ A.9, A.10, A.12 STATUS KØ/SK A.9 SYSTEM-SK A.10

### Å

Årsag til passivering A.11

dde

**The Contract of the Contract of the Contract of the Contract of the Contract of the Contract of the Contract o** 

 $\mathcal{L}(\mathcal{L}^{\mathcal{L}})$  and  $\mathcal{L}^{\mathcal{L}}$  . In the  $\mathcal{L}^{\mathcal{L}}$ 

 $\overline{a}$  . The state  $\overline{a}$ 

 $\frac{d\mathbf{b}}{d\mathbf{b}}$ 

 $\ddot{\phantom{0}}$ 

 $\label{eq:R1} \mathbb{E} \left[ \begin{array}{cc} \mathbb{E} \left[ \mathbb{E} \left[ \mathbb{E} \$ 

 $\label{eq:2.1} \mathcal{L}_{\mathcal{A}}(x) = \mathcal{L}_{\mathcal{A}}(x) + \mathcal{L}_{\mathcal{A}}(x)$ 

de **de la propincia de la propincia de la propincia de la propincia de la propincia de la propincia de** 

 $\bar{\lambda}$ 

Supermax Kontor Systemadministration Forskelle mellem version 8.1 og 8.x

 

> 15. April 1991 Version 8

> > Copyright<sup>®</sup> 1991 Dansk Data Elektronik A/S

 $db$ 

de de la companience de la companience de la companience de la companience de la companience de la

 $\mathcal{L}^{\text{max}}_{\text{max}}$  , where  $\mathcal{L}^{\text{max}}_{\text{max}}$ 

 $\sim$ 

### Forskelle mellem version 8.1 og 8.x af Supermax Kontor

### Valgfrit format for dato—/timevisning

Fra denne version af Supermax Kontor er der mulighed for at ændre formatet i time/dato-visningen i menuen. Formatet er normalt: **dag.måned.årstal timer:minutter**: Supermax Kontor – S<br>
Forskelle mellem version 8<br>
Valgfrit format for dato-/timevisning<br>
Fra denne version af Supermax Kontor er der n<br>
ningen i menuen. Formatet er normalt: dag.må

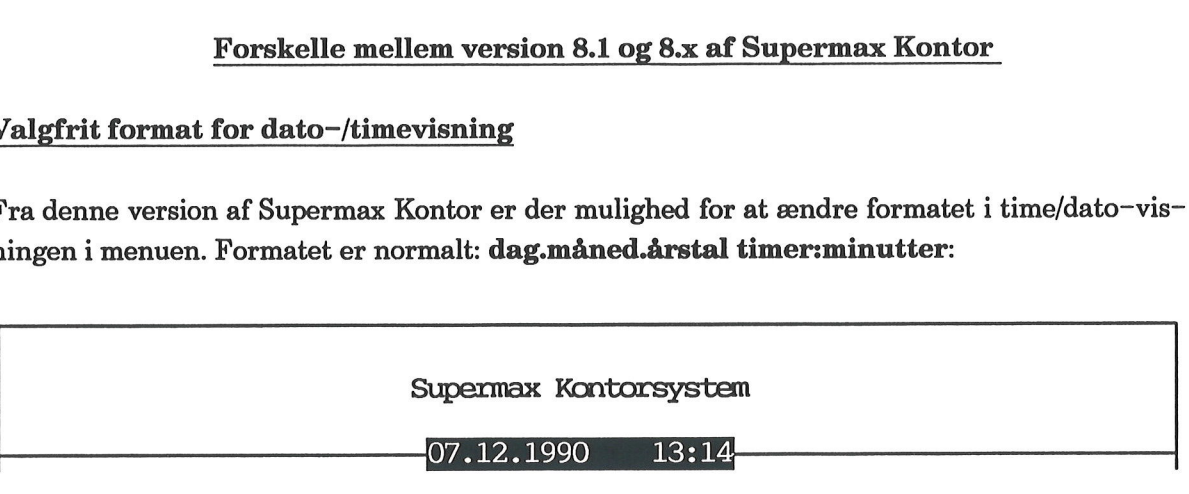

Hvis man ønsker et andet format, skal man oprette en fil, hvori det ønskede format indskrives. Filen skal indeholde følgende komponenter:

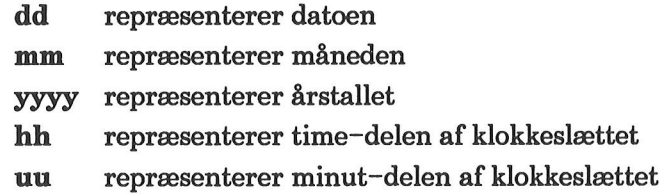

Man kan placere komponenterne frit i forhold til hinanden og på denne måde danne et format helt efter eget ønske: omplacere dato og klokkeslæt i forhold til hinanden, vælge amerikansk datovisning, indsætte andre skilletegn end '.' og ':' etc. yyyy repræsenterer<br>
ha repræsenterer<br>
uu repræsenterer<br>
Man kan placere komponen<br>
helt efter eget ønske: ompla<br>
datovisning, indsætte andre<br>
\* Opret med en ASCI<br>
\* Indskriv formatets<br>
de ønskede skilleteg<br>
\* Gem filen.<br>
\*

- £ Opret med en ASCII-editor en fil med navnet: /alib/kontor/usr/menu.time
- + Indskriv formatets komponenter i filens første linie i den ønskede rækkefølge og med de ønskede skilletegn.
- Gem filen.
- Sørg for, at filen har læserettigheder for de brugere, der skal have vist formatet. (Brugere uden læseret til filen vil få vist det oprindelige format).

Hvis filen slettes, vender det oprindelige format tilbage.

### Mulighed for at slå tegning af menuens ramme fra

Hvis Supermax Kontor og produkterne i Supermax Kontorsystem skal anvendes via en langsom modemforbindelse, kan man sørge for, at rammerne omkring menuerne ikke tegnes og dermed gøre tegningen af skærmbilledet hurtigere.

+. Tilføj efter kaldet af menuen optionen -r

### Eksempel: /alib/kontor/menu /alib/kontor/startmenu -r

Hvis en bruger permanent skal arbejde via modem, kan —r optionen indsættes i kaldet af startmenuen i brugerens .profile-fil.

**and the contract of the contract of the contract of the contract of the contract of the contract of the contract of the contract of the contract of the contract of the contract of the contract of the contract of the contr** 

 $\mathcal{A}$